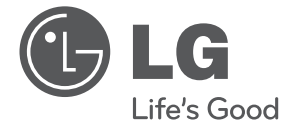

DEUTSCH **DEUTSCH**

# BEDIENUNGSANLEITUNG 3D Blu-ray DiscTM-Player mit HD-Tuner

Bitte lesen Sie diese Bedienungsanleitung vor der Bedienung des Gerätes aufmerksam durch und bewahren Sie zum späteren Nachschlagen auf.

MODELL BDS590

P/NO : MFL65225414

 $\overline{\phantom{a}}$ 

# **1 Sicherheitshinweise**

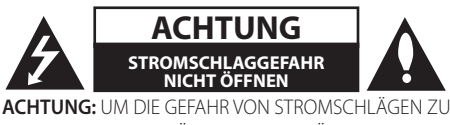

VERMEIDEN, DAS GEHÄUSE (BZW. DIE RÜCKSEITE) NICHT ABNEHMEN UND/ODER DAS GERÄT SELBST REPARIEREN. ES BEFINDEN SICH KEINE BAUTEILE IM GERÄT, DIE VOM BENUTZER REPARIERT WERDEN KÖNNEN. REPARATUREN STETS VOM FACHMANN AUSFÜHREN LASSEN.

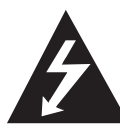

Der Blitz mit der Pfeilspitze im gleichseitigen Dreieck dient dazu, den Benutzer vor unisolierten und gefährlichen spannungsführenden Stellen innerhalb des Gerätegehäuses

zu warnen, an denen die Spannung groß genug ist, um für den Menschen die Gefahr eines Stromschlages zu bergen.

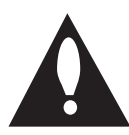

Das Ausrufezeichen im gleichseitigen Dreieck dient dazu, den Benutzer auf wichtige vorhandene Betriebsund Wartungsanleitungen in der produktbegleitenden

Dokumentation hinzuweisen.

### **Vorsichts- und Warnhinweise**

**ACHTUNG:** UM BRANDGEFAHR UND DIE GEFAHR EINES STROMSCHLAGES ZU VERMEIDEN, SETZEN SIE DAS GERÄT WEDER REGEN NOCH SONSTIGER FEUCHTIGKEIT AUS.

**ACHTUNG:** Installieren Sie das Gerät nicht in einem geschlossenen Raum, z. B. in einem Bücherregal oder an einem ähnlichen Ort.

**VORSICHT:** Die Belüftungsöffnungen niemals verdecken. Das Gerät immer laut Herstellerangaben anschließen.

Schlitze und Öffnungen im Gehäuse dienen der Belüftung, gewährleisten einen störungsfreien Betrieb des Gerätes und schützen es vor Überhitzung. Öffnungen sollten niemals durch

Aufstellen des Gerätes auf einem Bett, Sofa, Teppich oder ähnlichen Untergründen verdeckt werden. Das Gerät sollte nicht z. B. in einem Bücherregal oder Schrank aufgestellt werden, wenn keine ausreichende Belüftung gewährleistet werden kann oder die Anleitungen missachtet wurden.

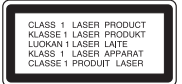

**VORSICHT:** Dieses Gerät besitzt ein Laser-System. Um das Gerät richtig zu verwenden, lesen Sie dieses Benutzerhandbuch sorgfältig durch und bewahren Sie es auf. Setzen Sie sich zur Wartung mit einem qualifizierten Servicebetrieb in Verbindung. Durch Bedienungen, Einstellungen oder Verfahren, die in diesem Handbuch nicht erwähnt werden, können gefährliche Strahlungen verursacht werden. Um direkten Kontakt mit dem Laserstrahl zu vermeiden, darf das Gehäuse nicht geöffnet werden. Ansonsten tritt sichtbare Laserstrahlung auf. NIEMALS DIREKT IN DEN LASERSTRAHL BLICKEN.

#### **VORSICHTSHINWEISE zum Netzkabel**

Die meisten Geräte sollten an einen eigenen Stromkreis angeschlossen werden.

D. h. eine separate Steckdose ohne weitere Anschlüsse oder Zweigleitungen, über die ausschließlich dieses Gerät mit Strom versorgt wird. Beachten Sie hierzu die technischen Daten des Gerätes in diesem Benutzerhandbuch. Steckdosen niemals überlasten. Bei überlasteten, lockeren oder beschädigten Steckdosen, Verlängerungskabeln, bei abgenutzten Kabeln oder beschädigter Isolierung besteht die Gefahr von Stromschlägen oder Bränden. Die Gerätekabel sollten regelmäßig überprüft werden. Bei Beschädigungen oder Abnutzungen der Kabel sofort den Netzstecker ziehen und das Kabel von einem qualifizierten Techniker durch ein gleiches Modell austauschen lassen. Das Netzkabel vor mechanischen Beschädigungen, schützen, wie z. B. Verdrehen, Knicken, Eindrücken, Einklemmen in einer Tür oder Darauftreten. Achten Sie besonders

auf die Stecker, Steckdosen und den Bereich, an dem das Kabel aus dem Gerät austritt. Ziehen Sie zum Unterbrechen der Stromversorgung den Netzstecker. Achten Sie beim Aufstellen des Gerätes darauf, dass der Netzstecker leicht erreichbar bleibt.

Dieses Gerät besitzt eine tragbare Batterie oder Akku-Batterie.

**Sicherheitshinweise zum Herausnehmen der Batterie aus dem Gerät:** Führen Sie zum Herausnehmen der alten Batterie bzw. des Batteriepakets die Einzelschritte zum Einlegen der Batterie in umgekehrter Reihenfolge durch. Um eine Gefährdung der Umwelt sowie mögliche Gesundheitsgefährdungen von Menschen und Tieren zu vermeiden, sollten Altbatterien in einen geeigneten Behälter einer Sammelstelle gegeben werden. Altbatterien niemals zusammen mit dem Hausmüll entsorgen. Bitte geben Sie Altbatterien an einer kostenlosen Sammelstelle für Batterien und Akku-Batterien ab. Die Batterie keiner extremen Hitze aussetzen, wie z. B. direkter Sonneneinstrahlung, Feuer o. ä.

**VORSICHT:** Das Gerät darf nicht mit Wasser (Tropfoder Spritzwasser) in Berührung kommen und es sollten keine mit Flüssigkeit gefüllten Behälter auf das Gerät gestellt werden, wie z. B. Vasen.

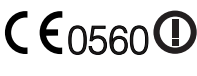

Hinweise der Europäischen C 60560<sup>0</sup> Union zu schnurlosen Geräten

Hiermit erklärt LG

Electronics, dass diese(s) Produkt(e) die grundlegenden Anforderungen und die sonstigen Bestimmungen der Richtlinien 1999/5/EC, 2004/108/ EC, 2006/95/EC und 2009/125/EC erfüllt/erfüllen.

Eine Kopie der DoC (Konformitätserklärung) erhalten Sie unter der folgenden Adresse.

Vertretung in Europa: LG Electronics Service Europe B.V. Veluwezoom 15, 1327 AE Almere, Niederlande (Tel : +31-(0)36-547-8888)

Nur in geschlossenen Räumen verwenden.

#### **Entsorgung von Altgeräten**

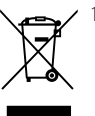

1. Wenn dieses Symbol eines durchgestrichenen Abfalleimers auf einem Produkt angebracht ist, unterliegt dieses Produkt der europäischen Richtlinie 2002/96/EC.

- 2. Alle Elektro- und Elektronik-Altgeräte müssen getrennt vom Hausmüll über dafür staatlich vorgesehene Stellen entsorgt werden.
- 3. Mit der ordnungsgemäßen Entsorgung des alten Gerätes vermeiden Sie Umweltschäden sowie eine Gefährdung der eigenen Gesundheit.
- 4. Weitere Informationen zur Entsorgung des alten Gerätes erhalten Sie bei der Stadtverwaltung, beim Entsorgungsamt oder in dem Geschäft, in dem Sie das Produkt erworben haben.

#### **Wichtige Hinweise zur TV-Farbnorm**

Die Farbnorm dieses Players richtet sich nach der gerade wiedergegebenen Disc.

Wird auf diesem Player z. B. eine in der NTSC-Farbnorm aufgenommene Disc wiedergegeben, wird das Bild als NTSC-Signal ausgegeben.

Nur Multinorm-Farbfernseher können sämtliche Bildsignale dieses Players anzeigen.

- • Falls Sie einen Fernseher mit PAL-Farbnorm besitzen, wird das Bild bei der Wiedergabe von Discs oder Videofilmen im NTSC-Format verzerrt angezeigt.
- Dieser Multinorm-Farbfernseher ändert die Farbnorm je nach Eingangssignal automatisch. Falls die Farbnorm nicht automatisch eingestellt wird, schalten Sie das Gerät aus und wieder ein, um das normale Fernsehbild anzuzeigen.
- Auch wenn eine in der NTSC-Farbnorm aufgenommene Disc störungsfrei auf dem Fernsehgerät angezeigt wird, wird diese Disc möglicherweise nicht korrekt mit dem Rekorder beschrieben.

#### **Hinweise zum Copyright**

- • Das Aufnahmegerät sollte ausschließlich für legale Kopien eingesetzt werden. Stellen Sie sicher, ob das Kopieren von Inhalten in dem Land, in dem die Kopie erstellt wird, zulässig ist. Das Kopieren urheberrechtlich geschützten Materials, wie z. B. Filme oder Musik, ist nicht zulässig, solange keine gesetzliche Ausnahmeregelung gültig ist oder das Einverständnis des Rechteinhabers vorliegt.
- Dieses Gerät verfügt über ein Copyrightschutzsystem, das durch US-Patente und andere Besitzrechte geschützt ist. Die Verwendung dieser Copyrightschutztechnologie muss von Rovi Corporation genehmigt werden und ist ausschließlich für den Heimgebrauch und andere eingeschränkte Vorführungen zulässig, falls keine andere Genehmigung von Rovi Corporation vorliegt. Reverse-Engineering oder Zerlegung sind verboten.
- ES IST ZU BEACHTEN, DASS NICHT JEDER HIGH DEFINITION-FERNSEHER VOLL KOMPATIBEL MIT DIESEM PRODUKT IST UND DASS BEI DER DARSTELLUNG DES BILDES ARTEFAKTE AUFTRETEN KÖNNEN. BEI FEHLERHAFTER ANZEIGE EINES 625-PROGRESSIVE SCAN-BILDES WIRD EMPEOHLEN, DEN ANSCHLUSS AUF DEN AUSGANG 'STANDARD DEFINITION' EINZUSTELLEN. SETZEN SIE SICH BEI FRAGEN ZUR KOMPATIBILITÄT DES FERNSEHERS MIT DIESEM 625p-FESTPLATTENREKORDER BITTE MIT UNSEREM KUNDENDIENST IN VERBINDUNG.
- AACS (Advanced Access Content System) ist ein gültiges System zum Schutz von Inhalten für das BD-Format, ähnlich CSS (Content Scramble System) für das DVD-Format. Für z. B. die Wiedergabe oder den analogen Signalausgang bei AACS-geschützten Inhalten können bestimmte Einschränkungen festgelegt werden. Die Bedienung und die Einschränkungen dieses Gerätes können je nach Kaufdatum verschieden sein, da solche AACS-Einschränkungen auch nach der Herstellung des Gerätes übernommen und/ oder geändert werden können.
- Des Weiteren wird das BD-ROM-Zeichen und BD+ mit bestimmten Einschränkungen als zusätzlicher Schutz der Inhalte für das BD-Format verwendet, einschließlich Wiedergabeeinschränkungen für BD-ROM-Zeichen und/oder BD+ geschützte Inhalte. Weitere Informationen zu AACS, zum BD-ROM-Zeichen, BD+ oder zu diesem Gerät erhalten Sie bei einem zugelassenen Kundendienst-Center.
- Viele BD-ROM-/DVD-Discs sind mit einem Kopierschutz versehen. Der Player sollte aus diesem Grund stets direkt am Fernseher angeschlossen werden, und nicht über einen Videorekorder. Beim Anschluss über einen Videorekorder kann das Bild kopiergeschützter Discs verzerrt dargestellt werden.
- • Laut Urheberrecht in den USA und anderen Ländern wird die unerlaubte Aufnahme, Verwendung, Vorführung, der Vertrieb oder die Überarbeitung von Fernsehprogrammen, Videobändern, BD-ROM-Discs, DVDs, CDs und anderen Datenträgern zivil- und/oder strafrechtlich verfolgt.

# **Inhalt**

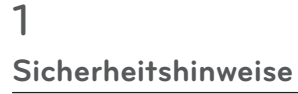

Vorsichts- und Warnhinweise

# 

### **Vorbereitung**

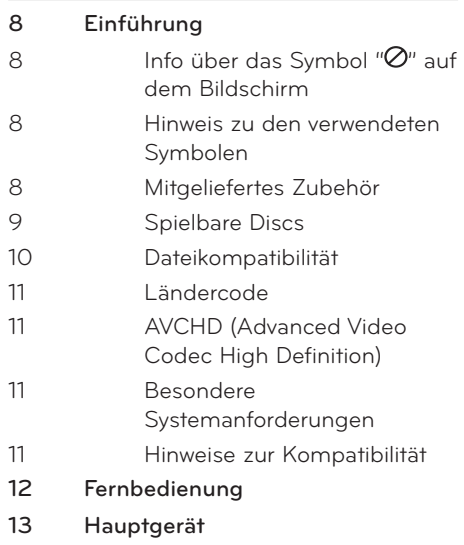

# 

### **Montage**

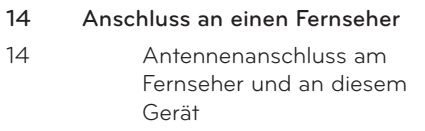

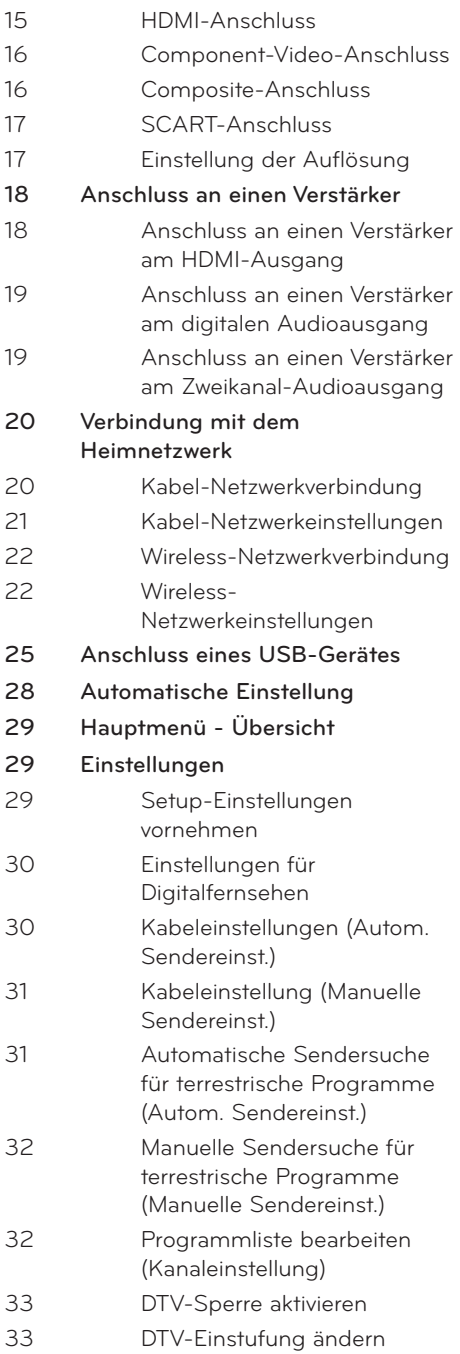

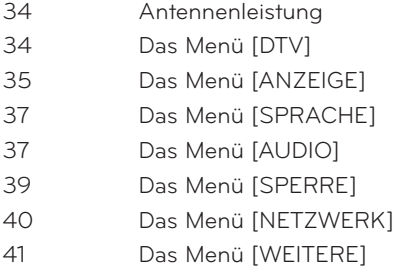

### 

#### **Betrieb**

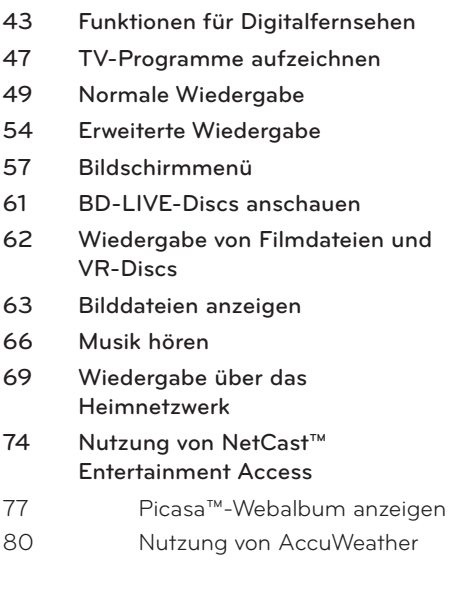

### 

### **Wartung**

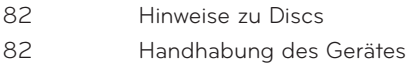

### 

### **Störungsbehebung**

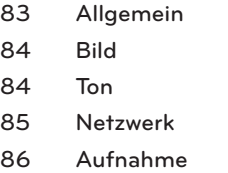

### 

### **Anhang** Bedienung eines Fernsehgerätes über die mitgelieferte Fernbedienung Fernbedienung zur Bedienung Ihres Fernsehgerätes einstellen Liste der Ländercodes Liste der Sprachcodes Marken und Lizenzen Software-Aktualisierung über das Netzwerk Audio-Ausgangseinstellungen Video-Ausgabeauflösung Technische Daten Allgemein TV-Aufnahme Anschlüsse System Wichtige Informationen zu Netzwerkdiensten

 Hinweise zu Open Source-**Software** 

### 

## 

### 

### 

# **2 Vorbereitung**

# **Einführung**

### Info über das Symbol " $\oslash$ " auf **dem Bildschirm**

Während des Betriebs erscheint auf dem Fernsehbildschirm u. U. das Symbol " $Q''$  und zeigt an, dass die im Benutzerhandbuch erläuterte Funktion für diese Disc nicht verfügbar ist.

### **Hinweis zu den verwendeten Symbolen**

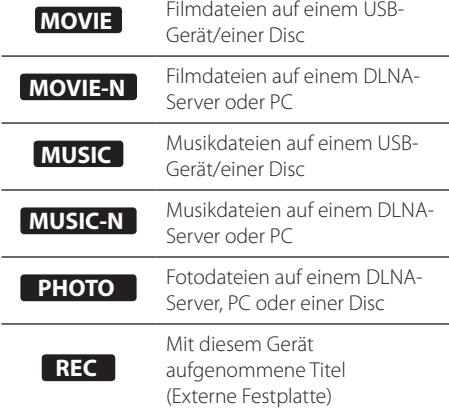

### **Mitgeliefertes Zubehör**

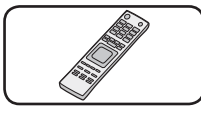

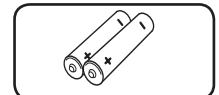

Fernbedienung (1) Batterien (2)

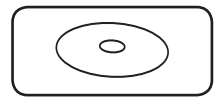

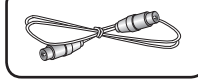

Nero MediaHome4 Essentials Software-CD-ROM (1)

HF-Kabel (1)

# **HINWEIS**

Weist auf besondere Hinweise und Betriebsmerkmale hin.

# **VORSICHT**

Vorsichtshinweise zur Vermeidung möglicher Beschädigungen.

Abschnitte, in deren Titel eines der folgenden Symbole angegeben ist, sind nur für den dargestellten Disc-Typ gültig.

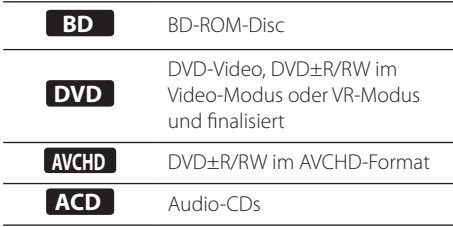

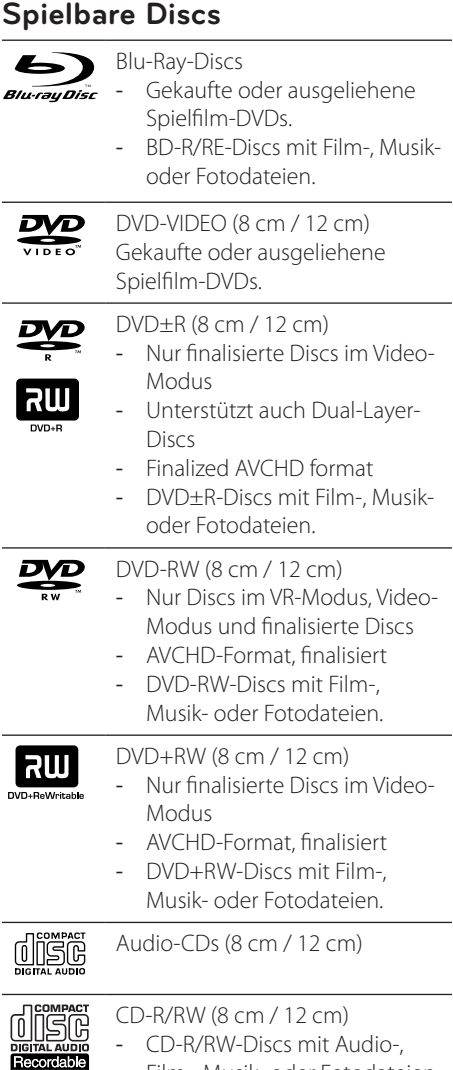

Film-, Musik- oder Fotodateien.

### **HINWEIS**

- Einige CD-R-/RW- (bzw. DVD±R-/RW-) Discs können, abhängig vom verwendeten Aufnahmegerät oder der CD-R-/RW-Disc (bzw. DVD±R-/RW-Disc) selbst, mit diesem Gerät u. U. nicht abgespielt werden.
- • Abhängig von der Aufnahmesoftware und der Finalisierung können einige beschriebene Discs (CD-R/RW, DVD±R/RW oder BD-R/RE) nicht wiedergegeben werden.
- Mit einem PC oder einem DVD- oder CD-Rekorder beschriebene BD-R/RE, DVD±R/RW- oder CD-R/RW-Discs können u. U. nicht abgespielt werden, falls die Disc beschädigt oder verschmutzt ist oder die Linse des Players verschmutzt oder kondensiert ist.
- Falls eine Disc mit einem PC beschrieben wird auch in einem kompatiblen Aufnahmeformat, können einige Discs auf Grund der Einstellungen in der Brennsoftware nicht wiedergegeben werden. (Genauere Informationen hierzu erhalten Sie beim Hersteller der Brennsoftware.)
- Für eine optimale Wiedergabequalität müssen Discs und Aufnahmen bestimmte technische Voraussetzungen erfüllen.
- Bereits bespielte DVDs erfüllen diese Voraussetzungen automatisch. Beschriebene Discs können in einer Vielzahl verschiedener Formate vorliegen (einschließlich CD-R-Discs mit MP3- oder WMA-Dateien). Diese Formate müssen zur Wiedergabe-Kompatibilität bestimmte Voraussetzungen erfüllen.
- Hybrid-Discs besitzen beide BD-ROM- und DVD-(bzw. CD-) Schichten auf einer Seite. Bei diesen Discs kann auf diesem Player lediglich die BD-ROM-Schicht wiedergegeben werden.
- Der Kunde sollte beachten, dass für das Herunterladen von MP3-/WMA-Dateien sowie Musikdateien aus dem Internet eine Genehmigung erforderlich ist. Unser Unternehmen erteilt solche Genehmigungen nicht. Diese sollten immer vom Urheber selbst eingeholt/gewährleistet werden.
- Die Einstellung zur Disc-Formatierung muss auf [Mastered] eingestellt werden, damit wiederbeschreibbare Discs nach der Formatierung mit LG Playern kompatibel sind. Mit dem "Live System" formatierte Discs können nicht auf einem LG Player wiedergegeben werden. (Mastered/Live File System: Disc-Formatierungssystem unter Windows Vista)

**2**

ReWritable

### **Dateikompatibilität**

### **Allaemein**

**Mögliche Dateierweiterungen:** ".jpg", ".jpeg", ".png", ".avi", ".divx", ".mpg", ".mpeg", ".mkv", ".mp4", ".mp3", ".wma", ".ts"

- • Je nach DLNA-Server sind verschiedene Dateierweiterungen verfügbar.
- Der Dateiname darf maximal 180 Zeichen lang sein.
- • Je nach Größe und Anzahl der Dateien kann das Lesen der Disc einige Minuten dauern.

#### **Maximale Anzahl Dateien/Ordner:**

2000 (Gesamtanzahl der Dateien und Ordner) **CD-R/RW, DVD±R/RW, BD-R/RE-Format:** ISO 9660+JOLIET, UDF und UDF Bridge-Format

#### FILM

**Mögliche Auflösung:** 1920 x 1080 (B x H) Bildpunkte

**Abspielbare Untertitel:** SubRip (.srt/.txt), SAMI (.smi), SubStation Alpha (.ssa/.txt), MicroDVD (.sub/.txt), VobSub (.sub), SubViewer 1.0 (.sub), SubViewer 2.0 (.sub/.txt), TMPlayer (.txt), DVD Subtitle System (.txt)

**Abspielbare Codecs:** "DIVX3.xx", "DIVX4.xx", "DIVX5.xx", "XVID", "DIVX6.xx" (nur normale Wiedergabe), H.264/MPEG-4 AVC, MPEG1 SS, MPEG2 PS, MPEG2 TS

**Abspielbare Audioformate:** "Dolby Digital", "DTS", "MP3", "WMA", "AAC", "AC3"

• Nicht alle WMA- und AAC-Audioformate können auf diesem Gerät wiedergegeben werden.

**Abtastfrequenz:** 32-48 kHz (WMA), 16-48 kHz (MP3) **Bitrate:** 20-320 kbps (WMA), 32-320 kbps

(MP3)

### **HINWEIS**

- HD-Filmdateien auf einer CD oder einem USB 1.0/1.1-Gerät werden u. U. nicht störungsfrei wiedergegeben. Zur Wiedergabe von HD-Filmdateien werden BD-, DVD- oder USB 2.0-Datenträger empfohlen.
- Dieser Player unterstützt die Profile H.264/MPEG-4 AVC Main, High bei Stufe 4.1. Bei Dateien mit höherer Stufe wird eine Warnmeldung auf dem Bildschirm eingeblendet.
- Mit diesem Player können keine mit GMC\*1 oder Qpel\*2 aufgenommenen Dateien wiedergegeben werden. Dies sind Verfahren zur Video-Kodierung im MPEG4-Standard wie DivX oder XVID.

\*1 GMC – Global Motion Compensation \*2 Qpel – Quarter Pixel

- Hochauflösende HD-Filmdateien werden u. U. nicht flüssig wiedergegeben.
- Die Gesamt-Wiedergabedauer wird für .ts-Dateien u. U. nicht exakt auf dem Bildschirm angezeigt.

### MUSIK

**Abtastfrequenz:** 8 - 48 kHz (WMA), 11 - 48 kHz (MP3), 44.1 und 48 kHz (LPCM) **Bitrate:** 8 - 320 kbps (WMA, MP3), 768 kbps und 1.536 Mbps (LPCM)

## **HINWEIS**

- • Mit diesem Gerät können keine ID3-Tags einer MP3-Datei angezeigt werden.
- Die Gesamt-Wiedergabedauer wird für VBR-Dateien u. U. nicht exakt auf dem Bildschirm angezeigt.

### FOTO

#### **Empfohlene Dateigröße:**

Unter 4000 x 3000 x 24 Bit/Pixel Unter 3000 x 3000 x 32 Bit/Pixel

- Progressive sowie verlustfrei komprimierte Fotodateien werden nicht unterstützt.
- • Je nach Größe und Anzahl der Fotodateien kann das Lesen des Datenträgers einige Minuten in Anspruch nehmen.

### **Ländercode**

Der Ländercode dieses Players ist auf der Geräterückseite aufgedruckt. Es können nur BD-ROM- oder DVD-Discs mit diesem Ländercode oder mit dem Ländercode "ALLE" wiedergegeben werden.

### **AVCHD (Advanced Video Codec High Definition)**

- • Mit diesem Player können Discs im AVCHD-Format wiedergegeben werden. Diese Discs werden normalerweise zur Aufzeichnung mit Camcordern eingesetzt.
- Beim AVCHD-Format handelt es sich um ein hochauflösendes digitales Videokameraformat.
- • Das Format MPEG-4 AVC/H.264 ermöglicht eine effizientere Komprimierung von Bildern als mit einem konventionellen Format zur Bildkomprimierung.
- • Bestimmte AVCHD-Discs verwenden das Format "x.v.Color".
- • Mit diesem Player können AVCHD-Discs im Format "x.v.Color" wiedergegeben werden.
- • Je nach Zustand der Aufnahme können bestimmte Discs im AVCHD-Format u. U. nicht wiedergegeben werden.
- • Discs im AVCHD-Format müssen finalisiert werden.
- • "x.v.Color" ermöglicht eine größere Farbvielfalt als normale DVD-Camcorder-Discs.

### **Besondere Systemanforderungen**

Für hochauflösende Video-Wiedergabe:

- High Definition-Anzeigegerät mit COMPONENT- oder HDMI-Eingangsbuchsen.
- • BD-ROM-Disc mit hochauflösendem Inhalt.
- Für bestimmte Inhalte ist ein HDMI- oder HDCP-fähiger DVI-Eingang am Anzeigegerät erforderlich (wie von den Disc-Autoren festgelegt).
- Zum Hochkonvertieren normalauflösender, kopiergeschützter DVDs ist ein HDMI- oder HDCP-fähiger DVI-Eingang am Anzeigegerät erforderlich.

Für Dolby® Digital Plus, Dolby TrueHD und DTS-HD Mehrkanal-Audio-Wiedergabe:

- • Verstärker/Receiver mit integriertem Decoder (Dolby Digital, Dolby Digital Plus, Dolby TrueHD, DTS oder DTS-HD).
- Haupt-, Mittel- und Surround-Lautsprecher sowie Subwoofer sind für das gewählte Format erforderlich.

### **Hinweise zur Kompatibilität**

- Da es sich bei BD-ROM- um ein neues Format handelt, können Probleme mit bestimmten Discs, digitalen Anschlüssen und andere Kompatibilitätsprobleme auftreten. Problemen mit der Kompatibilität wenden Sie sich bitte an ein zugelassenes Kundendienst-Center.
- Zur Darstellung von hochauflösenden Inhalten und hochkonvertierten Standard-DVDs ist möglicherweise ein HDMI-fähiger Eingang oder ein HDCP-fähiger DVI-Eingang am Anzeigegerät erforderlich.
- Bei einigen BD-ROM- und DVD-Discs sind bestimmte Funktionsbefehle oder Merkmale u. U. nicht verfügbar.
- Bei Verwendung des HDMI-Anschlusses für den Audioausgang des Gerätes wird für Dolby TrueHD, Dolby Digital Plus und DTS-HD maximal 7.1-Kanalton unterstützt.
- Mit Hilfe eines USB-Gerätes können bestimmte Disc-Information gespeichert werden, einschließlich heruntergeladener Online-Inhalte. Durch die verwendete Disc wird festgelegt, wie lange diese Informationen gespeichert werden.
- Beim Anschauen von 3D-Filmen werden die Bildschirmmenüs möglicherweise nicht korrekt angezeigt. Zur korrekten Anzeige der Bildschirmmenüs sollte der 3D-Modus des Fernsehers deaktiviert werden.

**Die erstmalige Authentifizierung für CI+ CAM dauert u. U. länger als drei Minuten. Bei Einsatz von mehr als zwei CI+ CAM-Modulen könnte die Authentifizierung nach einem Wechsel des CI+ CAM-Moduls fehlschlagen (dies ist normal). Bitte das CAM-Modul bei einem Fehler herausnehmen und erneut einsetzen.**

# **Fernbedienung**

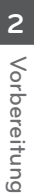

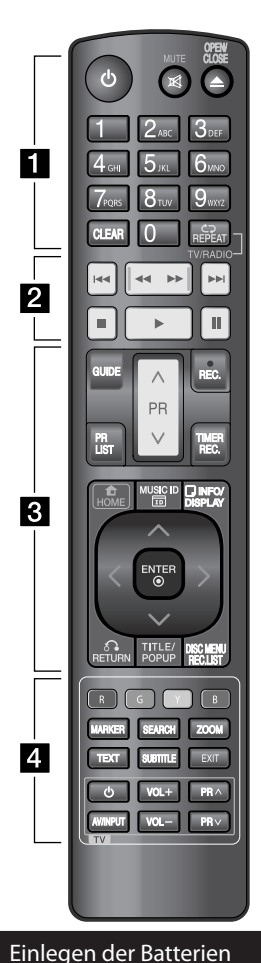

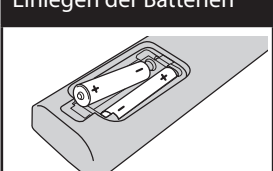

Nehmen Sie die Batterieklappe von der Rückseite der Fernbedienung ab und legen Sie zwei R03-Batterien (Größe AAA) mit der richtigen Polung  $\bigoplus$  und  $\bigoplus$  ein.

• • • • • • a•

1 **(Power):** Gerät EIN und AUS schalten.

**MUTE (**  $\mathbb{X}$ **)**: Ton stummschalten. **OPEN/CLOSE (**Z**)**: Disc-Fach öffnen bzw. schließen.

**Nummerntasten 0-9:** Auswahl von Aufzählungsoptionen in einem Menü.

**CLEAR:** Eine Marke im Suchmenü löschen bzw. eine Ziffer bei der Kennworteingabe löschen.

**REPEAT:** Gewünschten Abschnitt oder Sequenz wiederholen.

**TV/RADIO:** Umschalten zwischen TV- und Radiobetrieb.

• • • • • • **p**• • • • • •

.**/**>**:** Weiter zum/zur nächsten bzw. vorherigen Kapitel/ Titel/Datei.

m**/**M**:** Suchlauf zurück oder vor.

x **:** Wiedergabe anhalten.

B **:** Wiedergabe starten.

X **:** Wiedergabe oder Aufnahme unterbrechen.

• • • • • <mark>3</mark> • • • • • •

**GUIDE:** Programmvorschaumenü aufrufen.

**PR (A/V):** Suchlauf nach oben/ unten durch gespeicherte Sender.

**REC. (**z**):** Aufnahme starten. **PR LIST:** Senderliste anzeigen.

**TIMER REC.:** Menü [Timer-Aufnahme] aufrufen.

**HOME ( ):** Hauptmenü ein- und ausblenden.

**MUSIC ID( ):** Bei bestehender Verbindung mit einem Netzwerk können während der Filmwiedergabe Informationen über den aktuellen Titel angezeigt werden. **INFO/DISPLAY ( ):** Bildschirmmenü ein-/ausblenden.

 $\Lambda/V/\leq/$  (links/rechts/auf/ab): Steuerung im Bildschirmmenü. **ENTER ( ):** Menüauswahl bestätigen oder TV-Informationen anzeigen.

**RETURN** (O)**:** Menü verlassen oder zurück zum vorherigen Schritt.

**TITLE/POPUP:** DVD-Titelmenü bzw. BD-ROM-Kontextmenü aufrufen, falls vorhanden.

**DISC MENU/REC.LIST:** Menü auf einer Disc anzeigen bzw. Umschalten zum Menü Aufnahmeliste.

• • • • • • <mark>4</mark> • • • • • •

**Farbtasten (R, G, Y, B):** Navigation in den BD-ROM-Menüs. Diese Tasten werden ebenfalls in den Menüs [DTV], [Spielfilm], [Foto], [Musik], [Home Link] und [NetCast] verwendet.

**MARKER:** Einen Punkt während der Wiedergabe markieren. **SEARCH:** Suchmenü ein-/ ausblenden.

**ZOOM:** Menü [Zoom] ein-/ ausblenden.

**TEXT:** Umschalten zwischen Videotext- und normalem Fernsehbild.

**SUBTITLE:** Sprache für Untertitel festlegen.

**EXIT:** Menü verlassen oder Informationen auf dem Bildschirm ausblenden.

**Steuertasten für das Fernsehgerät:** Siehe Seite 87.

## **Hauptgerät**

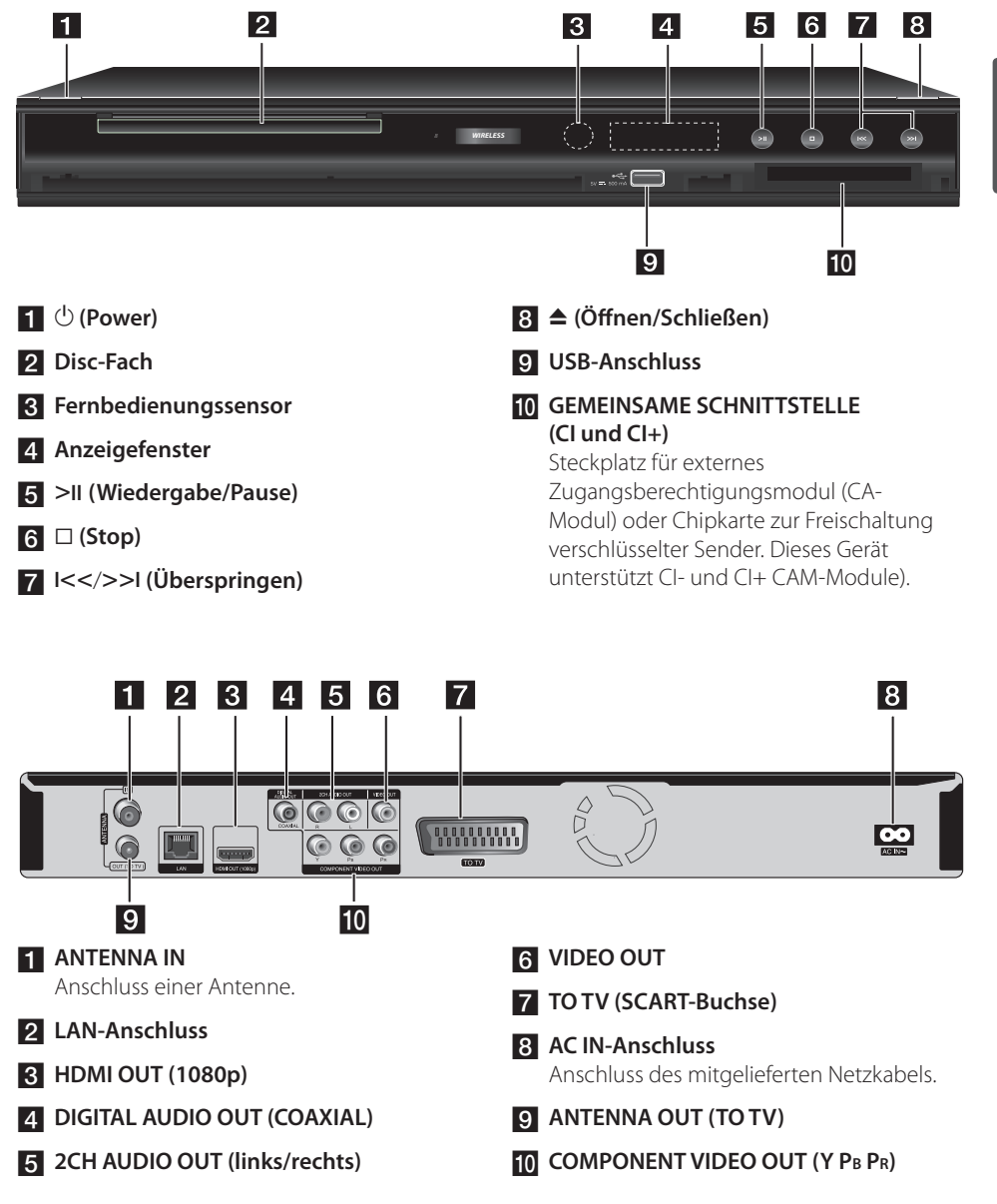

# **3 Montage**

# **Anschluss an einen Fernseher**

Nehmen Sie, abhängig von den Möglichkeiten Ihrer Geräte, einen der folgenden Anschlüsse vor.

- Antennenanschluss (Seite 14)
- HDMI-Anschluss (Seite 15)
- Component-Video-Anschluss (Seite 16)
- Composite-Anschluss (Seite 16)
- Scart-Anschluss (Seite 17)

### **HINWEIS**

- • Abhängig vom Fernseher und anderen Geräten gibt es verschiedene Anschlussmöglichkeiten an den Player. Verwenden Sie nur einen der in dieser Anleitung angegebenen Anschlüsse.
- • Lesen Sie zum Anschluss die Bedienungsanleitung des Fernsehers, der Stereo-Anlage bzw. des jeweiligen Gerätes.
- • Der Player muss direkt am Fernseher angeschlossen werden. Stellen Sie den Fernseher auf den richtigen Videokanal ein.
- • Die AUDIO OUT-Buchse des Players nicht an den Phono-Eingang (Aufnahme-Deck) der Stereo-Anlage anschließen.
- • Den Player nicht über einen Videorekorder anschließen. Das DVD-Bild könnte durch das Kopierschutzsystem verzerrt werden.

### **Antennenanschluss am Fernseher und an diesem Gerät**

Schließen Sie das HF-Kabel an die ANTENNA OUT (TO TV)-Buchse des Gerätes sowie an die Antenneneingangsbuchse des Fernsehgerätes an. Leitet das Signal vom Antenneneingang zum Fernseher/Monitor.

Schließen Sie den Kabelanschluss bzw. die Fernsehantenne an die ANTENNA IN-Buchse am Gerät an. Falls eine Zimmerantenne angeschlossen wird, sollte eine Antenne mit einem 5 V, 100 mA Signalverstärker verwendet und die Option [Antenne 5V] im Setup-Menü auf [Ein] eingestellt werden (siehe Seite 33-34).

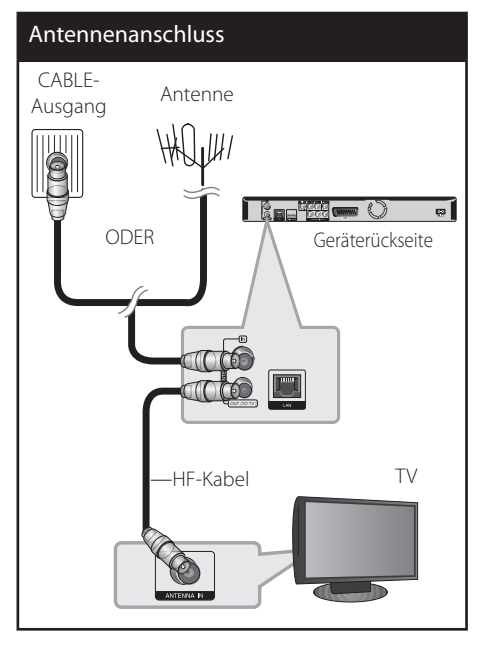

### **HDMI-Anschluss**

Ein HDMI-Fernseher oder Monitor kann über ein HDMI-Kabel an diesen Player angeschlossen werden (Typ A, Version 1.3). Verbinden Sie die HDMI-Buchse des Players mit der HDMI-Buchse eines HDMI-kompatiblen Fernsehers oder Monitors.

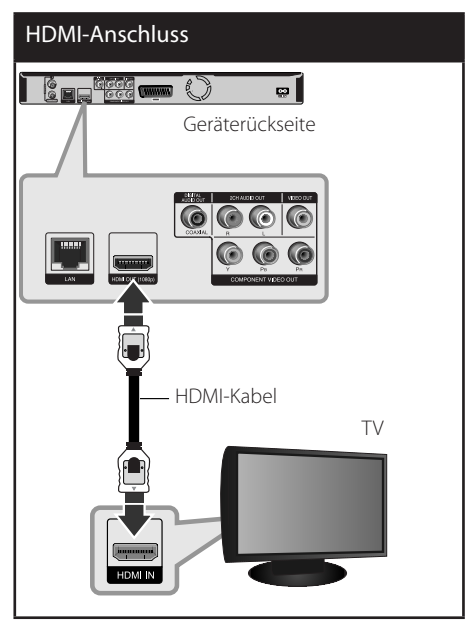

Stellen Sie den Eingang des Fernsehers auf HDMI (siehe Bedienungsanleitung des Fernsehers).

# **HINWEIS**

- Falls ein angeschlossenes HDMI-Gerät den Audioausgang des Players nicht unterstützt, ist der Ton des HDMI-Gerätes u. U. nur verzerrt oder nicht zu hören.
- Bei einem HDMI-Anschluss kann die Auflösung für den HDMI-Ausgang geändert werden. (Siehe Kapitel "Einstellung der Auflösung" auf Seite 17.)
- • Legen Sie über die Option [HDMI-Farbeinst.] im Menü [Setup] die Art der Videoausgabe über die HDMI OUT-Buchse fest (siehe Seite 36).
- • Beim Ändern der Auflösung bei bereits angeschlossenem Gerät können Fehlfunktionen auftreten. Um diese Störung zu beheben, schalten Sie den Player aus und wieder ein.
- • Wenn der HDMI-Anschluss noch nicht mir dem HDCP abgeglichen wurde, erscheint ein schwarzer Bildschirm. Überprüfen Sie in diesem Fall den HDMI-Anschluss oder ziehen Sie das HDMI-Kabel ab.
- • Überprüfen Sie bei Rauschen oder Streifen auf dem Bildschirm das HDMI-Kabel (es sollte maximal 4,5 m lang sein).

#### **Weitere Informationen zu HDMI**

- • Beachten Sie beim Anschluss eines HDMIoder DVI-kompatiblen Gerätes folgende Punkte:
	- Schalten Sie das HDMI-/DVI-Gerät sowie diesen Player aus. Schalten Sie dann das HDMI-/DVI-Gerät ein, warten Sie ca. 30 Sekunden, und schalten Sie dann den Player ein.
	- Der Videoeingang des angeschlossenen Gerätes muss auf dieses Gerät eingestellt sein.
	- Das angeschlossene Gerät muss eine der Video-Eingangsauflösungen 720x576p, 1280x720p, 1920x1080i oder 1920x1080p unterstützen.
- • Nicht alle HDCP-kompatiblen HDMI- oder DVI-Geräte arbeiten mit diesem Player zusammen.
	- Bei nicht-HDCP-Geräten wird das Bild nicht richtig angezeigt.
	- Es erfolgt keine Wiedergabe mit diesem Player und es wird ein schwarzer Bildschirm angezeigt.

**3**

### **Component-Video-Anschluss**

Verbinden Sie die COMPONENT VIDEO OUT-Buchsen des Players über ein Component-Videokabel mit den entsprechenden Eingangsbuchsen des Fernsehers. Verbinden Sie die linke und die rechte AUDIO OUT-Buchse des Players über die Audiokabel mit den Audio-Eingangsbuchsen links/rechts am Fernsehgerät.

# Component-Anschluss  $\mathbb{R}^3$ <u>lacad</u> (www.  $\vert$ Geräterückseite **C** Audio-kabel Component-Videokabel TV TV

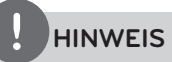

Bei einem COMPONENT VIDEO OUT-Anschluss kann die Auflösung für den Ausgang geändert werden. (Siehe Kapitel "Einstellung der Auflösung" auf Seite 17.)

### **Composite-Anschluss**

Verbinden Sie die VIDEO OUT-Buchse des Players über das Videokabel mit der Video-Eingangsbuchse des Fernsehers. Verbinden Sie die linke und die rechte AUDIO OUT-Buchse des Players über die Audiokabel mit den Audio-Eingangsbuchsen links/rechts am Fernsehgerät.

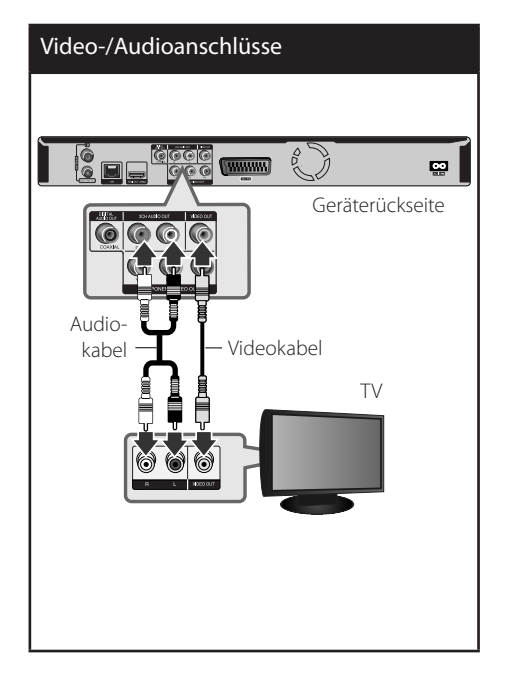

Montage

**3**

### **SCART-Anschluss**

Schließen Sie das Scart-Kabel an die TO TV SCART-Buchse des Gerätes sowie an die entsprechende Eingangsbuchse am Fernsehgerät an. Über den Scart-Anschluss werden sowohl das Bild als auch der Ton übertragen.

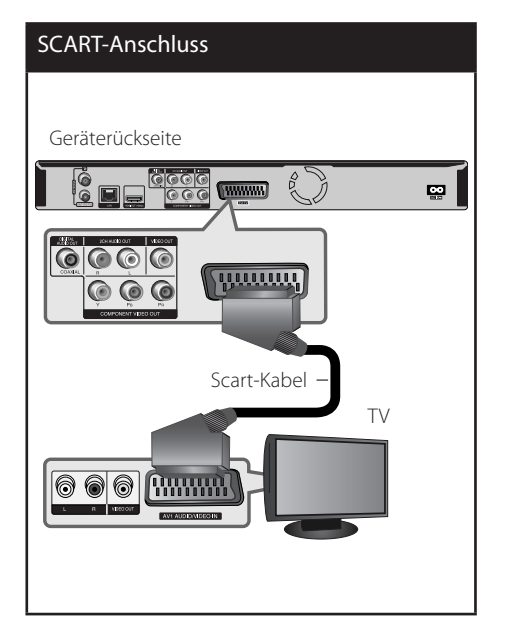

### **Einstellung der Auflösung**

Der Player bietet verschiedene Ausgabeauflösungen für die HDMI OUTund COMPONENT VIDEO OUT-Buchsen. Die Auflösung wird im Menü [Setup] eingestellt.

- **1.** Drücken Sie die Taste HOME ( $\triangle$ ).
- **2.** Wählen Sie mit den Tasten </>
den Eintrag [Setup] und drücken Sie ENTER ( $\odot$ ). Daraufhin wird das Menü [Setup] aufgerufen.

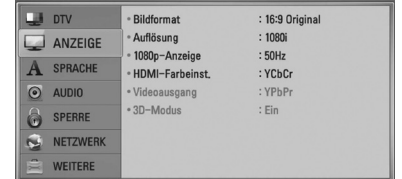

**3.** Wählen Sie mit den Tasten  $\Lambda/V$  die Option [ANZEIGE] und drücken Sie die Taste >, um in das Unterverzeichnis zu gelangen.

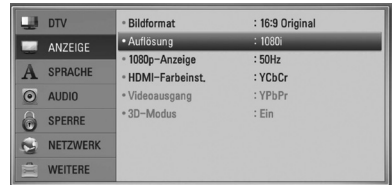

**4.** Wählen Sie mit den Tasten A/V die Option [Auflösung] und drücken Sie die Taste ENTER (·), um in das nächste Unterverzeichnis zu gelangen.

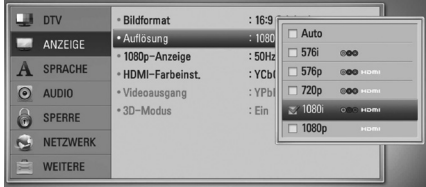

**5.** Wählen Sie mit den Tasten A/V die gewünschte Auflösung aus und drücken Sie zur Bestätigung der Auswahl auf  $ENTER$  ( $\odot$ ).

# **Anschluss an einen Verstärker**

Nehmen Sie, abhängig von den Möglichkeiten Ihrer Geräte, einen der folgenden Anschlüsse vor.

- HDMI-Audioanschluss (Seite 18)
- **Digitaler Audioanschluss (Seite 19)**
- • Analoger Zweikanal-Audioanschluss (Seite 19)

Die Audioausgabe ist von zahlreichen Faktoren abhängig. Hinweise hierzu finden Sie in Kapitel "Audio-Ausgangseinstellungen" auf den Seiten 94-95.

#### **Hinweise zum digitalen Mehrkanalton**

Ein digitaler Mehrkanal-Anschluss erzeugt die beste Tonqualität. Dazu benötigen Sie einen Mehrkanal-Audio-/Video-Receiver, der eines oder mehrere der Audioformate des Players unterstützt. Beachten Sie das Handbuch sowie die Logos auf der Vorderseite des Receivers. (PCM-Stereo, PCM-Mehrkanal, Dolby Digital, Dolby Digital Plus, Dolby TrueHD, DTS und/ oder DTS-HD)

### **Anschluss an einen Verstärker am HDMI-Ausgang**

Verbinden Sie die HDMI OUT-Buchse des Players über ein HDMI-Kabel mit der entsprechenden Eingangsbuchse des Verstärkers. Dazu muss der digitale Ausgang des Players aktiviert werden. (Siehe "Das Menü [AUDIO]" auf Seite 37-39.)

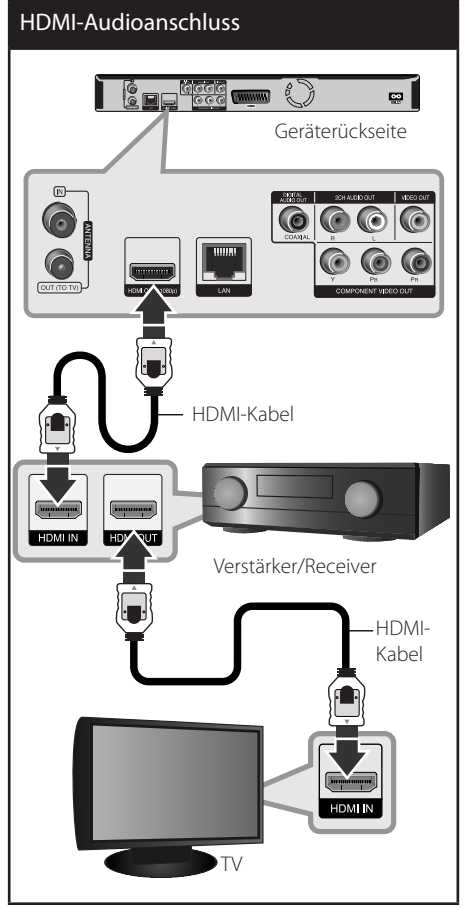

Falls Ihr Verstärker eine HDMI-Ausgangsbuchse besitzt, verbinden Sie diese Buchse über ein HDMI-Kabel mit der HDMI-Eingangsbuchse am Fernsehgerät.

### **Anschluss an einen Verstärker am digitalen Audioausgang**

Verbinden Sie eine der DIGITAL AUDIO OUT (COAXIAL)-Buchsen des Players über ein optionales Digital-Audiokabel mit der entsprechenden Eingangsbuchse des Verstärkers (COAXIAL). Dazu muss der digitale Ausgang des Players aktiviert werden (siehe "Das Menü [AUDIO]" auf den Seiten 37-39).

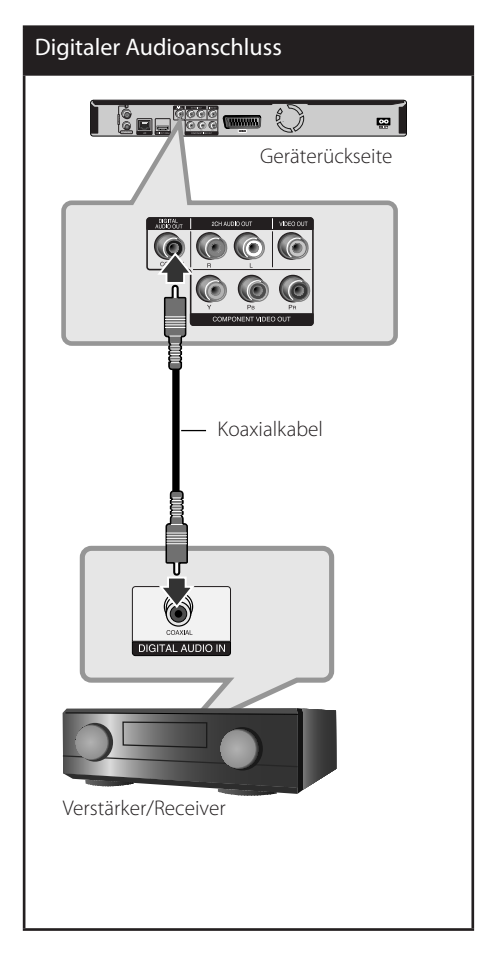

### **Anschluss an einen Verstärker am Zweikanal-Audioausgang**

Verbinden Sie die linke und die rechte 2CH AUDIO OUT-Buchse des Players über die Audiokabel mit den Audio-Eingangsbuchsen links/rechts am Verstärker.

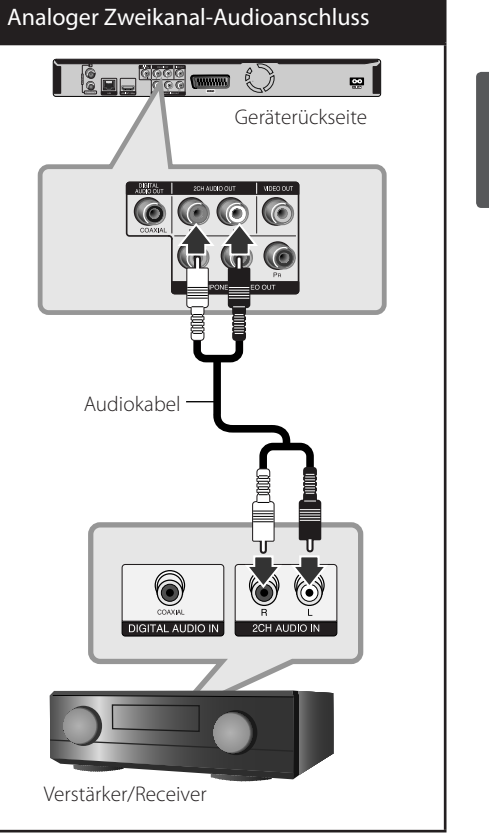

# **Verbindung mit dem Heimnetzwerk**

Dieser Player kann über den LAN-Anschluss auf der Rückseite oder das integrierte Wireless-Modul mit einem lokalen Netzwerk (LAN) verbunden werden.

Über eine Verbindung des Gerätes mit einem Breitband-Heimnetzwerk können Sie Software-Aktualisierungen, Home Link, interaktives BD-LIVE und Streaming-Dienste nutzen.

### **Kabel-Netzwerkverbindung**

Ein Kabel-Netzwerk ermöglicht eine optimale Leistung, da die angeschlossenen Geräte direkt mit dem Netzwerk verbunden sind und keinerlei Störfrequenzen ausgesetzt sind. Weitere Hinweise finden Sie in der Bedienungsanleitung des Netzwerkgerätes. Verbinden Sie den LAN-Anschluss des Players über ein handelsübliches LAN- oder Ethernet-Kabel (CAT5 oder höher mit RJ45-Anschluss) mit dem entsprechenden Anschluss am Modem oder Router. In der folgenden Beispielkonfiguration für eine Kabelverbindung kann mit dem Player auf die Inhalte beider PCs zugegriffen werden.

# **HINWEIS**

- Halten Sie das LAN-Kabel beim Anschließen oder Abziehen immer am Stecker selbst fest. Ziehen Sie nicht am LAN-Kabel und halten Sie die Sperre am Stecker gedrückt.
- • Am LAN-Anschluss darf kein modulares Telefonkabel angeschlossen werden.
- • Halten Sie sich auf Grund der zahlreichen möglichen Anschlussarten an die Angaben Ihres Telekommunikationsanbieters bzw. Internet-Anbieters.
- • Für den Zugriff auf Inhalte auf einem PC oder DLNA-Server muss dieser Player mit demselben lokalen Netzwerk wie der Router verbunden sein.

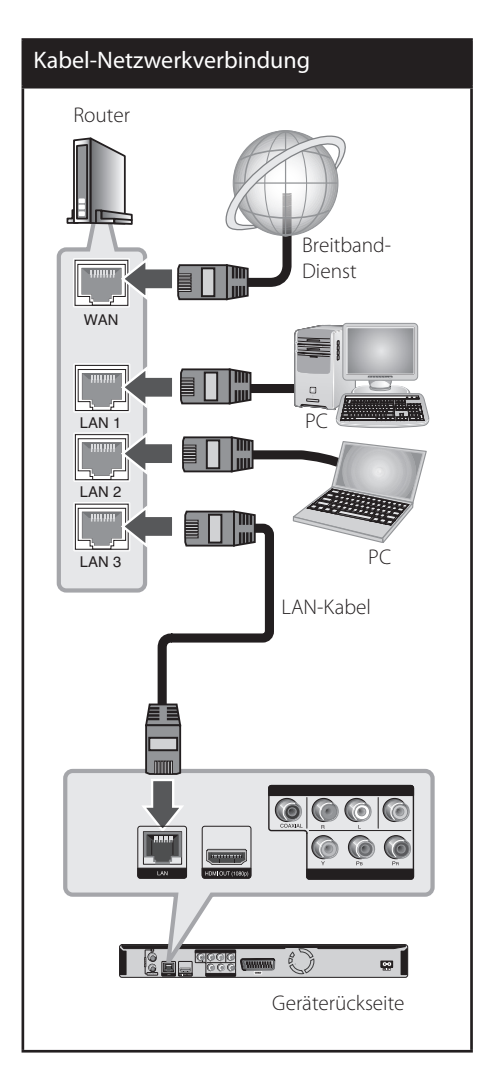

### **Kabel-Netzwerkeinstellungen**

Falls das kabelgebundene lokale Netzwerk (LAN) einen DHCP-Server besitzt, wird dem Player automatisch eine IP-Adresse zugewiesen. Für bestimmte Heimnetzwerke müssen nach dem Anschluss der Kabel die Netzwerkeinstellungen des Players vorgenommen werden. Nehmen Sie die [NETZWERK]-Einstellungen wie folgt vor.

#### **Vorbereitung**

Vor der Einrichtung des Kabel-Netzwerks muss eine Breitband-Internetverbindung zum Heimnetzwerk hergestellt werden.

**1.** Wählen Sie im Menü [Setup] die Option [Verbindungseinst.] und drücken Sie auf  $ENTER$  ( $\odot$ ).

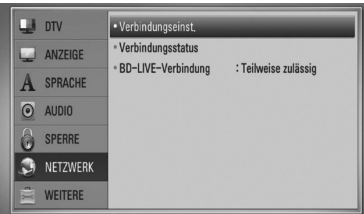

**2.** Das Menü [Verbindungseinst.] wird eingeblendet. Wählen Sie mit den Tasten  $\Lambda$ /V den Eintrag [Kabel] und drücken Sie  $ENTER$  ( $\odot$ ).

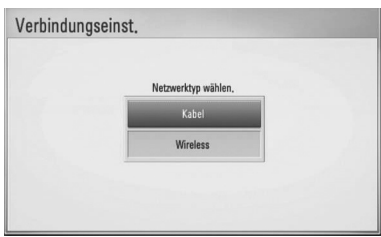

- **3.** Wählen Sie [Ja] und drücken Sie zum Fortfahren auf ENTER (.). Die derzeitigen Netzwerkeinstellungen werden durch die neuen Verbindungseinstellungen ersetzt.
- 4. Wählen Sie mit den Tasten  $\Lambda/V/\leq l$  den IP-Modus [Dynamisch] oder [Statisch].

Wählen Sie die Option [Dynamisch], um die IP-Adresse automatisch zu beziehen.

#### Verbindungseinst. IP-Modus  $IP-Artraces$ Subnetzr Gateway DNS-Server Primân Sekundā Abbrechen

## **HINWEIS**

Falls kein DHCP-Server im Netzwerk vorhanden ist und die IP-Adresse manuell eingerichtet werden muss, wählen Sie die Option [Statisch] und nehmen Sie die Einstellungen für [IP-Adresse], [Subnetzmaske], [Gateway] und [DNS-Server] mit den Tasten  $\Lambda/V/\text{<}/\text{>}$  sowie den Nummerntasten vor. Drücken Sie bei falscher Eingabe einer Ziffer auf CLEAR, um den markierten Teil zu löschen.

- **5.** Markieren Sie die Option [OK] und drücken Sie ENTER (·), um die Netzwerkeinstellungen zu übernehmen.
- **6.** Der Player fordert Sie zur Prüfung der Netzwerkverbindung auf. Markieren Sie die Option [OK] und drücken Sie ENTER (.), um die Netzwerkverbindung herzustellen.
- **7.** Wählen Sie den Eintrag [Test] und drücken Sie bei Schritt 5 auf ENTER (·), um den Status der Netzwerkverbindung auf dem Bildschirm anzuzeigen. Der Test kann auch über die Option [Verbindungsstatus] im Menü [Setup] durchgeführt werden.

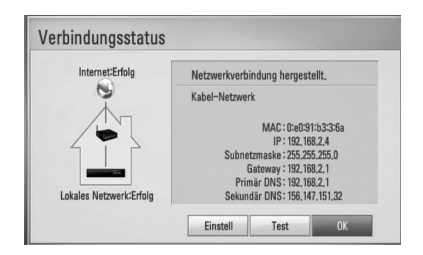

### **Wireless-Netzwerkverbindung**

Die Verbindung kann auch über einen Access-Point oder Wireless-Router hergestellt werden. In der folgenden Beispielkonfiguration für eine Wireless-Verbindung kann mit dem Player auf die Inhalte beider PCs zugegriffen werden.

Netzwerkkonfiguration und Verbindungsart können je nach vorhandenen Geräten und Netzwerkumgebung unterschiedlich sein.

Dieser Player besitzt ein IEEE 802.11n Wireless-Modul (nur 2,4 GHz Frequenzband), das ebenfalls die Standards 802.11b/g unterstützt. Die optimale Wireless-Leistung wird über ein IEEE 802.11n-zertifiziertes Wi-Fi-Netzwerk erreicht (Access-Point oder Wireless-Router).

Wireless-Netzwerkverbindung

# Vorderseite des Gerätes  $\overline{\circ}$ **Wireless-Verbindung** PC Access-Point oder Wireless-Router umm J **MAN** Breitband-Dienst

Detaillierte Hinweise zur Verbindung und Netzwerkeinstellungen finden Sie in den Anleitungen des Access-Points oder Wireless-Routers.

# **HINWEIS**

Für eine optimale Leistung sollte eine direkte Kabelverbindung des Players mit dem Router bzw. Kabel-/DSL-Modem des Heimnetzwerks gewählt werden. Zum Aufstellen des Players in größerer Entfernung vom Router bzw. Kabel-/DSL-Modem sollte ein im Handel erhältliches Ethernetoder LAN-Kabel für Entfernungen von 15 Metern oder mehr verwendet werden. Beachten Sie bei Nutzung der Wireless-Funktion, dass die Leistung durch andere elektrische Geräte im Haushalt in manchen Fällen beeinträchtigt werden kann.

### **Wireless-Netzwerkeinstellungen**

Der Player muss Zur Wireless-Netzwerkverbindung eingerichtet werden. Diese Einstellungen können über das Menü [Setup] vorgenommen werden. Nehmen Sie die [NETZWERK]-Einstellungen wie folgt vor. Vor der Verbindung des Players mit dem Netzwerk muss der Access-Point oder Wireless-Router eingerichtet werden.

#### **Vorbereitung**

Beachten Sie vor der Einrichtung des Wireless-Netzwerks folgende Punkte:

- Stellen Sie eine Breitband-Internetverbindung zum Wireless-Heimnetzwerk her.
- Wählen Sie entweder einen Access-Point oder Wireless-Router.
- Notieren Sie die SSID sowie das Sicherheitskennwort des Netzwerks.
- **1.** Wählen Sie im Menü [Setup] die Option [Verbindungseinst.] und drücken Sie auf  $ENTER$  ( $\odot$ ).

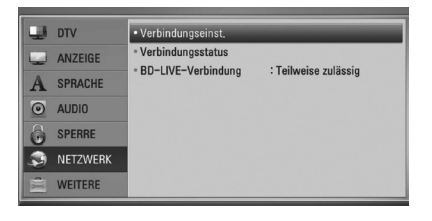

**2.** Das Menü [Verbindungseinst.] wird eingeblendet. Wählen Sie mit den Tasten  $\Lambda$ /V den Eintrag [Wireless] und drücken Sie  $ENTER$  ( $\odot$ ).

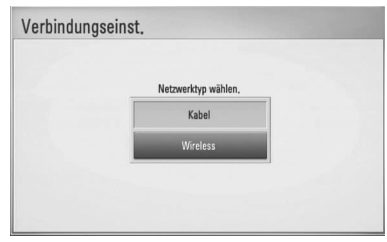

**3.** Wählen Sie [Ja] und drücken Sie zum Fortfahren auf ENTER (O). Die derzeitigen Netzwerkeinstellungen werden durch die neuen Verbindungseinstellungen ersetzt.

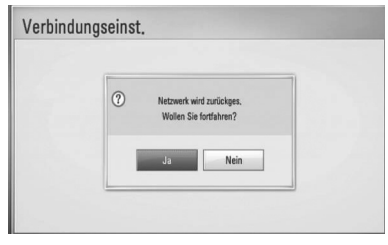

**4.** Der Player sucht daraufhin nach allen verfügbaren Access-Points bzw. Wireless-Routern in der Umgebung und zeigt diese in einer Liste an. Markieren Sie mit den Tasten N/V einen der Access-Points oder Wireless-Router in der Liste und drücken Sie auf ENTER  $(①)$ .

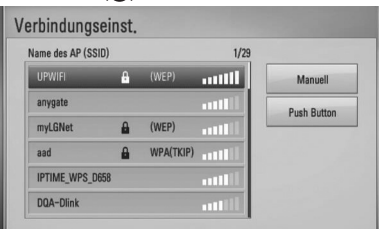

Falls der Access-Point oder Wireless-Router abgesichert ist, stellen Sie sicher, dass der im Player eingegebene WEP- bzw. WPA-Schlüssel mit dem Schlüssel des Routers übereinstimmt. Gegebenenfalls muss ein Sicherheitskennwort eingegeben werden.

## **HINWEIS**

- Für einen Access-Point oder Wireless-Router werden üblicherweise vier WEP-Sicherheitskennwörter vergeben. Falls de Access-Point oder Wireless-Router mit WEP verschlüsselt wurden, geben Sie das Sicherheitskennwort "Nr. 1" ein, um eine Verbindung zu Ihrem Heimnetzwerk herzustellen.
- Bei einem Access-Point handelt es sich um ein Gerät, mit dem eine schnurlose Verbindung zum Heimnetzwerk hergestellt werden kann.

**[Manuell] –** Der Access-Point strahlt möglicherweise nicht seinen Namen (SSID) aus. Überprüfen Sie die Router-Einstellungen mit Hilfe des Computers und stellen Sie den Router zum Senden der SSID ein, oder geben Sie den Namen des Access-Points (SSID) unter [Manuell] ein.

**[Push Button] –** Falls der Access-Point oder Wireless-Router die Push Button-Konfiguration unterstützt, wählen Sie diese Option und drücken Sie innerhalb von zwei Minuten auf Push Button des Access-Points bzw. Wireless-Routers. Sie müssen den Namen des Access-Points (SSID) und das Sicherheitskennwort des Access-Points bzw. Wireless-Routers nicht kennen.

5. Wählen Sie mit den Tasten  $\Lambda/V\ll\ll$  den IP-Modus [Dynamisch] oder [Statisch]. Wählen Sie die Option [Dynamisch], um die IP-Adresse automatisch zu beziehen.

### **HINWEIS**

Falls kein DHCP-Server im Netzwerk vorhanden ist und die IP-Adresse manuell eingerichtet werden muss, wählen Sie die Option [Statisch] und nehmen Sie die Einstellungen für [IP-Adresse], [Subnetzmaske], [Gateway] und [DNS-Server] mit den Tasten  $\Lambda/V/\texttt{<}/\texttt{>}$  sowie den Nummerntasten vor. Drücken Sie bei falscher Eingabe einer Ziffer auf CLEAR, um den markierten Teil zu löschen.

- **6.** Markieren Sie die Option [OK] und drücken Sie ENTER (·), um die Netzwerkeinstellungen zu übernehmen.
- **7.** Der Player fordert Sie zur Prüfung der Netzwerkverbindung auf. Markieren Sie die Option [OK] und drücken Sie ENTER (
... um die Netzwerkverbindung herzustellen.
- **8.** Wählen Sie den Eintrag [Test] und drücken Sie bei Schritt 7 auf ENTER (<sup>O</sup>), um den Status der Netzwerkverbindung auf dem Bildschirm anzuzeigen. Der Test kann auch über die Option [Verbindungsstatus] im Menü [Setup] durchgeführt werden.

#### **Hinweise zur Netzwerkverbindung:**

- • Viele Probleme bei der Netzwerkverbindung während der Einrichtung können häufi g durch ein Zurücksetzen des Routers bzw. Modems behoben werden. Schalten Sie nach der Verbindung des Players mit dem Heimnetzwerk den Router bzw. das Kabelmodem des Heimnetzwerks aus und/ oder trennen Sie das Netzkabel. Schalten Sie das Gerät dann wieder ein und oder schließen Sie das Netzkabel wieder an.
- Je nach Vertragsbedingungen Ihres Internet-Anbieters (ISP) kann die Anzahl der Geräte, für die eine Internet erbindung eingerichtet werden kann, begrenzt sein. Hinweise erhalten Sie von Ihrem Internet-Anbieter.
- • Unser Unternehmen übernimmt keine Haftung für Fehlfunktionen des Players und/ oder der Internetverbindung auf Grund von Verbindungsfehlern/Fehlfunktionen, die durch Ihre Breitband-Internetverbindung oder andere angeschlossene Geräte verursacht werden.
- • Die über die Internetverbindung angebotenen Funktionserweiterungen für BD-ROM-Discs werden nicht von unserem Unternehmen erzeugt oder zur Verfügung gestellt, und unser Unternehmen gewährleistet nicht die Funktionalität oder künftige Verfügbarkeit dieser Inhalte. Bestimmte über eine Internetverbindung

verfügbare Disc-Inhalte sind mit diesem Player u. U. nicht kompatibel. Wenden Sie sich bei Fragen zu solchen Inhalten bitte an den Hersteller der Disc.

- Für bestimmte Internet-Inhalte ist u. U. eine höhere Bandbreite erforderlich.
- • Auch wenn der Player korrekt verbunden und konfiguriert ist können bestimmte Internet-Inhalte auf Grund von Engpässen, minderer Qualität oder geringer Bandbreite der Internetverbindung oder Störungen beim Anbieter nicht richtig wiedergegeben werden.
- • Auf Grund bestimmter Einschränkungen durch den Internet-Anbieter (ISP), der die Breitband-Internetverbindung bereitstellt, sind bestimmte Funktionen der Internetverbindung u. U. nicht möglich.
- Jegliche Entgelte des ISP, auch Verbindungsentgelte, müssen vom Benutzer selbst getragen werden.
- Zur Kabelverbindung dieses Players ist ein 10 Base-T- oder 100 Base-TX-LAN-Anschluss erforderlich. Falls Ihr Internet-Anbieter einen solchen Anschluss nicht unterstützt, kann mit dem Player keine Internetverbindung hergestellt werden.
- Für den xDSL-Dienst ist ein Router erforderlich.
- Zur Nutzung des DSL-Dienstes ist ein DSL-Modem erforderlich. Für den Kabelmodem-Dienst ist in ein Kabelmodem erforderlich. Je nach Zugriffsart auf den und den Vertragsbedingungen des ISP können Sie die Internetverbindungsfunktion dieses Players nicht nutzen oder die Anzahl der Geräte, die gleichzeitig eine Internetverbindung herstellen können, ist begrenzt. (Falls Ihr ISP nur die Verbindung von einem Gerät zulässt, kann mit diesem Player u. U. keine Verbindung hergestellt werden, wenn bereits ein PC verbunden ist.)
- Der Einsatz eines "Routers" ist möglicherweise nicht oder nur eingeschränkt zulässig, abhängig von den Bedingungen und Einschränkungen des ISP. Hinweise erhalten Sie direkt von Ihrem Internet-Anbieter.

**3**

- • Das Wireless-Netzwerk arbeitet mit einer Senderfrequenz von 2,4 GHz, d. h. die gleiche Frequenz wie bestimmte Haushaltsgeräte wie schnurlose Telefone, *Bluetooth®*-Geräte oder Mikrowellengeräte, so dass das die Netzwerkverbindung beeinflusst werden kann.
- • Schalten Sie sämtliche nicht genutzte Netzwerkgeräte im lokalen Heimnetzwerk aus. Einige Geräte erzeugen u. U. Netzwerkverkehr.
- • Für eine verbesserte Übertragung sollte der Player möglichst nahe am Access-Point aufgestellt werden.
- • In manchen Fällen kann der Empfang durch Aufstellen des Access-Points oder Wireless-Routers mindestens 0,45 m über dem Boden verbessert werden.
- • Falls möglich, stellen Sie das Gerät näher am Access-Point auf oder richten Sie den Player neu aus, so dass kein Hindernis zum Access-Point vorhanden ist.
- • Die Empfangsqualität einer Wireless-Verbindung ist von zahlreichen Faktoren abhängig, wie z. B. Art des Access-Points, Abstand zwischen Player und Access-Point oder Standort des Players.
- • Stellen Sie den Access-Point oder Wireless-Router auf die Betriebsart Infrastruktur ein. Der Ad-Hoc-Modus wird derzeit nicht unterstützt.

# **Anschluss eines USB-Gerätes**

Mit diesem Player können auf einem USB-Gerät gespeicherte Film-, Musik- und Fotodateien wiedergegeben werden.

### **Inhalte auf dem USB-Gerät wiedergeben**

**1.** Schließen Sie das USB-Gerät fest am USB-Anschluss an.

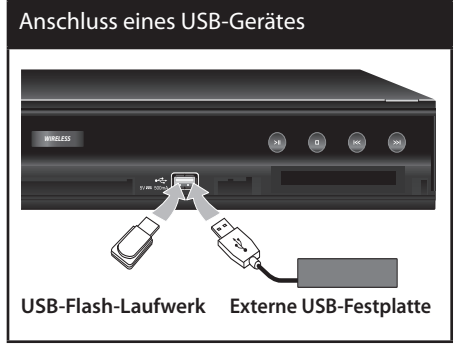

- **2.** Drücken Sie die Taste HOME ( $\triangle$ ).
- **3.** Wählen Sie mit den Tasten </>
olie Option [Spielfilm], [Foto] oder [Musik] und drücken Sie ENTER  $(①)$ .

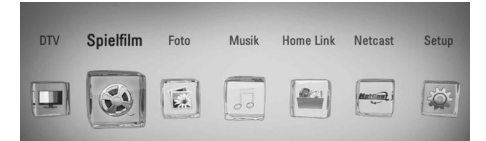

**4.** Wählen Sie mit den Tasten </>
den Eintrag [USB] und drücken Sie ENTER  $(①)$ .

Montage **3**

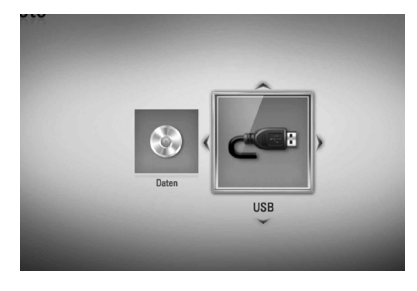

**5.** Wählen Sie mit den Tasten  $\Lambda/V\ll\mu$  eine Datei aus und drücken Sie zur Wiedergabe  $\text{auf}$   $\blacktriangleright$  (PLAY) bzw. auf ENTER ( $\textcircled{\tiny{\textcircled{\tiny\textcirc}}}$ ).

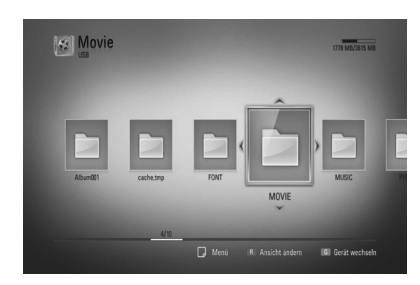

**6.** Ziehen Sie das USB-Gerät vorsichtig ab.

### **HINWEIS**

- Dieser Player unterstützt USB-Flash-Speicher/ externe USB-Festplatten mit den Dateiformaten FAT16, FAT32 und NTFS (Musik, Foto und Video). Für BD-LIVE sowie zum Kopieren von Audio-CDs wird jedoch ausschließlich die Dateiformate FAT16 und FAT32 unterstützt. Bitte nutzen Sie für BD-LIVE und zum Kopieren von Audio-CDs den USB-Flash-Speicher/eine externe Festplatte mit dem Dateiformat FAT16 oder FAT32.
- Das USB-Gerät kann als lokaler Speicher eingesetzt werden, um BD-LIVE-Discs über das Internet wiederzugeben.
- Dieses Gerät unterstützt bis zu vier Partitionen auf einem USB-Gerät.
- Ein USB-Gerät niemals während des Betriebs trennen (z. B. während der Wiedergabe oder Aufnahme).
- USB-Geräte, für die zum Anschluss an einen Computer eine zusätzliche Softwareinstallation erforderlich ist, werden nicht unterstützt.
- USB-Gerät: USB-Gerät mit Unterstützung für USB 1.1 und USB 2.0.
- • Es können Film-, Musik- und Fotodateien wiedergegeben werden. Weitere Hinweise zu den Bedienungsfunktionen für die einzelnen Dateitypen finden Sie auf den entsprechenden Seiten.
- Zur Vermeidung von Datenverlust sollten regelmäßig Sicherungskopien erstellt werden.
- Bei Verwendung eines USB-Verlängerungskabels oder eines USB-Hubs wird das USB-Gerät u. U. nicht erkannt.
- Bestimmte USB-Geräte funktionieren nicht zusammen mit diesem Gerät.
- • Digitalkameras und Mobiltelefone werden nicht unterstützt.
- Der USB-Anschluss des Gerätes kann nicht mit einem PC verbunden werden. Das Gerät kann somit nicht als Speichergerät eingesetzt werden.
- • Nicht formatierte Speichergeräte müssen vor dem Einsatz formatiert werden.
- Falls eine USB-Festplatte nicht erkannt wird, verwenden Sie ein anderes USB-Kabel.
- Bei bestimmten USB-Kabeln kann die erforderliche Stromstärke für den normalen USB-Betrieb nicht erreicht werden.
- • Es wird empfohlen, USB-Geräte mit nur einer Partition zu verwenden.
- • Es können Film-, Musik- und Fotodateien wiedergegeben werden. Weitere Hinweise zu den Bedienungsfunktionen für die einzelnen Dateitypen finden Sie auf den entsprechenden Seiten.

Montage **3**

### **Über das externe Festplattenlaufwerk**

Das Festplattenlaufwerk (HDD) ist sehr empfindlich. Bitte beachten Sie bei der Bedienung dieses Players die folgenden Hinweise, um mögliche Festplattenfehler zu vermeiden.

- Den eingeschalteten Player nicht bewegen.
- Eine beschädigte Festplatte sollte nicht weiter verwendet werden. Ansonsten könnte das Gerät beschädigt werden.
- Den Rekorder auf einer stabilen, ebenen Fläche aufstellen.
- Den Rekorder nicht an warmen oder feuchten Orten verwenden bzw. an Orten mit plötzlichen Temperaturschwankungen. Dadurch könnte Wasser im Innern des Rekorders kondensieren und Fehlfunktionen des Festplattenlaufwerks verursachen. und Fehlfunktionen des Festplattenlaufwerks verursachen.
- Bei eingeschaltetem Rekorder niemals den Netzstecker ziehen oder die Stromzufuhr über den Überlastungsschalter unterbrechen.
- Den Rekorder nicht unmittelbar nach dem Ausschalten bewegen. Um den Rekorder zu bewegen, führen Sie die folgenden Schritte durch:
	- 1. Warten Sie nach der Meldung "AUS" mindestens zwei Minuten.
	- 2. Ziehen Sie den Netzstecker.
	- 3. Setzen Sie den Player um.
- Bei einem Stromausfall während des Rekorderbetriebs könnten Daten auf der Festplatte verloren gehen.
- Festplattenlaufwerke sind äußerst empfindliche Geräte. Eine unsachgemäße Handhabung oder eine ungeeignete Umgebung könnte dazu führen, dass die Festplatte nach wenigen Jahren nicht mehr funktioniert. Störungen äußern sich durch unerwartetes Einfrieren der Wiedergabe und erkennbare schwarze Verzerrungen (Mosaik) des Bildes. Für einen Defekt der Festplatte gibt es u. U. keinerlei Vorzeichen.
- Bei einer defekten Festplatte ist keine Wiedergabe von Aufnahmen möglich. In diesem Fall muss die Festplatte ausgetauscht werden.
- Der Hersteller übernimmt keine Haftung für Verluste von auf der Festplatte gespeicherten Daten.
- Es wird dringend eine SATA-Festplatte einer der folgenden Hersteller empfohlen. (Seagate, Western Digital, Hitachi, Samsung)
- Die Festplatte darf nicht bei eingeschaltetem Rekorder herausgenommen werden. Dies kann zu erheblichen Schäden am Rekorder führen.
- Die maximal zulässige Speicherkapazität der Festplatte beträgt 1 TB.
- Die auf dem Fernsehbildschirm angezeigte Speicherkapazität der Festplatte stimmt nicht unbedingt mit der auf der Festplatte angegebenen Kapazität überein.
- Es wird empfohlen, nur eine Partition auf der externen Festplatte zu erstellen.

## **VORSICHT**

- Es werden maximal vier Festplattenpartitionen unterstützt. Bei mehr als vier Partitionen kann die Festplatte nicht genutzt werden.
- Falls auf der Festplatte ausschließlich erweiterte Partitionen erstellt werden, können Störungen auftreten.
- Beim Trennen der externen USB-Festplatte während einer Aufnahme können schwerwiegende Schäden am Festplattenlaufwerk auftreten.
- Beim Trennen der externen Festplatte während einer Aufnahme wird das Gerät nicht ordnungsgemäß abgemeldet. In diesem Fall können schwerwiegende Schäden der Festplatte auftreten und die Aufnahmen in der Aufnahmeliste gehen möglicherweise verloren.

### **HINWEIS**

- Es werden weitere Funktionen von Aufnahmen im NTFS-Format 4 KB-Block nur bestehend aus der ersten Partition werden unterstützt.
- Es werden mindestens 100 GB freier Speicher empfohlen.
- Das Gerät und das externe Festplattenlaufwerk müssen korrekt angeschlossen werden. Der Anschluss des externen Festplattenlaufwerks am Gerät über einen separaten USB-Hub wird nicht unterstützt.
- Beim Bearbeiten oder Löschen von Aufnahmen auf einer externen Festplatte eines anderen PCs werden diese gelöscht oder können nicht in der Aufnahmeliste wiedergegeben werden.
- Es werden nur externe USB-Festplatten Version 2.0 unterstützt.
- Festplatten mit einer eigenen, externen Stromversorgung sollten immer am Stromnetz angeschlossen sein.

# **Automatische Einstellung**

Der Rekorder kann auf die ursprünglichen Werkseinstellungen zurückgesetzt werden. Bestimmte Einstellungen werden dabei nicht zurückgesetzt (Einstufung und Kennwort). Nach der Wiederherstellung der Werkseinstellungen wird das Menü Werkseinstellungen auf dem Bildschirm angezeigt.

#### **Schritt 1. Spracheinstellungen**

1. Wählen Sie mit den Tasten  $\Lambda/V/\leq/$  eine Sprache für die Bildschirmmenüs aus und drücken Sie ENTER (·).

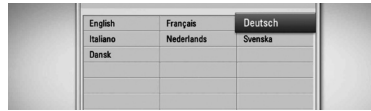

#### **Schritt 2. Kanaleinstellung**

- **1.** Geben Sie über die Nummerntasten das neue Kennwort ein. Geben Sie es zur Bestätigung nochmals ein.
- **2.** Wählen Sie mit den Tasten  $\Lambda/V$  den Eintrag [Kabel], [Terrestrisch] und drücken Sie  $ENTER$  ( $\odot$ ).
- **3.** Wählen Sie mit den Tasten  $\Lambda/V/\leq\mu$ ein Land aus und drücken Sie ENTER (.).

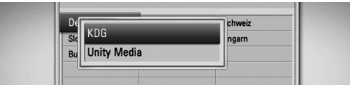

- 4. Wählen Sie mit den Tasten  $\Lambda$ /V den Eintrag Kabelanbieter und drücken Sie ENTER ( $\odot$ ).
- **5.** Markieren Sie den Eintrag Start und drücken Sie ENTER (·), um die Sendersuche zu starten.

Um die Kanäle in nummerierter Reihenfolge zu suchen, heben Sie die Markierung [Automatische Nummerierung] auf und drücken Sie ENTER (O)

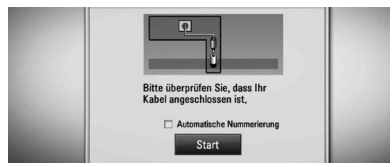

Der Rekorder sucht und speichert daraufhin automatisch alle verfügbaren Sender.

Wählen Sie die Option [Stop], um die [Kanaleinstellung] zu überspringen.

6. Drücken Sie auf ENTER ( $\odot$ ).

#### **Schritt 3. Uhrzeiteinstellung**

**1.** Wählen Sie mit den Tasten </>
odie Option [Manuell] oder [Auto] und drücken Sie  $ENTER$  ( $\odot$ ).

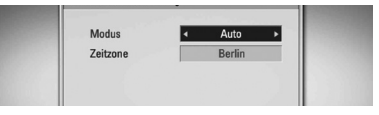

**Auto:** Wählt einen Sender, der ein Uhrzeitsignal ausstrahlt, so dass die Uhrzeit automatisch eingestellt wird. Falls die automatisch eingestellte Uhrzeit nicht mit der örtlichen lokalen Uhrzeit übereinstimmen sollte, muss die Zusatzeinstellung für die Uhrzeit vorgenommen werden.

**Manuell (Nur terrestrische Einstellung):** Sollte keiner der Sender ein Uhrzeitsignal ausstrahlen, müssen Datum und Uhrzeit manuell eingestellt werden. Wechseln Sie mit den Tasten  $\Lambda/V$  zu den einzelnen Sendern und geben Sie mit den Tasten </> das aktuelle Datum und die Uhrzeit ein. Die Einstellungen können ebenfalls über die Nummerntasten vorgenommen werden.

**2.** Drücken Sie ENTER (·), um die Uhrzeiteinstellung zu beenden.

#### **Schritt 4. Netzwerkeinstellungen**

- **1.** Lesen Sie die Hinweise zu den Einstellungen der Option [Kabel] im Kapitel "Kabel-Netzwerkverbindung" auf den Seiten 20 bis 21 und drücken Sie ENTER  $\textcircled{\bullet}$ ). Wählen Sie [Nein] und drücken Sie zum Abbrechen auf ENTER  $( \odot )$ .
- **2.** Lesen Sie die Hinweise zu den Einstellungen der Option [Wireless] im Kapitel "Wireless-Netzwerkverbindung" auf den Seiten 22 bis 24 und drücken Sie ENTER  $\textcircled{\textcircled{\small{}}}.$ Wählen Sie zum Abbrechen den Eintrag [Abbrechen] und drücken Sie ENTER ( $\odot$ ). Für diesen Rekorder kann nur eine der beiden Netzwerkeinstellungen [Kabel] oder [Wireless] vorgenommen werden. Falls die [Kabel] bereits in Schritt 6 vorgenommen wurden, können die [Wireless] übersprungen werden.

Montage **3**

# **Hauptmenü - Übersicht**

Über die Taste HOME auf der Fernbedienung können zahlreiche Gerätefunktionen aufgerufen werden.

### **Normale Tastenfunktionen**

HOME: Hauptmenü ein- und ausblenden.  $\Lambda/V/\leq/$ : Innerhalb der Bildschirmmenüs navigieren.

ENTER (·): Menüauswahl übernehmen. RETURN (¿): Menü verlassen.

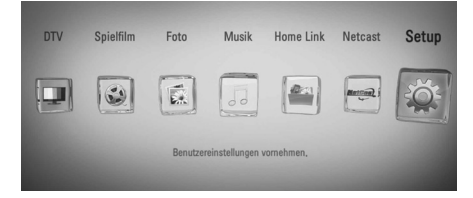

#### **DTV**

Digital-Sendungen anschauen (Siehe Seiten 43-49)

#### **Spielfilm**

Wiedergabe des Video-Datenträgers starten oder Menü [Spielfilm] aufrufen.

#### **Foto**

Menü [Foto] aufrufen (Siehe Seiten 63-65)

#### **Musik**

Menü [Musik] aufrufen (Siehe Seiten 66-69)

#### **Home Link**

Freigegebene Inhalte vom gewählten Server oder PC anzeigen und wiedergeben (Siehe Seiten 69-74)

#### **Netcast**

YouTube-Videos auf dem YouTube-Server, Picasa-Webalben und Accu Weather-Informationen über eine bestehende Internetverbindung auf dem Fernsehgerät anzeigen. (Siehe Seiten 74-81)

#### **Setup**

Menü [Setup] aufrufen (Siehe Seiten 34-42)

# **Einstellungen**

### **Setup-Einstellungen vornehmen**

Im Menü [Setup] können die Einstellungen für den Player vorgenommen werden.

- 1. Drücken Sie die Taste HOME (<sup>1</sup>.
- **2.** Wählen Sie mit den Tasten </>
den Eintrag [Setup] und drücken Sie ENTER (.). Daraufhin wird das Menü [Setup] aufgerufen.

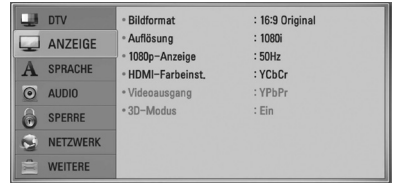

**3.** Wählen Sie mit den Tasten **A/V** den ersten Eintrag aus und drücken Sie die Taste >, um in das Unterverzeichnis zu gelangen.

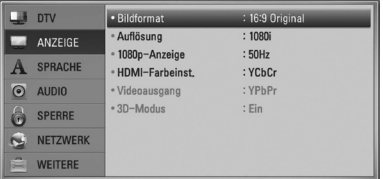

**4.** Wählen Sie mit den Tasten N/V den zweiten Eintrag aus und drücken Sie auf ENTER  $\circledcirc$ ), um in das nächste Unterverzeichnis zu gelangen.

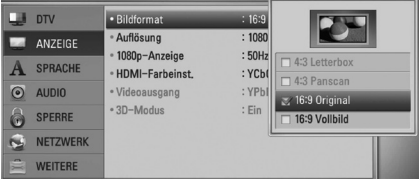

**5.** Wählen Sie mit den Tasten A/V die gewünschte Einstellung und drücken Sie zur Bestätigung der Auswahl die Taste oder  $ENTER$  ( $\odot$ ).

### **Einstellungen für Digitalfernsehen**

Zur Nutzung der DTV-Funktionen muss dieser Rekorder zuvor eingerichtet werden.

### **Kabeleinstellungen (Autom. Sendereinst.)**

- **1.** Drücken Sie auf HOME.
- **2.** Wählen Sie mit den Tasten </>
oden Eintrag [Setup] und drücken Sie ENTER  $( \bigodot )$ .
- **3.** Wählen Sie mit den Tasten  $\Lambda$ /V den Eintrag [DTV] und drücken Sie ENTER (.).
- **4.** Wählen Sie mit den Tasten  $\Lambda$ /V den Eintrag [Kabel-Einstellungen] und drücken Sie  $ENTER$  ( $\odot$ ).
- **5.** Geben Sie über die Nummerntasten das Kennwort ein.

Falls Sie noch kein Kennwort vergeben haben, geben Sie "1234" ein und drücken Sie ENTER  $\left( \bigodot \right)$ .

**6.** Wählen Sie mit den Tasten  $\Lambda/V$  den Eintrag [Autom.-Kanalsuche] und drücken Sie  $ENTER$  ( $\odot$ ).

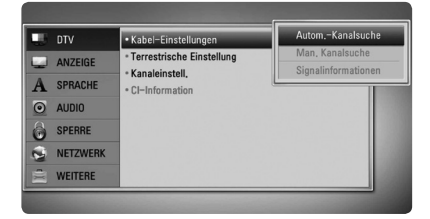

**7.** Wählen Sie entweder ein Land bzw. die automatische Nummerierungsoption aus und wählen Sie mit den Tasten  $\Lambda/V/\texttt{<}/\texttt{>}$ den Eintrag [Automatische Nummerierung]. Drücken Sie auf ENTER (O).

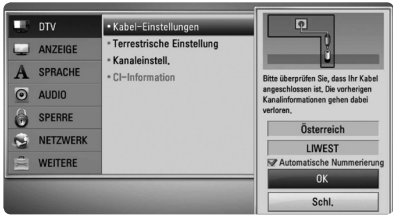

8. Wählen Sie mit den Tasten </>
den Eintrag [Schnell Tuning] oder [Voll Tuning] und drücken Sie ENTER (·).

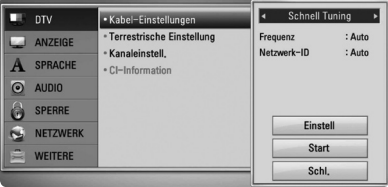

Um eine weitere schnelle Sendereinstellung durchzuführen, wählen Sie mit den Tasten  $\Lambda/V$ den Eintrag [Einstell] und drücken Sie ENTER (·).

Im Gegensatz zur normalen Sendereinstellung wird bei der schnellen Sendereinstellung eine Netzwerk-ID zur Einstellung der Frequenz verwendet, so dass Sie die Möglichkeit haben, einen Sender schnell und einfach zu finden.

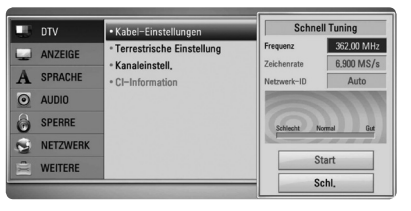

**[Frequenz] –** Frequenz einschließlich aller Informationskanäle. Die Frequenz ist identisch mit der Netzwerk-ID

**[Zeichenrate] –** Funktion zur Anpassung an die Bitrate des Anbieters. Je nach Demodulationsrate ist diese Funktion unter Umständen nicht möglich.

**[Netzwerk-ID] –** Wichtige Informationen zum Empfang aller Senderfrequenzen und TS ID.

Wichtige Information für alle Kabelsender.

Wählen Sie [Schl.] und drücken Sie ENTER (O), um die Sendersuche zu beenden.

9. Wählen Sie mit den Tasten  $\Lambda/V$  den Eintrag [Start] und drücken Sie ENTER (.), um die Sendersuche zu starten.

### **Kabeleinstellung (Manuelle Sendereinst.)**

Die verfügbaren Sender werden gesucht und zur Liste verfügbarer Sender hinzugefügt.

- **1.** Rufen Sie das Menü [Setup] auf.
- **2.** Wählen Sie mit den Tasten  $\Lambda/V$  den Eintrag [DTV] und drücken Sie ENTER (.).
- **3.** Wählen Sie mit den Tasten  $\Lambda/V$  den Eintrag [Kabel-Einstellungen] und drücken Sie  $ENTER$  ( $\odot$ ).
- 4. Wählen Sie mit den Tasten  $\Lambda$ /V den Eintrag [Man. Kanalsuche] und drücken Sie ENTER (<sup>6</sup>), um das Menü [Man. Kanalsuche] aufzurufen.

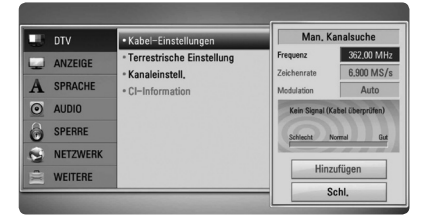

- **5.** [Home-Tuning] Drücken Sie zur Einstellung die Tasten  $\Lambda/V/\leq/$  gefolgt von einer Nummerntaste, um die gewünschte Option auszuwählen.
- **6.** Wählen Sie mit der Taste V den Eintrag [Hinzufügen] und drücken Sie ENTER (O), um die vom Gerät automatisch gefundenen Sender hinzuzufügen.

# **HINWEIS**

Falls die Option [DTV-Sperre] auf [SPERRE] eingestellt wurde kann diese Funktion nur nach Eingabe des Kennworts genutzt werden (siehe Seite 33).

### **Automatische Sendersuche für terrestrische Programme (Autom. Sendereinst.)**

Sämtliche verfügbaren Sender für Digitalfernsehen oder Radio im gewählten Land werden automatisch gesucht und gespeichert.

- **1.** Drücken Sie auf HOME ( $\bigtriangleup$ ).
- **2.** Wählen Sie mit den Tasten </>
den Eintrag [Setup] und drücken Sie ENTER (.).
- **3.** Wählen Sie mit den Tasten  $\Lambda$ /V den Eintrag **[DTV]** und drücken Sie ENTER ( $\odot$ ).
- 4. Wählen Sie mit den Tasten  $\Lambda$ /V den Eintrag [Terrestrische Einstellung] und drücken Sie  $ENTER$  ( $\odot$ ).
- **5.** WÄHLEN Sie mit den Tasten  $\Lambda/V$  den Eintrag [Autom.-Kanalsuche] und drücken Sie ENTER  $\textcircled{\textbf{}}$ ).

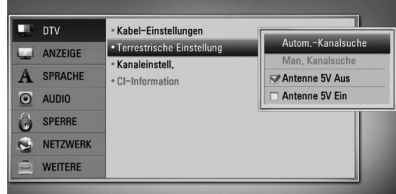

**6.** Wählen Sie mit den Tasten V den Eintrag [Start] und drücken Sie ENTER (.), um die Sendersuche zu starten.

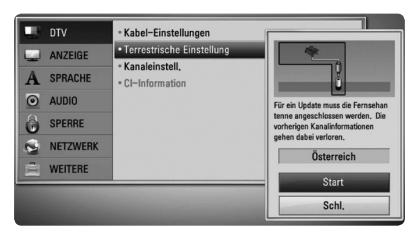

Wählen Sie [Stop] und drücken Sie ENTER (O), um die Sendersuche zu beenden.

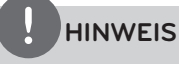

Falls die Option [DTV-Sperre] auf [SPERRE] eingestellt wurde kann diese Funktion nur nach Eingabe des Kennworts genutzt werden (siehe Seite 33).

### **Manuelle Sendersuche für terrestrische Programme (Manuelle Sendereinst.)**

Die verfügbaren Sender für Digitalfernsehen oder Radio werden gesucht und zur Liste verfügbarer Sender hinzugefügt.

- **1.** Rufen Sie das Menü [Setup] auf.
- **2.** Wählen Sie mit den Tasten  $\Lambda/V$  den Eintrag [DTV] und drücken Sie ENTER (.).
- **3.** Wählen Sie mit den Tasten  $\Lambda/V$  den Eintrag [Terrestrische Einstellung] und drücken Sie  $ENTER$  ( $\odot$ ).
- 4. Wählen Sie mit den Tasten  $\Lambda$ /V den Eintrag [Man. Kanalsuche] und drücken Sie ENTER (<sup>6</sup>), um das Menü [Man. Kanalsuche] aufzurufen.

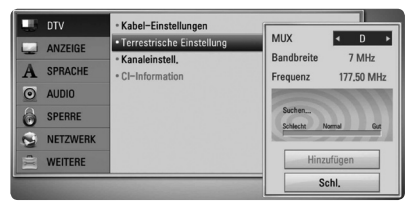

- **5.** Wählen Sie mit den Tasten </>
das gewünschte Mehrkanalgerät (MUX) aus. Das Gerät startet daraufhin die automatische Sendersuche.
- **6.** Wählen Sie mit den Tasten V den Eintrag [Hinzufügen] und drücken Sie ENTER (.), um ein vom Gerät automatisch gefundenes Programm hinzuzufügen.

### **HINWEIS**

Falls die Option [DTV-Sperre] auf [SPERRE] eingestellt wurde kann diese Funktion nur nach Eingabe des Kennworts genutzt werden (siehe Seite 33).

### **Programmliste bearbeiten (Kanaleinstellung)**

Die gespeicherten Sender für Digitalfernsehen und Radio dieses Rekorders können im Menü [Kanaleinstell.] gelöscht werden.

- **1.** Rufen Sie das Menü [Setup] auf.
- **2.** Wählen Sie mit den Tasten  $\Lambda/V$  den Eintrag [DTV] und drücken Sie ENTER (.).
- **3.** Wählen Sie mit den Tasten  $\Lambda/V/\leq/$  den Eintrag [Kanaleinstell.] und drücken Sie  $ENTFR$  ( $\odot$ ).
- **4.** Markieren Sie mit den Tasten  $\Lambda$  den Eintrag [DTV]- und wählen Sie mit den Tasten  $\lt/$ die [DTV]- oder [Radio]-Programmliste aus.

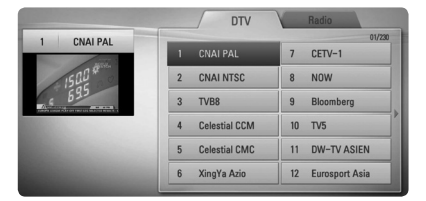

**5.** Wählen Sie mit den Tasten  $\Lambda/V/\leq\mu$  in der Liste einen Sender zum Überspringen aus und drücken Sie die rote Taste (**R**).

Um einen Sender nicht zu überspringen, wählen Sie den Sender aus und drücken Sie die rote Taste (**R**) erneut.

Wählen Sie mit den Tasten  $\Lambda/V/\leq/$  in der Liste einen Sender zum Sperren aus und drücken Sie die blaue Taste (**B**).

Um einen Sender freizugeben, wählen Sie den Sender aus und drücken Sie die blaue Taste (**B**) erneut.

Falls die Option [Automatische Nummerierung] während der automatischen Sendereinstellung nicht ausgewählt wurde.

Wählen Sie mit den Tasten  $\Lambda/V/\leq/$  das Programm aus, dessen Programmnummer geändert werden soll, drücken Sie die Farbtaste (**G**), wählen Sie mit den Tasten  $\Lambda/V$  die neue Programmnummer und drücken Sie dann auf ENTER (O).

Montage **3**

**6.** Drücken Sie für den vorherigen Schritt auf  $RETURN$   $(5)$ .

**Überspringen :** Ein zum Überspringen eingestellter Sender kann mit der Taste PR auf der Fernbedienung ausgewählt werden.

**Sperren/Freigeb. :** Falls ein Sender zum Sperren und die Option [DTV-Sperre] im Menü [Setup] auf [SPERRE] eingestellt sind, muss das Kennwort zur Anzeige dieses Senders eingegeben werden.

### **DTV-Sperre aktivieren**

Sperre aktivieren oder zu einem späteren Zeitpunkt wieder aufheben. Wenn die Option [DTV-Sperre] auf [Aufheben] eingestellt ist.

- **1.** Rufen Sie das Menü [Setup] auf.
- 2. Wählen Sie mit den Tasten  $\Lambda/V\ll\gg$  den Eintrag [SPERRE] und drücken Sie ENTER ( $\odot$ ).
- **3.** Wählen Sie mit den Tasten  $\Lambda/V$  den Eintrag [DTV-Sperre] und drücken Sie ENTER (.).
- **4.** Geben Sie über die Nummerntasten das Kennwort ein. Falls Sie noch kein Kennwort vergeben haben, geben Sie "1234" ein und drücken Sie ENTER  $(①)$ .
- **5.** Wählen Sie mit den Tasten  $\Lambda/V$  den Eintrag [SPERRE] und drücken Sie ENTER (.), um die DTV-Sperre zu aktivieren.

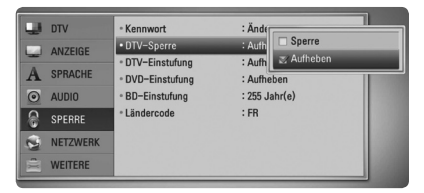

### **DTV-Einstufung ändern**

Bestimmte digitale Fernsehprogramme lassen sich je nach der von Ihnen eingestellten Altersstufe eingeschränkt anzeigen.

- **1.** Rufen Sie das Menü [Setup] auf.
- **2.** Wählen Sie mit den Tasten  $\Lambda/V$  den Eintrag [SPERRE] und drücken Sie ENTER (.).
- **3.** Wählen Sie mit den Tasten  $\Lambda/V$  den Eintrag [DTV-Einstufung] und drücken Sie  $ENTER$  ( $\odot$ ).
- **4.** Geben Sie über die Nummerntasten das Kennwort ein.

Falls Sie noch kein Kennwort vergeben haben, geben Sie "1234" ein und drücken Sie ENTER.

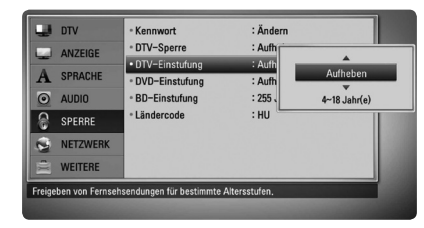

**5.** Wählen Sie mit den Tasten A/V eine Freigabestufe fest und drücken Sie  $ENTER$  ( $\odot$ ).

#### **Aufheben**

Alle Programme werden angezeigt.

#### **4 ~ 18 Jahr(e)**

Die Freigabestufe [4 Jahr(e)] besitzt die meisten Einschränkungen, die Stufe [18 Jahr(e)] die geringsten.

### **Antennenleistung**

Die Stromversorgung einer Zimmerantenne zusammen mit einem Signalverstärker für 5V Gleichstrom, 100 mA kann über die ANTENNA IN-Buchse des Rekorders selbst erfolgen.

- **1.** Rufen Sie das Menü [Setup] auf.
- **2.** Wählen Sie mit den Tasten  $\Lambda/V$  den Eintrag **[DTV] und drücken Sie ENTER (.)**
- **3.** Wählen Sie mit den Tasten  $\Lambda/V$  den Eintrag [Terrestrische Einstellung] und drücken Sie  $ENTFR$  ( $\odot$ ).
- **4.** Wählen Sie mit den Tasten A/V die Einstellung [Antenne 5V Ein] und drücken Sie ENTER (<sup>(</sup>), um die Stromversorgung der Antenne zu aktivieren.

# **HINWEIS**

Falls die Zimmerantenne über eine Steckdose mit Strom versorgt wird, muss die Option [Terrestrische Einstellung] auf [Antenne 5V Aus] eingestellt werden. Sollte die Option [Terrestrische Einstellung] auf [Antenne 5V Ein] eingestellt werden, obwohl die Zimmerantenne über eine Steckdose mit Strom versorgt wird, können schwerwiegende Schäden am Gerät verursacht werden.

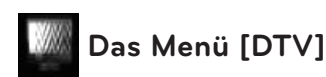

#### **Kabel-Einstellungen**

#### **[Autom.-Kanalsuche]**

Nach Abschluss der persönlichen Einstellungen für den Digitalempfänger können Sie bei Bedarf mit den Antenneneinstellungen für das Gerät fortfahren. Weitere Hinweise erhalten Sie auf Seite 30.

#### **[Man. Kanalsuche]**

Die verfügbaren Sender werden gesucht und zur Liste verfügbarer Sender hinzugefügt. Weitere Hinweise erhalten Sie auf Seite 31.

#### **[Signalinformationen]**

Anzeige der aktuellen Signalinformationen.

#### **Terrestrische Einstellung**

Wählen Sie die für das Bildformat des Fernsehers die geeignete Einstellung.

#### **[Autom.-Kanalsuche]**

Diese Option sucht und speichert automatisch alle empfangenen Kanäle. Weitere Hinweise erhalten Sie auf Seite 31.

#### **[Man. Kanalsuche]**

Die verfügbaren Sender für Digitalfernsehen oder Radio werden gesucht und zur Liste verfügbarer Sender hinzugefügt. Weitere Hinweise erhalten Sie auf Seite 32.

#### **[Antenne 5V Aus/Ein]**

Falls eine Zimmerantenne angeschlossen wird, sollte eine Antenne mit einem 5 V, 100 mA Signalverstärker verwendet und diese Option im Setup-Menü auf [Antenne 5V Ein] eingestellt werden. Weitere Hinweise erhalten Sie auf Seite 33-34.

#### **Kanaleinstell.**

Mit dieser Funktion können gespeicherte TVoder Radiosender bearbeitet werden. Weitere Hinweise erhalten Sie auf Seite 32-33.

Montage **3**

#### **CI-Information**

Mit eingesetztem

Zugangsberechtigungsmodul (CAM) werden nicht nur Pay-TV-Programm, sondern auch weiterhin unverschlüsselte Programme empfangen werden. Für die unterschiedlichen Verschlüsselungssysteme werden verschiedenen CAM-Module benötigt. Ein geeignetes CAM-Modul erhalten Sie von Ihrem Dienstanbieter oder Verteiler. Falls das CAM-Modul nicht eingesetzt wird, können nur unverschlüsselte Programme empfangen werden. Aufrufen des Menüs mit verschiedenen Einstellungen für die CI-Karte. Weitere Informationen zu verfügbaren Einstellungen erhalten Sie von Ihrem Dienstanbieter.

Sie müssen ein "CI"- oder "CI+ CAM"-Modul bei Ihrem Anbieter erwerben.

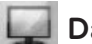

### **Das Menü [ANZEIGE]**

#### **Bildformat**

Wählen Sie die für das Bildformat des Fernsehers die geeignete Einstellung.

#### **[4:3 Letterbox]**

Beim Anschluss an einen Standard 4:3-Fernseher. Zeigt Kinofilme mit schwarzen Balken oberhalb und unterhalb des Bildes.

#### **[4:3 Panscan]**

Beim Anschluss an einen Standard 4:3-Fernseher. Das Bild wird verkleinert, um den Bildschirm zu füllen. Beide Seiten des Bildes werden abgeschnitten.

#### **[16:9 Original]**

Beim Anschluss an einen 16:9-Breitbildfernseher. Das 4:3-Bild wird im Original-Bildformat 4:3 mit schwarzen Streifen am linken und rechten Bildrand angezeigt.

#### **[16:9 Vollbild]**

Beim Anschluss an einen 16:9-Breitbildfernseher. Das 4:3-Bild wird horizontal gestreckt (bei gleichem Seitenverhältnis), um den gesamten Bildschirm auszufüllen.

### **HINWEIS**

Die Optionen [4:3 Letterbox] und [4:3 Panscan] können bei einer höheren Auflösung als 720p nicht eingestellt werden.

#### **Auflösung**

Einstellen der Ausgabeauflösung für das Component- und HDMI-Videosignal. Einzelheiten zur Einstellung der Auflösung finden Sie auf den Seiten 17 und 96.

#### **[Auto]**

Falls an der HDMI OUT-Buchse ein Fernsehgerät angeschlossen ist, das Anzeigeinformation (EDID) bereitstellt, wird die Auflösung für den angeschlossenen Fernseher automatisch optimal angepasst. Falls der Anschluss ausschließlich über die COMPONENT VIDEO OUT-Buchse erfolgt, wird die Standardauflösung 1080i eingestellt.

#### **[1080p]**

Ausgabe von 1080 Zeilen Progressive-Video.

#### **[1080i]**

Ausgabe von 1080 Zeilen Interlaced-Video.

#### **[720p]**

Ausgabe von 720 Zeilen Progressive-Video.

#### **[576p]**

Ausgabe von 576 Zeilen Progressive-Video.

#### **[576i]**

Ausgabe von 576 Zeilen Interlaced-Video.

#### **1080p-Anzeige**

Wählen Sie bei einer Auflösung von 1080p die Einstellung [24 Hz], um Filme auf HDMI-fähigen Anzeigegeräten mit 1080p/24 Hz-Eingang ruckelfrei darzustellen (1080p/24 Hz).

# **HINWEIS**

- In der Einstellung [24 Hz] können beim Wechsel zwischen Video- und Filmmaterial Bildstörungen auftreten. Wählen Sie in diesem Fall die Einstellung [50 Hz].
- • Auch wenn die Option [1080p-Anzeige] auf [24 Hz] eingestellt ist, wird die tatsächliche Bildfrequenz der Videoausgabe je nach Format der Video-Quelle auf 50 Hz bzw. 60 Hz festgelegt, falls Ihr Fernsehgerät die Auflösung 1080p/24 Hz nicht unterstützt.

#### **HDMI-Farbeinst.**

Auswahl der Ausgabeart über die HDMI OUT-Buchse. Hinweise zu dieser Einstellung finden Sie in der Bedienungsanleitung des Anzeigegerätes.

#### **[YCbCr]**

Wählen Sie diese Einstellung beim Anschluss an HDMI-Anzeigegerät.

#### **[RGB]**

Wählen Sie diese Einstellung beim Anschluss an DVI-Anzeigegerät.

#### **Video-Ausgangsformat**

Wählen Sie die für den TV-Anschlusstyp geeignete Einstellung.

#### **[YPbPr]**

Beim Anschluss des Fernsehgerätes an die COMPONENT OUT-Buchsen dieses Gerätes.

#### **[RGB]**

Beim Anschluss des Fernsehgerätes an die SCART-Buchse (RGB-Signal) am Gerät.

# **HINWEIS**

Diese Funktion ist nur verfügbar, wenn der [Auflösung] auf [576i] eingestellt wurde.

#### **3D-Modus**

Wählen Sie den Ausgabemodus zur Wiedergabe von Blu-ray 3D-Discs. Weitere Hinweise zu Bluray 3D-Discs finden Sie auf Seite 53.

#### **[Aus]**

Blu-ray 3D-Discs werden im 2D-Modus wie normale BD-ROM-Discs wiedergegeben.

#### **[Ein]**

Blu-ray 3D-Discs werden im 3D-Modus wiedergegeben.
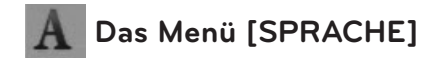

#### **Anzeigemenü**

Sprache für das [Setup]-Menü und für die Bildschirmmenüs festlegen.

#### **Disc-Menü/Disc-Audio/ Disc-Untertitel**

Wählen Sie die gewünschte Sprache für Audiotracks (Disc-Audio), für Untertitel und für die Disc-Menüs aus.

#### **[Original]**

Die auf der Disc aufgezeichnete Originalsprache wird verwendet.

#### **[Andere]**

Drücken Sie zur Auswahl einer anderen Sprache auf ENTER (O). Geben Sie über die Nummerntasten die entsprechende vierstellige Nummer ein, die Sie der Liste der Sprachcodes entnehmen können (siehe Seite 89), und drücken Sie ENTER (.).

#### **[Aus] (Nur Disc-Untertitel)**

Untertitel ausblenden.

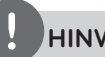

### **HINWEIS**

Die Spracheinstellungen werden je nach Disc möglicherweise nicht übernommen.

#### **DTV-Audio**

Digitale Kanäle strahlen u. U. mehrere Tonspuren aus, häufig auch in verschiedenen Sprachen oder Formaten (Dolby Digital, Dolby Digital+, AVC, Mpeg usw.) Falls der Sender eine Sendung in mehreren Sprachen ausstrahlt, können Sie durch mehrfaches Drücken der Taste AUDIO während der Sendung eine andere Sprache einstellen. (Siehe Kapitel "Auswahl der DTV-Sprache" auf Seite 44.)

#### **DTV-Untertitel**

Digitale Fernsehkanäle strahlen ihre Sendungen häufig mit Untertiteln in anderen Sprachen aus. Mit dieser Einstellung kann eine Standard-Untertitelsprache festgelegt werden, falls DTV-Untertitel vom Sender ausgestrahlt werden. Drücken Sie beim Anschauen von Digitalfernsehen mehrmals die Taste SUBTITLE, um eine Untertitelsprache auszuwählen. (Siehe Kapitel "Auswahl der DTV-Untertitelsprache" auf Seite 45.)

## **Das Menü [AUDIO]**

Jede Disc hat mehrere Audio-Ausgabeoptionen. Legen Sie die Audio-Optionen des Players in Übereinstimmung mit dem Typ des Audiosystems fest, das Sie einsetzen.

**HINWEIS**

Die Audioausgabe ist von zahlreichen Faktoren abhängig. Hinweise hierzu finden Sie in Kapitel "Audio-Ausgangseinstellungen" auf den Seiten 94- 95.

#### **HDMI/Digitaler Ausgang**

Legen Sie das Audio-Ausgangsformat fest, falls ein Gerät über seine HDMI- oder digitale Audioeingangsbuchse an die HDMI OUT- oder DIGITAL AUDIO OUT-Buchse dieses Players angeschlossen ist.

#### **[PCM-Stereo]**

Wählen Sie diese Option, wenn an die HDMI OUT- oder DIGITAL AUDIO OUT-Buchse dieses Players ein Gerät mit digitalem Zweikanal-Stereo-Decoder angeschlossen ist.

#### **[PCM-Mehrkanal] (nur HDMI)**

Wählen Sie diese Option, wenn an die HDMI OUT- oder DIGITAL AUDIO OUT-Buchse dieses Players ein Gerät mit digitalem Mehrkanal-Decoder angeschlossen ist.

#### **[DTS-Neucodierung]**

Wählen Sie diese Option, wenn an die HDMI OUT- oder DIGITAL AUDIO OUT-Buchse dieses Players ein Gerät mit DTS-Decoder angeschlossen ist.

#### **[Primärer Durchgang]**

Wählen Sie diese Option, wenn an die DIGITAL AUDIO OUT- oder HDMI OUT-Buchse dieses Players an ein Gerät mit Dolby Digital Plus, Dolby True HD, DTS und DTS-HD-Decoder angeschlossen ist.

## **HINWEIS**

- • Wenn die Option [HDMI] auf [PCM-Mehrkanal] eingestellt ist, wird der Ton u. U. als PCM-Stereoton ausgegeben, falls die PCM Mehrkanal-Informationen vom HDMI-Gerät mit EDID nicht ermittelt werden konnten.
- • Falls die Option [HDMI] oder [Digitaler Ausgang] auf [DTS-Neucodierung] eingestellt wurde, werden BD-ROM-Discs mit einer zweiten Tonspur mit DTS neu codiertem Ton wiedergegeben, während andere Discs im Originalton (z. B. [Primärer Durchgang]) wiedergegeben werden.

#### **Sampling Freq. (Digitaler Audioausgang)**

#### **[192 kHz]**

Wählen Sie diese Option, wenn Ihr A/V-Receiver oder Verstärker 192 kHz-Signale verarbeiten kann.

#### **[96 kHz]**

Wählen Sie diese Option, wenn Ihr A/V-Receiver oder Verstärker KEINE 192 kHz -Signale verarbeiten kann. Nach dieser Auswahl wandelt das Gerät 192 kHz-Signale automatisch in 96 kHz-Signale um, damit sie vom System decodiert werden können.

#### **[48 kHz]**

Wählen Sie diese Option, wenn Ihr A/V-Receiver oder Verstärker KEINE 192 kHz - oder 96 kHz-Signale verarbeiten kann. Nach dieser Auswahl wandelt das Gerät 192 kHz- und 96 kHz-Signale automatisch in 48 kHz-Signale um, damit sie vom System decodiert werden können.

Lesen Sie die möglichen Einstellungen in der Dokumentation zum A/V-Receiver oder Verstärker nach.

#### **DRC (Steuerung des Dynamikbereichs)**

Mit Hilfe dieser Funktion können Sie z. B. einen Film bei geringer Lautstärke anschauen, ohne dass die Klangqualität abnimmt.

#### **[Aus]**

Diese Funktion deaktivieren.

#### **[Ein]**

Komprimierung des Dynamikbereichs bei der Dolby Digital-, Dolby Digital Plus- oder Dolby TrueHD-Tonausgabe.

#### **[Auto]**

Der Dynamikbereich der Dolby TrueHD-Tonausgabe wird automatisch eingestellt. Der Dynamikbereich für Dolby Digital und Dolby Digital Plus wird in der Einstellung [Ein] aktiviert.

## **HINWEIS**

Die DRC-Einstellungen können nur vorgenommen werden, wenn keine Disc eingelegt ist oder die Wiedergabe vollständig angehalten wurde.

#### **DTS Neo:6**

Wählen Sie diese Option wenn der Player am HDMI-Anschluss eines Mehrkanal-Audio-Receivers angeschlossen wird, um Mehrkanal-Surround-Sound über die Zweikanal-Audioquelle wiederzugeben.

#### **[Aus]**

Ausgabe von Stereoton über die vorderen Lautsprecher.

#### **[Musik]**

Ausgabe von zur Musikwiedergabe optimiertem Mehrkanalton.

#### **[Kino]**

Ausgabe von zur Filmwiedergabe optimiertem Mehrkanalton.

### **HINWEIS**

- • Diese Funktion ist für Online-Inhalte nicht möglich.
- Diese Funktion ist nur für Audioquellen mit einer Samplingfrequenz unter 48 kHz möglich.
- • Diese Funktion ist nur verfügbar, wenn die Option [HDMI] auf [PCM-Mehrkanal] eingestellt wurde.

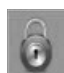

## **Das Menü [SPERRE]**

Die Einstellungen für die Option [SPERRE] betreffen nur die BD- und DVD-Wiedergabe.

Um eine Funktion mit der Einstellung [SPERRE] aufzurufen, müssen Sie den zuvor erstellten vierstelligen Sicherheitscode eingeben. Falls Sie noch kein Kennwort vergeben haben, werden Sie nun dazu aufgefordert. Geben Sie zweimal ein vierstelliges Kennwort ein und drücken Sie ENTER (O), um das neue Kennwort zu erstellen.

#### **Kennwort**

Sie können ein Kennwort vergeben oder ändern.

#### **[Keine]**

Geben Sie zweimal ein vierstelliges Kennwort ein und drücken Sie ENTER  $\left( \bigcirc \right)$ , um das neue Kennwort zu erstellen.

#### **[Ändern]**

Geben Sie das aktuelle Kennwort ein und drücken Sie ENTER (O). Geben Sie zweimal ein vierstelliges Kennwort ein und drücken Sie ENTER (O), um das neue Kennwort zu erstellen.

#### **Wenn Sie das Kennwort vergessen haben**

Falls Sie das Kennwort vergessen haben, kann es mit folgenden Schritten gelöscht werden:

- **1.** Nehmen Sie eine evtl. eingelegte Disc aus dem Player.
- **2.** Wählen Sie im [Setup]-Menü die Option [Kennwort].
- **3.** Geben Sie über die Nummerntasten das Kennwort "210499" ein. Das Kennwort wird gelöscht.

## **HINWEIS**

Um eine falsche Eingabe vor dem Drücken auf ENTER (O) zu korrigieren, drücken Sie auf CLEAR. Geben Sie nun das korrekte Kennwort ein.

#### **DTV-Sperre**

Bestimmte Programme und Sicherheitsstufen können gesperrt werden. Die Sperren können zu einem späteren Zeitpunkt wieder aufgehoben werden. Für das Menü Sperre wird ein Kennwort benötigt. Falls die Option DTV-Sperre auf [Aufheben] eingestellt ist (Siehe Kapitel "DTV-Sperre aktivieren" auf Seite 33.)

#### **DTV-Einstufung**

Beim Festlegen der Freigabe zur Sperre von Sendern können keine Sender mit einer höheren Freigabestufe eingestellt werden. (Siehe Kapitel "DTV-Einstufung ändern" auf Seite 33.)

#### **DVD-Einstufung**

Verhindert die Wiedergabe von nicht jugendfreien DVDs. (Es sind jedoch nicht alle DVDs eingestuft.)

#### **[Einstufung 1-8]**

Stufe 1 bedeutet niedrigste Wiedergabeeinschränkungen. Stufe 8 bedeutet höchste Wiedergabeeinschränkungen.

#### **[Aufheben]**

Wenn Sie diese Option wählen, ist die Kindersicherung deaktiviert und die Disc wird ohne Einschränkungen wiedergegeben.

#### **BD-Einstufung**

Festlegen einer Altersfreigabe für BD-ROM-Discs. Geben Sie über die Nummerntasten eine Altersfreigabe zur Wiedergabe von BD-ROM-Discs ein.

#### **[255]**

Alle BD-ROM-Discs wiedergeben.

#### **[0-254]**

BD-ROM-Discs mit der entsprechenden Einstufung wiedergeben.

## **HINWEIS**

Eine [BD-Einstufung] kann nur für BD-Discs mit Avance Rating Controller vorgenommen werden.

#### **Ländercode**

Geben Sie gemäß der Liste auf Seite 94 den Code für das Land ein, dessen Standards bei der Einstufung der DVD-Video-Disc angewendet wurden.

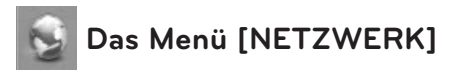

Für Software-Aktualisierungen, BD Live, Home Link und NetCast müssen die [NETZWERK]- Einstellungen vorgenommen werden.

#### **Verbindungseinst.**

Nachdem Sie Ihr Heimnetzwerk zur Verbindung mit dem Player vorbereitet haben, muss der Player für die Kabel- bzw. Wireless-Netzwerkverbindung eingerichtet werden. (Siehe "Verbindung mit dem Heimnetzwerk" auf den Seiten 20-25.)

#### **Verbindungsstatus**

Um den Netzwerkstatus dieses Players zu überprüfen, wählen Sie die Option [Verbindungsstatus] und drücken Sie auf ENTER ( $\odot$ ), Daraufhin wird die Verbindung zum Netzwerk und zum Internet getestet.

#### **BD-LIVE-Verbindung**

Der Internetzugriff für die BD-LIVE-Funktionen kann eingeschränkt werden.

#### **[Zulässig]**

Der Internetzugriff wird für sämtliche BD-LIVE-Inhalte freigegeben.

#### **[Teilweise zulässig]**

Der Internetzugriff wird nur für BD-LIVE-Inhalte mit entsprechendem Benutzerzertifikat freigegeben. Für sämtliche BD-LIVE-Inhalte ohne Zertifikat werden der Internetzugriff sowie AACS-Onlinefunktionen gesperrt.

#### **[Nicht zulässig]**

Der Internetzugriff wird für sämtliche BD-LIVE-Inhalte gesperrt.

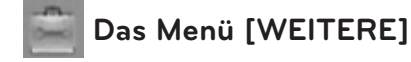

#### **Uhrzeiteinstellung**

Die Uhrzeit muss eingestellt werden, um die Timer-Aufnahme nutzen zu können.

#### **[Auto]**

Wählt einen Sender, der ein Uhrzeitsignal ausstrahlt, so dass die Uhrzeit automatisch eingestellt wird. Falls die automatisch eingestellte Uhrzeit nicht mit der örtlichen lokalen Uhrzeit übereinstimmen sollte, muss die Zusatzeinstellung für die Uhrzeit vorgenommen werden.

#### **[Manuell]**

Sollte keiner der Sender ein Uhrzeitsignal ausstrahlen, müssen Datum und Uhrzeit manuell eingestellt werden. Wechseln Sie mit den Tasten  $\leq/$  zu den einzelnen Feldern, geben Sie mit den Tasten  $\Lambda/V$  das aktuelle Datum und die Uhrzeit ein und drücken Sie ENTER (·).

#### **DivX VOD**

ÜBER DIVX-VIDEO: DivX® ist ein von DivX, Inc. entwickeltes digitales Videoformat. Dies ist ein offizielles DivX Certified- oder DivX Ultra Certified-Gerät zur Wiedergabe von DivX-Video. Weitere Information und Software-Tools zur Konvertierung von Dateien in DivX-Videos finden Sie unter www.divx.com.

ÜBER DIVX VIDEO-ON-DEMAND: Dieses DivX® Certified-Gerät muss zur Wiedergabe von DivX Video-on-Demand (VOD) registriert werden. Eine Registrierungskennung kann im Abschnitt DivX VOD im Einstellungsmenü des Gerätes erstellt werden. Geben Sie diese Kennung unter vod.divx.com an, um die Registrierung abzuschließen und weitere Informationen zu DivX VOD zu erhalten.

#### **[Registrieren]**

Anzeige des Registrierungscodes des Players.

#### **[Registrierung deaktivieren]**

Player deaktivieren und Deaktivierungscode anzeigen.

## **HINWEIS**

Sämtliche über DivX VOD heruntergeladenen Filme mit dem Registrierungscode dieses Players können nur mit diesem Gerät wiedergegeben werden.

#### **Initialisieren**

#### **[Werkseinstellungen]**

Der Rekorder kann auf die ursprünglichen Werkseinstellungen zurückgesetzt werden. Bestimmte Einstellungen werden dabei nicht zurückgesetzt (Einstufung und Kennwort). Nach der Wiederherstellung der Werkseinstellungen wird der [Werkseinstellungen] auf dem Bildschirm angezeigt.

#### **[BD-Speicher löschen**

BD-Inhalte auf dem angeschlossenen USB-Gerät löschen.

## **HINWEIS**

- Nach dem Zurücksetzen des Players auf die Werkseinstellungen über die Option [Werkseinstellungen] müssen die Netzwerkeinstellungen erneut vorgenommen werden.
- Der Eintrag [Initialisieren] ist während einer Aufnahme oder wenn die Option [SPERRE] im Menü [Setup] auf [Ein] eingestellt wurde nicht verfügbar.
- Bei Auswahl des Eintrages [Werkseinstellungen] im Setup-Menü werden sämtliche Kanäle gelöscht.

#### **Software**

#### **Information**

Aktuelle Software-Version anzeigen.

#### **Update**

Um die Software zu aktualisieren, kann das Gerät direkt mit dem Software-Update-Server verbunden werden (siehe Seiten 92- 93).

#### **Haftungsausschluss**

Drücken Sie auf ENTER (·), um den Haftungsausschluss für Netzwerk-Dienste auf Seite 98 anzuzeigen.

#### **Autom. Ausschalten**

Der Bildschirmschoner wird eingeblendet, wenn der Player ca. fünf Minuten im Stopp-Modus betrieben wird. In der Einstellung [Ein] wird das Gerät automatisch abgeschaltet, nachdem der Bildschirmschoner 25 Minuten lang angezeigt wurde. Stellen Sie diese Einstellung auf [Aus] ein, um den Bildschirmschoner anzuzeigen, bis das Gerät wieder bedient wird.

#### **Stromsparmodus**

Legen Sie fest, ob dieser Rekorder beim Ausschalten in den Stromsparmodus versetzt wird. Diese Funktion ist bei einer programmierten Timer-Aufnahme nicht möglich.

#### **[Ein]**

Die Anzeige des Bedienungsfeldes wird bei ausgeschaltetem Rekorder abgeschaltet und es werden nur die Signale des Antenneneingangs verarbeitet.

#### **[Aus]**

[Stromsparmodus] deaktivieren.

# **4 Betrieb**

## **Funktionen für Digitalfernsehen**

Mit diesem Gerät können digitale Fernsehprogramme angezeigt, aufgezeichnet und wiedergegeben werden.

## **Digitalfernsehen anschauen**

Digitale Fernsehsendungen auf dem Bildschirm anzeigen.

## **HINWEIS**

- Die DTV-Antenne muss angeschlossen sein (Seite 14).
- • Müssen im Menü [Setup] bestimmte DTV-Einstellungen wie [Autom.-Kanalsuche] vorgenommen werden. hinzu (Seite 30,31)
- **1.** Drücken Sie auf (<sup>I</sup>) (POWER), um den Rekorder einzuschalten.
- **2.** Wählen Sie im Hauptmenü mit den Tasten  $N/V/\leq/$  den Eintrag [DTV] und drücken Sie ENTER  $(①)$ .

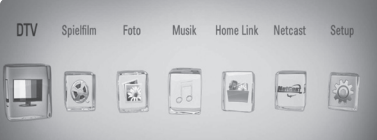

## **Digitale Fernsehprogramme bearbeiten**

Ein Programmplatz wird üblicherweise mit den Tasten PR  $(\Lambda/V)$  bzw. durch direkte Eingabe der Programmplatznummer über die Nummerntasten eingestellt. Um einen Sender in der Senderliste zu ändern, gehen Sie wie folgt vor.

**1.** Drücken Sie beim DTV-Fernsehen die Taste PR LIST.

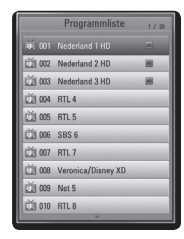

**2.** Wählen Sie mit den Tasten  $\Lambda/V$  ein gewünschtes Programm aus und drücken Sie ENTER  $(③)$ .

Drücken Sie die rote Taste (**R**), um die Sender in alphabetischer Reihenfolge anzuzeigen. Drücken Sie die grüne Taste (**G**), um die Sender in der Reihenfolge FTA - CAS anzuzeigen. Drücken Sie die gelbe Taste (**Y**), um die Sender in numerischer Reihenfolge anzuzeigen.

**3.** Drücken Sie zum Verlassen der Senderliste auf RETURN  $(5)$ .

### **Lieblingsprogramme einstellen**

Der Speicherort für DTV-Aufnahmen ist frei wählbar.

- **1.** Drücken Sie beim DTV-Fernsehen die Taste PR LIST.
- **2.** Wählen Sie mit den Tasten  $\Lambda/V$ einen Sender aus, der zur Liste der Lieblingsprogramme hinzugefügt werden soll.
- **3.** Drücken Sie die blaue Taste (**B**), um das Menü [Favoritengruppe äuswahlen] aufzurufen.
- **4.** Wählen Sie mit den Tasten  $\Lambda/V$  eine Gruppe aus und drücken Sie ENTER  $($ <sup>o</sup> $)$ , um das Programm zur gewählten Gruppe hinzuzufügen.

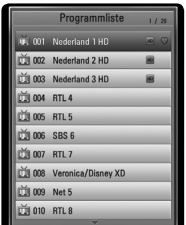

**5.** Rufen Sie im Menü Programmliste mit den Tasten </>
das Menü Favoriten auf

Daraufhin erscheint neben den Lieblingsprogrammen in der Liste der Favoriten das Symbol .

Um Lieblingsprogramme auf der Liste der Favoriten zu löschen, wählen Sie das gewünschte Programm mit dem Symbol aus und drücken Sie die blaue Taste (B).

## **Programminformationen anzeigen**

Anzeige einer Beschreibung des gesendeten Programms.

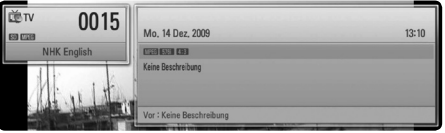

- **1.** Drücken Sie beim DTV-Fernsehen auf  $ENTER$  ( $\odot$ ), um Programminformationen anzuzeigen.
- **2.** Drücken Sie zum Ausblenden der Programminformationen nochmals auf  $ENTER$  ( $\odot$ ) oder (RETURN oder EXIT).

### **Auswahl der DTV-Sprache**

Bestimmte Digitalsender strahlen ihr Programm in verschiedenen Sprachen oder mit unterschiedlicher Codierung aus. Die Sprache bzw. Codiermethode bei Verfügbarkeit ausgewählt werden.

**1.**Drücken Sie beim DTV-Fernsehen die Taste  $INFO/DISPLAY$  ( $\Box$ ).

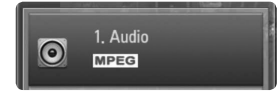

**2.** Wählen Sie mit den Tasten </>
eine Sprache bzw. eine Codiermethode aus und drücken Sie INFO/DISPLAY (D).

**4**

## **Auswahl der DTV-Untertitelsprache**

Bestimmte Digitalsender strahlen ihr Programm in verschiedenen Untertitelsprachen aus. Die Untertitelsprache kann bei Verfügbarkeit ausgewählt werden.

**1.** Drücken Sie beim DTV-Fernsehen die Taste SUBTITLE.

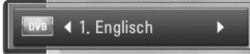

**2.** Wählen Sie mit den Tasten </>
eine Untertitelsprache aus und drücken Sie  $ENTFR$  ( $\odot$ ).

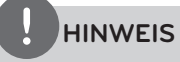

Die Untertitelsprachen bestimmter Programme können den Programminformationen entnommen werden.

Bei Sendungen, die zusammen mit Untertiteln ausgestrahlt werden, erscheint neben den Programminformationen das Symbol SUB.

## **Programmvorschau (nur Digitalfernsehen)**

Die Programmvorschau enthält die Sendungen und Zeiten für digitale Programme. Zudem ist eine Vorschau der über Antenne zu empfangenden Programme, einschließlich der herkömmlichen digitalen Programme, enthalten. Hier finden Sie einfach und schnell alle Sendungen mit den Sendeterminen sowie einer Beschreibung des Inhalts.

#### **Anzeigen der Programmvorschau**

Drücken Sie die Taste GUIDE auf der Fernbedienung.

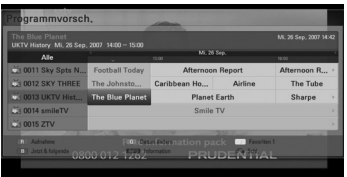

#### **Ausblenden der Programmvorschau**

Drücken Sie die Taste RETURN (¿), um zum zuletzt angezeigten Programm zurückzukehren.

#### **Programmvorschau-Menü ändern**

Die Programmvorschau enthält blaue Suchmenüs. Betätigen Sie in der eingeblendeten Programmvorschau die gelbe Farbtaste.

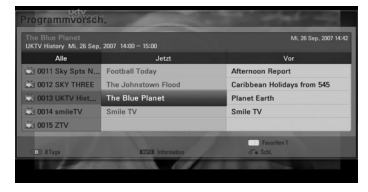

Jetzt/Folgende: Hier werden die aktuellen und die kommenden Sendungen angezeigt.

8 Tage: Hier werden alle Sendungen der nächsten acht Tage angezeigt.

#### **Blättern durch die Programme in der Vorschau**

Mit den Tasten  $\Lambda/V/\leq l$  auf der Fernbedienung können Sie die Seiten der Programmvorschau umblättern.

Mit der Tasten  $\Delta/V$  auf der Fernbedienung können Sie schnell seitenweise durch die Programme blättern. Bei jedem Drücken blättern Sie um eine Seite weiter bzw. zurück.

#### **Umschalten des aktuellen Senders**

Wählen Sie mit den Tasten  $\Lambda/V\ll\mu$  einen aktuellen Kanal aus und drücken Sie ENTER ( $\odot$ ). Das Programm wird angezeigt.

#### **Anzeigen der vollständigen Informationen**

Es können detaillierte Informationen zum markierten Programm angezeigt werden. Drücken Sie zum Aufrufen dieser Informationen auf INFO/DISPLAY (D). Drücken Sie zum Ausblenden der Informationen nochmals auf  $ENTFR$  ( $\odot$ ).

#### **Datum ändern**

In der achttägigen Programmvorschau können Sie das Datum der Vorschau ändern. Betätigen Sie dazu die grüne Taste und wählen Sie mit Hilfe der Tasten </>
das gewünschte Datum aus und drücken Sie ENTER  $\circledbullet$ ).

Nach dem Festlegen der Lieblingssender in der PR-Liste können Sie mit der gelben Taste zwischen der Kanalliste [Alle] und [Favoriten] wechseln.

#### **Timer-Aufnahme über die Programmvorschau**

Mit Hilfe der achttägigen Programmvorschau haben Sie die Möglichkeit, Timer-Aufnahmen zu programmieren.

- **1.** Rufen Sie die achttägige Programmvorschau auf.
- **2.** Wählen Sie eine Sendung aus und drücken Sie die rote Taste (**R**).

Daraufhin wird das rote Timer-Symbol angezeigt und die Sendung wird vom Rekorder zur Aufnahme gespeichert. Die programmierten Sendungen können jederzeit im Menü Timer-Aufnahmeliste überprüft werden (siehe Seiten 48).

**3.** Um eine Timer-Aufnahme zu löschen, wählen Sie die jeweilige Sendung aus und drücken Sie die rote Farbtaste (R). Das rote Timer-Symbol wird ausgeblendet.

## **Videotext anzeigen**

Zahlreiche digitale Fernsehsender strahlen über den Videotextdienst Informationen aus, die mit diesem Rekorder aufgerufen werden können.

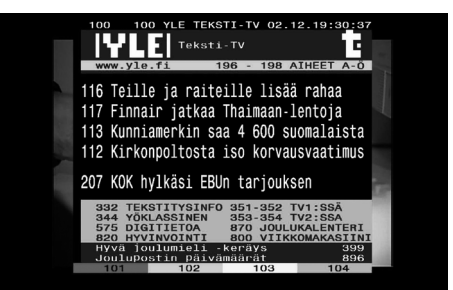

- **1.** Drücken Sie zur Anzeige des Videotextes die Taste TEXT.
- **2.** Rufen Sie mit den Farbtasten (**R/G/Y/B**) eine Seite auf.

Videotextseiten können auch durch Eingabe der gewünschten dreistelligen Seitennummer über die Nummerntasten eingegeben werden.

**3.** Drücken Sie zum Beenden des Videotextes erneut auf TEXT oder EXIT.

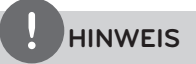

- Zur Navigation im Videotext stehen zudem die vier Farbtasten zur Verfügung. Die entsprechenden Funktionen dieser Farbtasten werden auf der jeweiligen Videotextseite angezeigt.
- Videotext mit VBI-Einschub in die Analogausgabe ist u. U. nicht möglich. Die Aktualisierung erfolgt demnächst über das Netzwerk.

## **TV-Programme aufzeichnen**

#### **Diese Funktion ist beim Anschluss an eine externe Festplatte möglich.**

Digitale Fernsehprogramme können aufgezeichnet und auf der Festplatte gespeichert werden.

Verschlüsselte Aufnahmen und FTA-Kanäle werden separat verarbeitet. Verschlüsselte Kanäle werden ebenfalls verschlüsselt aufgezeichnet. Verschlüsselte Aufzeichnungen können nicht auf andere Geräte kopiert oder dort wiedergegeben werden.

## **Normale Aufnahme**

- **1.** Wählen Sie mit den Tasten PR ( $\Lambda$ /V) ein Programm zur Aufnahme aus.
- **2.** Drücken Sie zum Starten der Aufnahme die Taste ● REC.

Drücken Sie zum Unterbrechen der Aufnahme die Taste III, und zum Fortsetzen der Aufnahme nochmals auf **II**.

**3.** Drücken Sie Anhalten der Aufnahme auf Zum Beenden der Aufnahme müssen Sie vor dem Drücken der Taste zum gerade aufgezeichneten Sender wechseln.

## **HINWEIS**

- • Falls kein Signal vorhanden ist, ein verschlüsselter Sender aufgerufen wurde, die Sperre aktiviert ist oder bei einer Aufnahme, wird ein schwarzer Bildschirm mit einem Stop-Symbol angezeigt.
- • Pay-TV-Kanäle werden ohne eingesetztes CI- oder CI+ CAM-Modul nicht korrekt aufgezeichnet.
- • Zur störungsfreien Programmierung von Aufnahmen sollte die Freigabestufen des CI CAM-Moduls aufgehoben werden.
- • Bei der Aufnahme von Pay-TV-Kanälen wird der Aufnahmetitel je nach CAM-Registrierung in mehrere Titel unterteilt.
- Falls das CAM-Modul von diesem Rekorder nicht korrekt registriert wurde, ist keine störungsfreie Wiedergabe aufgenommener Titel möglich.
- Ein Kanal kann während der Aufnahme nicht umgeschaltet werden.

## **Timer-Aufnahme (Manuell)**

Mit dem Timer können maximal 32 Sendungen bis zu 22 und 28 Tage im Voraus programmiert werden.

**1.** Drücken Sie während des Fernsehens die Taste TIMER REC.

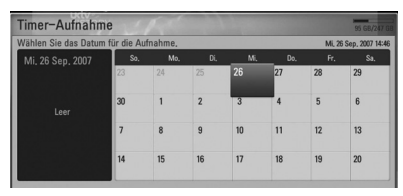

**2.** Wählen Sie mit den Tasten  $\Lambda/V/\leq$ /> das Datum der Aufnahme und drücken Sie  $ENTER$  ( $\odot$ ).

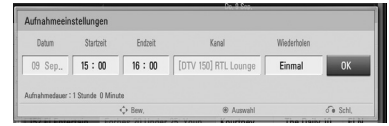

**3.** Wählen Sie mit den Tasten </>
einen Eintrag aus und nehmen Sie mit den Tasten  $\Lambda/V$  die gewünschten Einstellungen vor. Die Einstellung kann über die Nummerntasten geändert werden.

Die möglichen Einstellungen werden im Folgenden aufgeführt.

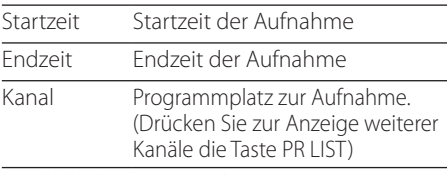

Wiederholen Gewünschter Wiederholungsmodus. (Einmal, Täglich, Wöchentl. oder Mo.-Sa.)

## **HINWEIS**

- Der Beginn einer Timer-Aufnahme ist frühestens drei Minuten nach der aktuellen Uhrzeit möglich.
- Timer-Aufnahmen können nicht auf USB-Geräten gespeichert werden.
- Zur störungsfreien Programmierung von Aufnahmen sollte die Freigabestufen des CIoder CI CAM-Moduls aufgehoben werden.
- 4. Drücken Sie auf ENTER ( $\odot$ ).
- **5.** Wählen Sie [OK] und drücken Sie ENTER ( $\odot$ ). Falls bei einer ungültigen Eingabe eine Fehlermeldung erscheint, ist keine Timer-Aufnahme möglich.

## **Timer-Aufnahme (EPG)**

Der Timer kann auch mit Hilfe der Informationen in der EPG-Programmvorschau programmiert werden.

**1.** Drücken Sie beim Fernsehen die Taste GUIDE.

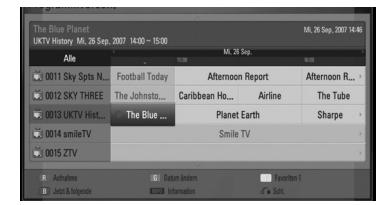

- Betrieb **4**
- **2.** Markieren Sie mit den Tasten </>
das Feld Datum und legen Sie mit den Tasten  $\Lambda/V$ das Datum für die Aufnahme fest.
- **3.** Markieren Sie mit den Tasten </>
das Feld Programm und legen Sie mit den Tasten  $\Lambda/$ V den Sender für die Aufnahme fest.
- 4. Markieren Sie mit den Tasten </>
die Programmliste und wählen Sie mit den Tasten  $\Lambda$ /V einen Sender für die Aufnahme aus.
- **5.** Drücken Sie die Farbtaste (**R**).
- **6.** Führen Sie zum Bearbeiten der Programmierung die Schritte 3 bis 5 in Kapitel "Timer-Aufnahme (Manuell)" auf Seite 47 aus.

Bei korrekter Programmierung erscheint ein roter Punkt.

Dieser rote Punkt wird nicht angezeigt, wenn ein Programm nicht zur Aufnahme verfügbar ist.

Bei einer Timer-Aufnahme (EPG) wird die Nachlaufzeit übernommen. Die Kanaleinstellungen können nicht verändert werden.

**7.** Drücken Sie RETURN ( $\delta$ ), um zum Fernsehbild zurückzukehren.

**8.** Drücken Sie die Taste TIMER REC, um zu überprüfen, ob die Programmierung korrekt vorgenommen wurde.

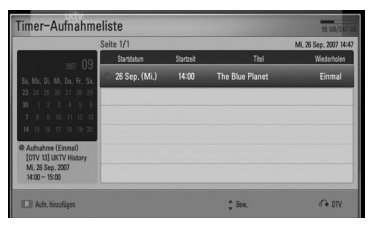

### **Timer-Aufnahme löschen**

Eine Timer-Aufnahme kann vor Beginn der Aufnahme gelöscht werden.

- **1.** Drücken Sie während des Fernsehens die Taste TIMER REC.
- **2.** Drücken Sie die rote Taste (**R**).
- **3.** Wählen Sie mit den Tasten </>  $\angle$ / $\land$ /V die zu löschende Programmierung aus.
- 4. Wählen Sie mit den Tasten  $\Lambda/V$  den Eintrag [Timer-Aufnahmeliste] und drücken Sie die grüne Taste (**G**).

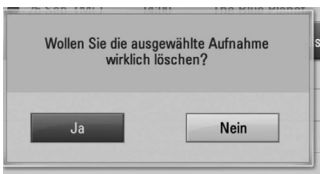

Wählen Sie [Nein] und drücken Sie zum Abbrechen auf ENTER  $( \odot )$ .

Markieren Sie zum Löschen der gewählten Programmierungen (gewählte Aufnahmen) den Eintrag [Ja] und drücken Sie ENTER (.).

### **Timer-Aufnahme bearbeiten**

Eine programmierte Timer-Aufnahme kann vor Beginn der Aufnahme bearbeitet werden.

- **1.** Drücken Sie während des Fernsehens die Taste TIMER REC.
- **2.** Drücken Sie die rote Taste (**R**).
- **3.** Drücken Sie zum Aufrufen des Menüs [Aufnahmeeinstellungen] auf ENTER  $( \odot )$ .

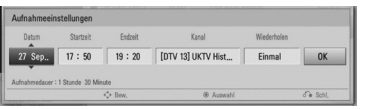

**4.** Führen Sie zum Bearbeiten der Programmierung die Schritte 3 bis 5 in Kapitel "Timer-Aufnahme (Manuell)" auf Seite 47 aus.

## **Timer-Sofortaufnahme**

Eine Aufnahme kann sofort gestartet und automatisch beendet werden.

- **1.** Wählen Sie mit den Tasten PR ( $\Lambda$ /V) ein Programm zur Aufnahme aus.
- **2.** Drücken Sie zum Starten der Aufnahme die Taste **REC**
- **3.** Drücken Sie während der Aufnahme mehrmals die Taste </>>
</>
, um die Aufnahmedauer festzulegen.
- 4. Drücken Sie auf ENTER (<sup>O</sup>).

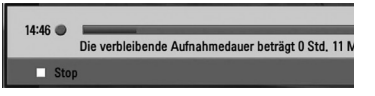

**5.** Drücken Sie Anhalten der Aufnahme auf **x.** 

## **HINWEIS**

- • Die voreingestellte Aufnahmedauer beträgt 3Stunden (MAX. = 6Stunden). Je nach Kapazität der Festplatte kann die Aufnahmedauer variieren.
- • Falls das Gerät kein Signal empfängt, wird die Aufnahme unterbrochen. In diesem Fall kann die tatsächliche von der programmierten Aufnahmedauer abweichen.
- • Radio- oder gesperrte Kanäle können nicht aufgezeichnet werden.
- • Die Aufnahmequalität kann je nach Empfangsstärke des Sendesignals variieren.
- • Beim Ausschalten des Gerätes während einer Aufnahme können schwerwiegende Schäden am Festplattenlaufwerk auftreten.

## **Normale Wiedergabe**

### **Discs wiedergeben**

1. Drücken Sie die Taste <a>
(OPEN/CLOSE) und legen Sie eine Disc in das Disc-Fach.

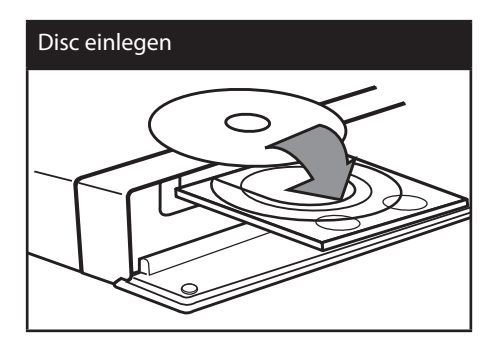

**2.** Drücken Sie auf ▲ (OPEN/CLOSE), um das Disc-Fach zu schließen.

Die Wiedergabe wird bei den meisten Audio-CDs, BD-ROM- und DVD-ROM-Discs automatisch gestartet.

**3.** Drücken Sie die Taste HOME ( $\triangle$ ).

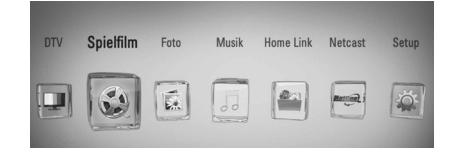

- 4. Wählen Sie mit den Tasten </>
olie Option [Spielfilm], [Foto] oder [Musik] und drücken Sie ENTER  $(③)$ .
- **5.** Wählen Sie mit den Tasten </>
oden Eintrag [Disc] und drücken Sie ENTER (.).

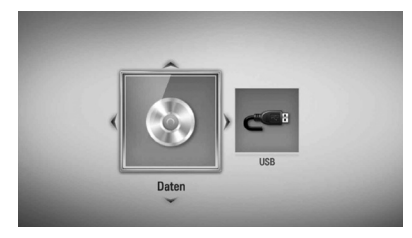

Drücken Sie im Menü [Spielfilm], [Foto] oder [Musik] die grüne Taste (G), um das Gerät zu wechseln. (DISC oder USB)

**6.** Wählen Sie mit den Tasten  $\Lambda/V/\leq\mu$  eine Datei aus und drücken Sie zur Wiedergabe  $\text{auf}$   $\blacktriangleright$  (PLAY) bzw. auf ENTER ( $\textcircled{\tiny{\textcircled{\tiny\textcirc}}}$ ).

## **HINWEIS**

- • Die in dieser Anleitung beschriebenen Wiedergabefunktionen sind nicht für alle Dateien und Medien verfügbar. Bestimmte Funktionen sind aus verschiedenen Gründen nicht immer möglich.
- • Abhängig von den Titeln auf einer BD-ROM Disc ist zur korrekten Wiedergabe u. U. ein USB-Anschluss erforderlich.

#### **Wiedergabe anhalten**

Drücken Sie während der Wiedergabe auf (STOP).

#### **Wiedergabe unterbrechen**

Drücken Sie während der Wiedergabe auf **II** (PAUSE). Drücken Sie zum Fortsetzen der Wiedergabe  $auf \blacktriangleright (PLAY)$ .

#### **Einzelbildwiedergabe**

Drücken Sie während der Wiedergabe auf  $\blacksquare$  (PAUSE). Drücken Sie zur Einzelbildwiedergabe mehrmals auf **II** (PAUSE).

#### **Suchlauf vor oder zurück**

Drücken Sie für den schnellen Vorlauf bzw. den schnellen Rücklauf während der Wiedergabe die Taste m bzw. M. Um die Wiedergabegeschwindigkeit zu ändern, drücken Sie mehrmals die Taste  $\blacktriangleleft$  bzw.  $\blacktriangleright$ 

#### **Wiedergabegeschwindigkeit verringern**

Drücken Sie zur Wiedergabe in Zeitlupe mit verschiedenen Geschwindigkeiten bei unterbrochener Wiedergabe die Taste

#### **Zum/Zur nächsten/vorherigen Kapitel/Titel/Datei springen**

Drücken Sie während der Wiedergabe die Taste **K4 bzw. DDI, um zum nächsten Kapitel/** Track/zur Datei bzw. zum Anfang des aktuellen Kapitels/Tracks/zur Datei zu springen. Drücken Sie zweimal kurz die Taste  $\blacktriangleleft$ , um zum vorherigen Kapitel/Track/zur Datei zu springen.

Im Menü [Home Link] sind im aktuellen Ordner möglicherweise zahlreiche verschiedene Inhalte gespeichert. Drücken Sie in diesem Fall die Taste  $\blacktriangleleft$  bzw.  $\blacktriangleright$ , um zum vorherigen bzw. nächsten Eintrag desselben Typs zu springen.

### **Bedienungen im Disc-Menü BD DVD AVCHD**

#### **Disc-Menü aufrufen**

Der Menübildschirm wird u. U. erst nach dem Laden einer Disc mit Menü angezeigt. Drücken Sie zur Anzeige des Disc-Menüs während der Wiedergabe auf DISC MENU.

Wählen Sie mit den Tasten  $\Lambda/V/\leq/$  den gewünschten Menüeintrag aus.

#### **Popup-Menü einblenden**

Bestimmte BD-ROM-Discs besitzen ein Kontextmenü, das während der Wiedergabe eingeblendet wird.

Drücken Sie während der Wiedergabe die Taste TITLE/POPUP und rufen Sie mit den Tasten  $\Lambda$ / V/</> die gewünschten Menüpunkte auf.

### **Wiedergabe fortsetzen**

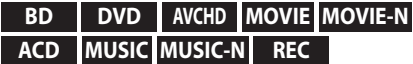

Bei bestimmten Discs merkt sich das Gerät den Punkt, an dem die Taste (STOP) gedrückt wurde.

Sobald das Symbol "III (Pause Stop)" kurz auf dem Bildschirm erscheint, drücken Sie auf

B (PLAY), um die Wiedergabe (ab der aktuellen Szene) fortzusetzen.

Bei zweimaligem Drücken auf ■ (STOP) bzw. beim Auswerfen der Disc erscheint das Symbol

" $\blacksquare$  (Complete Stop)" auf dem Bildschirm. Das Gerät löscht daraufhin sämtliche Anhaltepunkte.

## **HINWEIS**

- • Der Fortsetzungspunkt wird beim Betätigen einer Taste u. U. gelöscht (z. B.  $\bigcup$  (POWER) oder  $\triangle$  (OPEN/CLOSE)).
- • Bei BD-Video-Discs einschließlich BD-J ist die Funktion Wiedergabe fortsetzen nicht möglich.
- Beim Drücken auf (STOP) während der Wiedergabe eines interaktiven Titels einer BD-ROM wird die Wiedergabe angehalten.

### **Aufnahmetitel wiedergeben**

**1.** Drücken Sie beim Fernsehen auf REC LIST, um das Einstellungsmenü einzublenden, oder drücken Sie im Hauptmenü auf REC LIST.

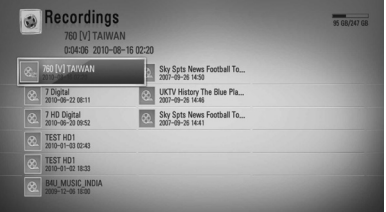

- **2.** Wählen Sie mit den Tasten  $\Lambda/V/\leq\mu$  einen Aufnahmetitel.
- **3.** Drücken Sie zur Wiedergabe der Aufnahmedatei auf  $\blacktriangleright$  oder ENTER ( $\odot$ ).
- **4.** Über den CI+-Kanal erstellte Aufnahmen haben eine Wiedergabebegrenzung. Diese Titel können nach Ablauf dieser Zeit nicht mehr wiedergegeben werden.
- **5.** Bestimmte Pay-TV-Kanäle können nicht wiedergegeben werden.

#### **Aufnahmetitel suchen REC**

Um nach Videos zu suchen, geben Sie einen Suchbegriff von bis zu 60 Zeichen Länge ein.

- **1.** Drücken Sie beim Fernsehen auf REC LIST, um das Einstellungsmenü einzublenden.
- **2.** Drücken Sie die Taste SEARCH.
- **3.** Wählen Sie mit den Tasten  $\Lambda/V/\leq/$  das erste Zeichen auf der virtuellen Tastatur aus und drücken Sie auf ENTER  $( \odot )$ .

Um einen Buchstaben mit Akzent einzugeben, wählen Sie den gewünschten Buchstaben aus den Sonderzeichen aus.

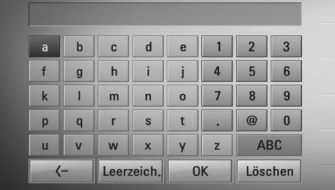

**[Löschen] –** Alle eingegebenen Zeichen löschen.

**[Leerzeich.] –** Fügt an der Cursorposition ein Leerzeichen ein.

**[<–] –** Löscht das vorangehende Zeichen.

**[ABC / abc / #+-=&] –** Tastatureinstellung nach Groß- oder Kleinbuchstaben oder Symbolen ändern.

## **HINWEIS**

Einen Buchstaben mit Akzent eingeben:

- 1. Wählen Sie mit den Tasten  $\Lambda/V/\leq/$  einen Buchstaben im Tastaturmenü aus.
- 2. Drücken Sie die Taste INFO/DISPLAY (D), um den erweiterten Zeichensatz einzublenden.
- 3. Zeichensatz. Wählen Sie mit den Tasten </>
ein Zeichen aus und drücken Sie ENTER  $($ ).
- **4.** Markieren Sie nach Eingabe der Suchbegriffe die Option [OK] und drücken Sie zur Anzeige der gefundenen Videos auf  $ENTER$  ( $\odot$ ).

### **Aufnahmetitel sortieren REC**

- **1.** Drücken Sie beim Fernsehen auf REC LIST, um das Einstellungsmenü einzublenden.
- **2.** Drücken Sie mehrmals die blaue Taste (**B**), um die Aufnahmen nach Datum mit der neuesten zuerst, oder alphabetisch nach Titel-Name zu sortieren.

**[Alphabetisch] –** Alphabetische Sortierung nach Titelname.

**[Letzte] –** Sortierung nach Aufnahmedatum.

## **Inhalte auf der internen Festplatte wiedergeben**

**1.** Drücken Sie die Taste HOME ( $\bigtriangleup$ ).

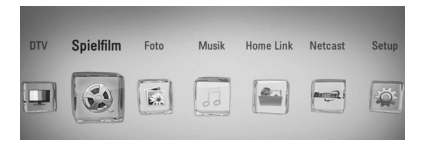

- **2.** Wählen Sie mit den Tasten </>
die Option [Spielfilm], [Foto] oder [Musik] und drücken Sie ENTER  $\left( \bigcirc \right)$ .
- **3.** Wählen Sie mit den Tasten </>
oden Eintrag [USB] und drücken Sie ENTER  $(①)$ .

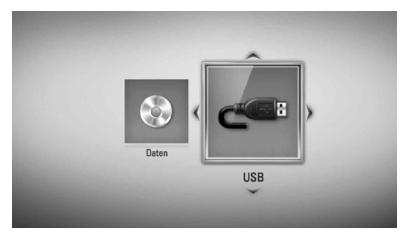

Dieser Schritt ist nur erforderlich, wenn eine Disc eingelegt oder ein USB-Gerät am Gerät angeschlossen ist.

Drücken Sie im Menü [Spielfilm], [Foto] oder [Musik] die grüne Taste (G), um das Gerät zu wechseln. (DISC oder USB)

**4.** Wählen Sie mit den Tasten </>  $\angle$ / $\land$ /V eine Datei aus und drücken Sie zur Wiedergabe auf PLAY bzw. auf ENTER  $($ ).

## **HINWEIS**

- Die Dateianforderungen finden Sie auf Seite 10.
- Es sind verschiedene Wiedergabefunktionen möglich. Siehe Seiten 49-60.
- • Aufnahmedateien können nur in der [Recordings] gesucht werden.

## **Wiedergabe von Blu-ray 3D-Discs**

Mit diesem Player können Blu-ray 3D-Discs wiedergegeben werden, auf denen ein separates Bild für jeweils das linke und das rechte Auge aufgenommen wurden.

#### **Vorbereitung**

Zur Wiedergabe von Blu-ray 3D-Titeln im räumlichen 3D-Modus müssen folgende Voraussetzungen erfüllt werden:

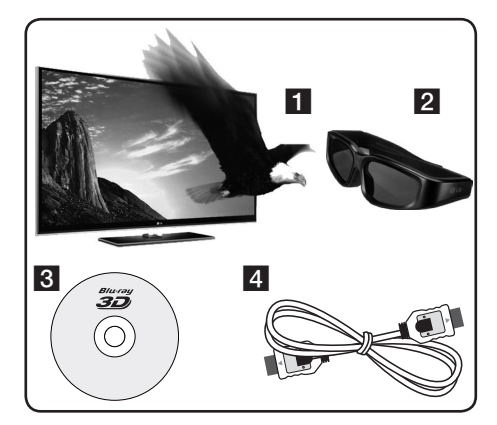

**1** Überprüfen Sie, ob Ihr Fernsehgerät 3D-fähig ist und einen HDMI 1.4 Eingang besitzt.

2 Setzen Sie zum Anschauen wirklichkeitsgetreuer 3D-Filme eine 3D-Brille auf.

Eine 3D-Ready-Brille erhalten Sie von Ihrem Händler, bei dem Sie den 3D-Ready-Fernseher erworben haben.

**3** Überprüfen Sie, ob sich auf der Blu-ray 3D-Disc ein BD-ROM-Titel befindet (Seite 54).

4 Schließen Sie das HDMI-Kabel (Version 1.3 oder höher) am HDMI-Ausgang des Players sowie am HDMI-Eingang des Fernsehgerätes an.

- **1.** Drücken Sie die Taste HOME ( $\bigoplus$ ) und stellen Sie die Option [3D-Modus] im Menü [Setup] auf [Ein] (Seite 36).
- **2.** Drücken Sie die Taste ▲ (OPEN/CLOSE) und legen Sie eine Disc in das Disc-Fach.
- **3.** Drücken Sie auf  $\triangle$  (OPEN/CLOSE), um das Disc-Fach zu schließen.

Die Wiedergabe wird automatisch gestartet.

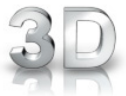

Während der Wiedergabe von 3D-Filmen wird das 3D-Symbol auf dem Bildschirm angezeigt.

**4.** Weitere Hinweise finden Sie in der Bedienungsanleitung des 3D-Ready-Fernsehers.

Für einen optimalen 3D-Effekt müssen u. U. die Anzeige- und Fokus-Einstellungen für das Fernsehgerät abgestimmt werden.

## **VORSICHT**

- Das Anschauen von 3D-Filmen über einen längeren Zeitraum kann zu Schwindel oder Müdigkeitserscheinungen führen.
- Das Anschauen von Filmen im 3D-Modus wird für behinderte Personen, Kinder und schwangere Frauen nicht empfohlen.
- • Sollten sich beim Anschauen eines 3D-Films Kopfschmerzen, Müdigkeitserscheinungen oder Schwindel bei Ihnen einstellen, empfehlen wir ihnen dringend, die Wiedergabe zu beenden und sich auszuruhen.

BD582CC-P.BAUTLLK\_MFL65225414\_GER.indd 53 11. 3. 19. DD 5:35 11. 3. 19. DD 5:35

#### **Blu-ray 3D-Discs mit 3D-Inhalten**

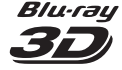

BD-ROM-Discs mit dem Logo "Blu-ray 3D" können über den 3D-Ausgang dieses Players wiedergegeben werden. Falls es sich bei Ihrem Fernsehgerät nicht um einen Blu-ray 3D-Ready-Fernseher\* handelt, ist die Wiedergabe ausschließlich im 2D-Modus möglich.

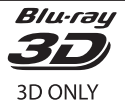

BD-ROM-Discs mit dem Logo "Blu-ray 3D ONLY" können über den 3D-Ausgang dieses Players wiedergegeben werden. Die Wiedergabe von Blu-ray 3D ONLY-Discs ist nicht möglich, wenn es sich bei Ihrem Fernsehgerät oder Player nicht um ein Blu-ray 3D-Ready-Gerät handelt.

\* 3D-Ready-Fernseher sind kompatibel mit dem "HDMI 1.4 3D Mandatory Format".

## **HINWEIS**

Der Hinweis "Blu-ray 3D" oder "Blu-ray 3D ONLY" ist möglicherweise nicht auf jeder BD-ROM-Disc vorhanden, auch wenn auf der Disc 3D-Filme enthalten sind.

## **Erweiterte Wiedergabe**

#### **Wiederholte Wiedergabe**

**BD DVD AVCHD ACD MUSIC MUSIC-N**

Drücken Sie während der Wiedergabe mehrmals die Taste REPEAT, um den gewünschten Wiederholungsmodus einzustellen.

#### **BDs/DVDs**

**A-** – Den ausgewählten Abschnitt wiederholt wiedergeben.

**Kapitel** – Das aktuelle Kapitel mehrmals wiedergeben.

**2 Titel** – Den aktuellen Titel mehrmals wiedergeben.

Drücken Sie zur normalen Wiedergabe mehrmals die Taste REPEAT und wählen Sie die Option [Aus].

#### **Audio-CDs/Musikdateien**

**Track** – Den aktuellen Track oder die Datei mehrmals wiedergeben.

**All – Alle Tracks oder Dateien mehrmals** wiedergeben.

– Tracks bzw. Dateien in zufälliger Reihenfolge wiedergeben.

**X**  $\overrightarrow{AP}$  All – Alle Tracks oder Dateien mehrmals in zufälliger Reihenfolge wiedergeben.

**A-B** – Den ausgewählten Abschnitt wiederholt wiedergeben (nur Audio-CD).

Drücken Sie zur normalen Wiedergabe die Taste CLEAR.

## **HINWEIS**

- Beim Drücken der Taste >>I während der wiederholten Wiedergabe eines Kapitels/Titels wird die Wiedergabewiederholung beendet.
- Diese Funktion ist bei einigen Discs oder Titeln nicht verfügbar.

### **Abschnittswiederholung BD DVD AVCHD ACD**

Es ist möglich, einen markierten Abschnitt wiederholt wiederzugeben.

- **1.** Drücken Sie während der Wiedergabe die Taste REPEAT, um den Startpunkt [A-] des zu wiederholenden Abschnitts festzulegen.
- **2.** Drücken Sie am Ende des Abschnitts auf ENTER ( $\odot$ ). Der gewählte Abschnitt wird daraufhin fortlaufend wiederholt.
- **3.** Drücken Sie zur normalen Wiedergabe mehrmals die Taste REPEAT und wählen Sie die Option [Aus].

**HINWEIS**

- Ein Abschnitt muss mindestens drei Sekunden lang sein.
- Diese Funktion ist bei einigen Discs oder Titeln nicht verfügbar.

## **Wiedergabebild vergrößern**

**BD DVD AVCHD MOVIE MOVIE-N PHOTO REC**

- **1.** Drücken Sie während der Wiedergabe oder Pause die Taste ZOOM, um das Menü [Zoom] aufzurufen.
- **2.** Drücken Sie zum Hinein- oder Herauszoomen die rote (R) bzw. grüne (G) Taste.

Mit den Tasten  $\Lambda/V/\textless$ /> können Sie das vergrößerte Bild verschieben.

- **3.** Drücken Sie die gelbe Taste (Y), um die normale Bildgröße anzuzeigen.
- **4.** Drücken Sie zum Verlassen des [Zoom]- Menüs die Taste RETURN (¿).

### **Markensuche BD DVD AVCHD MOVIE MOVIE-N**

Die Wiedergabe kann von bis zu neun gespeicherten Punkten erfolgen.

#### **Eine Marke hinzufügen**

- **1.** Drücken Sie während der Wiedergabe an der gewünschten Stelle die Taste MARKER. Daraufhin wird kurz das Markierungssymbol auf dem Bildschirm eingeblendet.
- **2.** Wiederholen Sie Schritt 1, um bis zu neun Markierungen festzulegen.

#### **Aufrufen einer markierten Szene**

- **1.** Drücken Sie die Taste SEARCH, um das Suchmenü auf dem Bildschirm aufzurufen.
- **2.** Wählen Sie über die Nummerntasten die gewünschte Markierungsnummer aus. Die Wiedergabe beginnt ab der markierten Szene.

#### **Eine Marke löschen**

**1.** Drücken Sie die Taste SEARCH, um das Suchmenü auf dem Bildschirm aufzurufen.

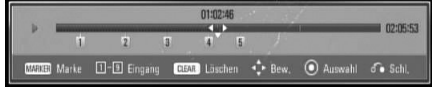

- 2. Drücken Sie die Taste V, um die gewünschte Markierungsnummer zu markieren. Wählen Sie mit den Tasten </>
die gewünschte markierte Szene zum Löschen aus.
- **3.** Drücken Sie die Taste CLEAR, um die markierte Szene im Suchmenü zu löschen.

## **HINWEIS**

- Diese Funktion ist bei bestimmten Discs, Titeln und je nach Verfügbarkeit des Servers nicht möglich.
- Beim Anhalten des Titels (), beim Ändern des Titels oder beim Auswerfen der Disc werden alle Markierungspunkte gelöscht.
- • Falls die Gesamtlänge des Titels weniger als 10 Sekunden beträgt, ist diese Funktion nicht möglich.

**4**

### **Funktionen im Suchmenü BD DVD AVCHD MOVIE MOVIE-N**

Über das Suchmenü kann eine gewünschte Stelle zum Beginn der Wiedergabe aufgerufen werden.

#### **Einen Wiedergabepunkt suchen**

**1.** Drücken Sie während der Wiedergabe die Taste SEARCH, um das Suchmenü aufzurufen.

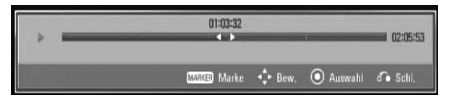

**2.** Drücken Sie die Taste </>  $\geq$ , um während der Wiedergabe 15 Sekunden vor oder zurück zu springen. Um eine bestimmte Stelle zu überspringen, halten Sie die Taste </> gedrückt.

#### **Wiedergabe ab der markierten Szene starten**

- **1.** Drücken Sie die Taste SEARCH, um das
- Suchmenü auf dem Bildschirm aufzurufen.
- 2. Drücken Sie die Taste V, um die gewünschte Markierungsnummer zu markieren. Wählen Sie mit den Tasten </>
die gewünschte markierte Szene zur Wiedergabe aus.
- **3.** Drücken Sie zur Wiedergabe ab der markierten Szene auf ENTER  $(①)$ .

## **HINWEIS**

- Diese Funktion ist bei bestimmten Discs, Titeln und je nach Verfügbarkeit des Servers nicht möglich.
- Diese Funktion ist je nach Dateityp und Eigenschaften des DLNA-Servers für bestimmte Inhalte unter [Home Link] nicht möglich.

### **Listenansicht ändern MOVIE MOVIE-N MUSIC MUSIC-N PHOTO REC**

Die Listenansicht kann in den Menüs [Spielfilm], [Musik], [Foto] und [Home Link] geändert werden.

#### **Möglichkeit 1:**

Drücken Sie mehrmals die rote Taste (R).

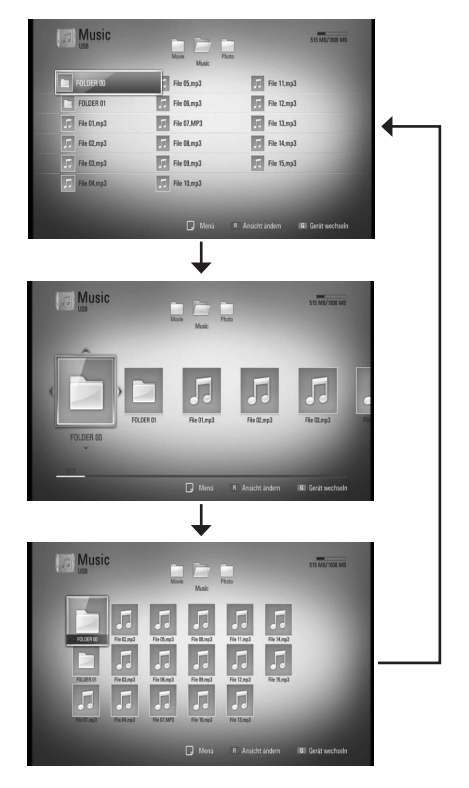

#### **Möglichkeit 2:**

- **1.** Drücken Sie innerhalb der Liste die Taste INFO/DISPLAY (D), um das Einstellungsmenü aufzurufen.
- **2.** Wählen Sie mit den Tasten  $\Lambda/V$  den Eintrag [Ansicht ändern].
- **3.** Drücken Sie zum Ändern der Listenansicht auf ENTER  $($ .

Betrieb **4**

### **Informationen zu Inhalten anzeigen MOVIE MOVIE-N REC**

Mit diesem Player können Informationen zum Inhalt angezeigt werden.

- **1.** Wählen Sie mit den Tasten  $\Lambda/V/\leq\mu$  eine Datei aus.
- 2. Drücken Sie die Taste INFO/DISPLAY (D), um das Einstellungsmenü aufzurufen.
- **3.** Wählen Sie mit den Tasten  $\Lambda$ /V den Eintrag  $[Information]$  und drücken Sie ENTER  $( \odot )$ .

Daraufhin werden die Dateiinformationen auf dem Bildschirm angezeigt.

Drücken Sie während der Wiedergabe eines Spielfilms die Taste TITLE/POPUP, um Informationen zur Datei anzuzeigen.

## **HINWEIS**

Die angezeigten Informationen stimmen möglicherweise nicht mit dem tatsächlichen Inhalt überein.

### **Merken der letzten Szene BD DVD**

Dieses Gerät merkt sich die zuletzt gespielte Szene der letzten Disc. Die letzte Szene wird im Speicher aufbewahrt, auch wenn die Disc aus dem Player herausgenommen oder das Gerät ausgeschaltet wird. Beim erneuten Einlegen dieser Disc wird die gespeicherte Szene automatisch wiedergegeben.

## **HINWEIS**

- Die Funktion Letzte Szene merken wird beim Einlegen einer neuen Disc zurückgesetzt.
- • Diese Funktion ist bei bestimmten Discs nicht möglich.
- • Die Funktion Letzte Szene merken ist bei BD-Video-Discs mit BD-J nicht möglich.
- • Die Einstellungen einer Disc werden nicht gespeichert, wenn das Gerät vor der Wiedergabe der Disc ausgeschaltet wird.

## **Bildschirmmenü**

Es können verschiedene Informationen und Einstellungen zum Inhalt angezeigt und bearbeitet werden.

### **Anzeige der Informationen zum Inhalt auf dem Bildschirm BD DVD AVCHD MOVIE MOVIE-N**

## **REC**

**1.** Drücken Sie während der Wiedergabe die Taste INFO/DISPLAY (,), um verschiedene Wiedergabeinformationen anzuzeigen.

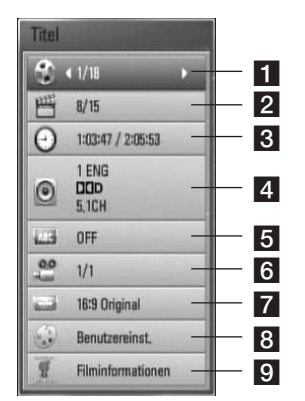

**Titel** – Aktuelle Titelnummer/ Gesamtanzahl der Titel

- **2 Kapitel** Aktuelle Kapitelnummer/ Gesamtanzahl der Kapitel
- **R** Zeit Verstrichene Spielzeit/Gesamte Spielzeit
- **4. Audio** Ausgewählte Audiosprache oder gewählter Tonkanal
- **5 Untertitel** Ausgewählte Untertitel
- f **Winkel** Ausgewählter Kamerawinkel/ Gesamtanzahl der Kamerawinkel
- g **Bildformat** Gewähltes TV-Bildformat

**Bildmodus** – Gewählter Anzeigemodus

- **9 Filminformationen** Wählen Sie diese Einstellung und drücken Sie ENTER (
,). um Filminformationen der Gracenote Medien-Datenbank anzuzeigen (nur BD/ DVD)
- **2.** Wählen Sie mit den Tasten  $\Lambda/V$  eine Einstellung aus.
- **3.** Stellen Sie mit den Tasten </>
len gewünschten Einstellungswert ein.
- **4.** Drücken Sie auf RETURN (2), um das Bildschirmmenü zu verlassen.

### **HINWEIS**

- Wird einige Sekunden lang keine Taste gedrückt, wird die Bildschirmanzeige ausgeblendet.
- Bei bestimmten Discs können Titelnummern nicht ausgewählt werden.
- • Die verfügbaren Einträge können je nach Disc oder Titel variieren.
- • Während der Wiedergabe eines interaktiven BD-Titels werden auf dem Bildschirm möglicherweise verschiedene Einstellungen angezeigt, die jedoch nicht geändert werden können.
- • Zur Anzeige der [Filminformationen] muss der Player über eine Breitband-Internetverbindung für den Zugriff auf die Gracenote Medien-Datenbank verfügen.
- Die Informationen der Gracenote Medien-Datenbank sind entweder falsch oder nicht vorhanden. Weitere Hinweise erhalten Sie unter www.gracenote.com.
- • LG ist ein Lizenznehmer der Gracenote-Technologie und übernimmt keine Haftung und ist nicht Verantwortlich für aus der Gracenote Medien-Datenbank bereitgestellte Informationen.
- Bestimmte Musikinformationen können je nach Netzwerkverbindung nicht mit dem Gerät angezeigt werden.

### **Wiedergabe ab einer gewählten Zeitposition**

#### **BD DVD AVCHD MOVIE MOVIE-N REC**

- **1.** Drücken Sie während der Wiedergabe auf INFO/DISPLAY (D). Im Zeit-Suchlauf-Feld wird die verstrichene Spielzeit angezeigt.
- **2.** Wechseln Sie in das [Zeit]-Feld und geben Sie die gewünschte Startzeit von links nach rechts in Stunden, Minuten und Sekunden ein.

Um beispielsweise eine Szene an der Wiedergabezeit 2 Stunden, 10 Minuten und 20 Sekunden zu suchen, geben Sie den Wert "21020" ein.

Drücken Sie die Taste </>></>>, um während der Wiedergabe 60 Sekunden vor oder zurück zu springen.

**3.** Drücken Sie zur Wiedergabe ab dem gewählten Zeitpunkt auf ENTER ( $\odot$ ).

## **HINWEIS**

- Diese Funktion ist bei einigen Discs oder Titeln nicht verfügbar.
- Diese Funktion ist je nach Dateityp und Eigenschaften des DLNA-Servers für bestimmte Inhalte unter [Home Link] nicht möglich.

Betrieb

**4**

#### **Tonkanal wechseln BD DVD AVCHD MOVIE MOVIE-N REC**

- **1.** Drücken Sie während der Wiedergabe die Taste INFO/DISPLAY (D), um das Bildschirmmenü einzublenden.
- **2.** Wählen Sie mit den Tasten  $\Lambda/V$  die Option [Audio].
- **3.** Wählen Sie mit den Tasten </>
die gewünschte Sprache, die Audiospur oder den Tonkanal aus.

## **HINWEIS**

- • Bei bestimmten Discs kann die Sprache nur über das Disc-Menü eingestellt werden. Drücken Sie in diesem Fall die Taste TITLE/POPUP bzw. DISC MENU und wählen Sie im Disc-Menü die gewünschte Sprache.
- • Unmittelbar nach dem Umstellen des Tons kann es zu einer vorübergehenden Verzögerung zwischen Bild und Ton kommen.
- Bei BD-ROM-Discs wird ein mehrsprachiges Audioformat (5.1 Ka. oder 7.1 Ka.) als [MultiCH] im Bildschirmmenü angezeigt.

### **Auswahl der Untertitelsprache BD DVD AVCHD MOVIE MOVIE-N REC**

- **1.** Drücken Sie während der Wiedergabe die Taste INFO/DISPLAY (D), um das Bildschirmmenü einzublenden.
- **2.** Wählen Sie mit den Tasten  $\Lambda/V$  die Option [Untertitel].
- **3.** Wählen Sie mit den Tasten </>
die gewünschte Untertitelsprache.
- 4. Drücken Sie auf RETURN ( $\odot$ ), um das Bildschirmmenü zu verlassen.

## **HINWEIS**

Bei bestimmten Discs können die Untertitel nur über das Disc-Menü eingestellt werden. Drücken Sie in diesem Fall die Taste TITLE/POPUP bzw. DISC MENU und wählen Sie im Disc-Menü die gewünschten Untertitel.

### **Anzeige verschiedener Kamerawinkel BD DVD**

Falls Szenen auf der Disc in verschiedenen Kamerawinkeln aufgezeichnet wurden, kann der Kamerawinkel während der Wiedergabe gewechselt werden.

- **1.** Drücken Sie während der Wiedergabe die Taste INFO/DISPLAY (D), um das Bildschirmmenü einzublenden.
- **2.** Wählen Sie mit den Tasten  $\Lambda$ /V die Option [Winkel].
- **3.** Legen Sie mit den Tasten </>
den gewünschten Blickwinkel fest.
- 4. Drücken Sie auf RETURN ( $\odot$ ), um das Bildschirmmenü zu verlassen.

Betrieb

**4**

### **Ändern des TV-Bildformats BD DVD AVCHD MOVIE MOVIE-N REC**

Das TV-Bildformat kann während der Wiedergabe geändert werden.

- **1.** Drücken Sie während der Wiedergabe die Taste INFO/DISPLAY (D), um das Bildschirmmenü einzublenden.
- 2. Wählen Sie mit den Tasten  $\Lambda$ /V die Option [Bildformat].
- **3.** Legen Sie mit den Tasten </>
das gewünschte Bildformat fest.
- 4. Drücken Sie auf RETURN ( $\odot$ ), um das Bildschirmmenü zu verlassen.

## **HINWEIS**

Beim Ändern der Einstellung [Bildformat] im Bildschirmmenü wird die Einstellung [Bildformat]

im Menü [Setup] ebenfalls geändert.

### **Anzeigemodus einstellen BD DVD AVCHD MOVIE MOVIE-N REC**

Der [Bildmodus] kann während der Wiedergabe geändert werden.

- **1.** Drücken Sie während der Wiedergabe die Taste INFO/DISPLAY (D), um das Bildschirmmenü einzublenden.
- **2.** Wählen Sie mit den Tasten  $\Lambda/V$  die Option [Bildmodus].
- **3.** Legen Sie mit den Tasten </>
das gewünschte Bildformat fest.
- 4. Drücken Sie auf RETURN ( $\delta$ ), um das Bildschirmmenü zu verlassen.

#### **Einstellen der Option [Benutzereinst.]**

- **1.** Drücken Sie während der Wiedergabe die Taste INFO/DISPLAY (n), um das Bildschirmmenü einzublenden.
- **2.** Wählen Sie mit den Tasten  $\Lambda/V$  die Option [Bildmodus].
- **3.** Wählen Sie mit den Tasten </>
odie Option [Benutzereinst.] und drücken Sie ENTER ( $\odot$ ).

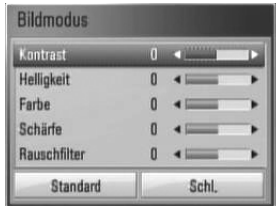

4. Nehmen Sie mit den Tasten  $\Lambda/V/\leq/$  die Einstellungen für den [Bildmodus] vor.

Wählen Sie die Option [Standard] und drücken Sie ENTER (·), um die Bildeinstellungen zurückzusetzen.

5. Wählen Sie mit den Tasten  $\Lambda/V/\leq/$ den Eintrag [Schl.] und drücken Sie zum Beenden der Einstellungen auf ENTER ( $\odot$ ).

Betrieb **4**

## **BD-LIVE-Discs anschauen**

Mit diesem Gerät werden Funktionen wie Bild-im-Bild, zweiter Tonkanal oder virtuelle Pakete für BD-Videoinhalte ermöglicht, die BONUSVIEW (BD-ROM Version 2 Profil 1 Version 1.1/Final Standard Profile) unterstützen. Für Discs, die die Bild-im-Bild-Funktion unterstützen, kann ein zweites Videobild angezeigt und eine zweite Tonspur wiedergegeben werden. Hinweise zu dieser Wiedergabeart finden Sie in der Anleitung zur jeweiligen Disc.

Neben der BONUSVIEW-Funktion unterstützen BD-Videoinhalte zudem BD-LIVE-Inhalte (BD-ROM Version 2 Profil 2), mit deren Hilfe über eine Netzwerkfunktion weitere Funktionen genutzt werden können, wie z. B. das Herunterladen neuer Filmvorschauen, indem eine Internetverbindung hergestellt wird.

- **1.** Überprüfen Sie die Netzwerkverbindung und -einstellungen (Seiten 20-25).
- **2.** Schließen Sie das USB-Speichergerät an den USB-Anschluss auf dem Bedienungsfeld an.

Zum Herunterladen von Bonus-Material ist ein USB-Speichergerät erforderlich.

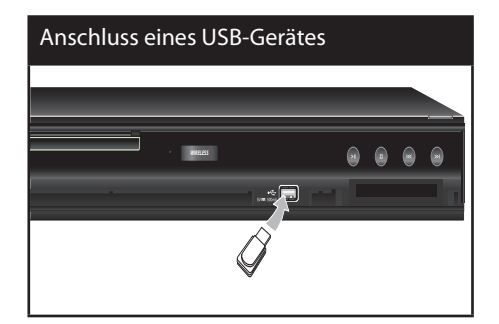

**3.** Drücken Sie die Taste HOME ( $\triangle$ ) und nehmen Sie die Einstellungen für die Option [BD-LIVE-Verbindung] im Menü [Setup] vor (Seite 40).

Je nach eingelegter Disc ist die BD-LIVE-Funktion u. U. nicht möglich, falls die Option [BD-LIVE-Verbindung] auf [Teilweise zulässig] eingestellt ist.

**4.** Legen Sie eine BD-ROM-Disc mit BD-LIVE ein.

Die Bedienung kann je nach Disc variieren. Hinweise finden Sie in der Bedienungsanleitung der Disc.

## **VORSICHT**

Das angeschlossene USB-Gerät darf nicht während der Datenübertragung oder bei eingelegter Blue-Ray-Disc getrennt werden. Ansonsten könnte das angeschlossene USB-Gerät beschädigt werden und die BD-LIVE-Funktionen werden bei einem beschädigten USB-Gerät u. U. nicht korrekt ausgeführt. Falls das angeschlossene USB-Gerät aus diesem Grund beschädigt zu sein scheint, kann das USB-Gerät über einen PC neu formatiert und mit diesem Player weiter genutzt werden.

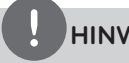

## **HINWEIS**

- • Der Zugriff auf bestimmte BD-LIVE-Inhalte ist in einigen Ländern u. U. eingeschränkt, je nach den Richtlinien des Anbieters dieser Inhalte.
- • Es dauert möglicherweise einige Minuten, bis die BD-LIVE-Inhalte geladen und angezeigt werden.

## **Wiedergabe von Filmdateien und VR-Discs**

Mit diesem Player können DVD-RW-Discs im Video-Aufnahmeformat (VR) sowie Filmdateien auf einer Disc/einem USB-Gerät wiedergegeben werden.

1. Drücken Sie die Taste HOME (<sup>4)</sup>.

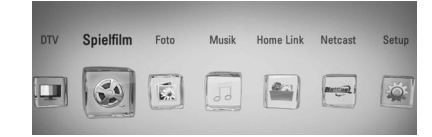

- **2.** Wählen Sie mit den Tasten </>
oden Eintrag [Spielfilm] und drücken Sie ENTER (<sup>)</sup>.
- **3.** Wählen Sie mit den Tasten </>
den Eintrag [Disc] oder [USB] und drücken Sie ENTER (.).

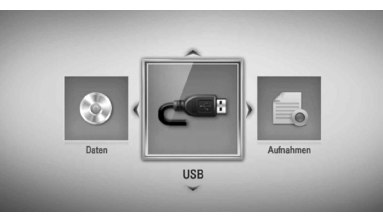

Dieser Schritt ist nur erforderlich, wenn eine Disc eingelegt oder ein USB-Gerät am Gerät angeschlossen ist.

Drücken Sie im Menü [Spielfilm], [Foto] oder [Musik] die grüne Taste (G), um das Gerät zu wechseln. (DISC, USB oder Aufnahmen)

4. Wählen Sie mit den Tasten  $\Lambda/V\ll\gg$  eine Datei aus und drücken Sie zur Wiedergabe auf  $\blacktriangleright$  (PLAY) bzw. auf ENTER ( $\odot$ ).

## **HINWEIS**

- Die Dateianforderungen finden Sie auf Seite 10.
- Es sind verschiedene Wiedergabefunktionen möglich. Siehe Seiten 49-60.
- Nicht finalisierte DVD-VR-Discs werden auf diesem Player u. U. nicht wiedergegeben.
- Bestimmte DVD-VR-Discs enthalten CPRM-Daten des DVD-REKORDERS. Solche Discs können auf diesem Gerät nicht abgespielt werden.

#### **Was bedeutet CPRM?**

CPRM ist ein Kopierschutzsystem (mit Verschlüsselung), bei dem nur 'einmalig kopierbare' Sendungen aufgenommen werden können. CPRM steht für Content Protection for Recordable Media.

### **Auswahl der Untertiteldatei MOVIE**

Wenn Filmdatei und Untertiteldatei den gleichen Namen besitzen, wird die Untertiteldatei bei der Wiedergabe der Filmdatei automatisch angezeigt.

Falls Filmdatei und Untertiteldatei unterschiedliche Dateinamen besitzen, muss die Untertiteldatei vor der Wiedergabe des Films im Menü [Spielfilm] ausgewählt werden.

- **1.** Wechseln Sie mit den Tasten  $\Lambda/V/\leq\mu$  im Menü [Spielfilm] eine Untertiteldatei zur Anzeige.
- **2.** Drücken Sie auf ENTER ( $\odot$ ).

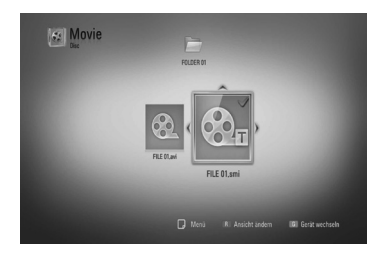

**3.** Drücken Sie zur Auswahl einer Untertiteldatei nochmals auf ENTER  $(①)$ . Die gewählte Untertiteldatei wird während der Wiedergabe der Filmdatei angezeigt.

## **HINWEIS**

Drücken Sie während der Wiedergabe auf ■ (STOP), um die Auswahl der Untertiteldatei aufzuheben.

## **Zeichensatz für Untertitel ändern MOVIE MOVIE-N**

Falls die Untertitel nicht korrekt angezeigt werden, kann der Zeichensatz der Untertitel geändert werden.

- **1.** Drücken Sie während der Wiedergabe die Taste INFO/DISPLAY (D), um das Bildschirmmenü einzublenden.
- **2.** Wählen Sie mit den Tasten **A/V** die Option [Codeliste].
- **3.** Legen Sie mit den Tasten </> den gewünschten Zeichensatz fest.

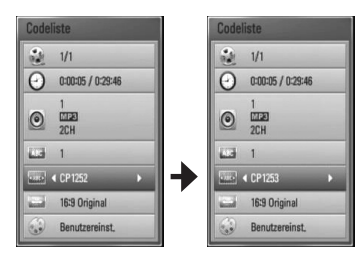

4. Drücken Sie auf RETURN ( $\delta$ ), um das Bildschirmmenü zu verlassen.

## **Bilddateien anzeigen**

Mit diesem Player können Fotodateien angezeigt werden.

1. Drücken Sie die Taste HOME (<sup>4)</sup>.

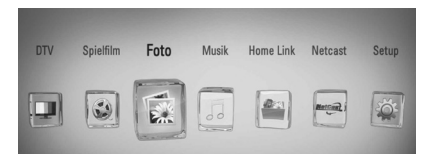

- **2.** Wählen Sie mit den Tasten </>
oden Eintrag [Foto] und drücken Sie ENTER  $(①)$ .
- **3.** Wählen Sie mit den Tasten </>
den Fintrag [Disc] oder [USB] und drücken Sie ENTER (.).

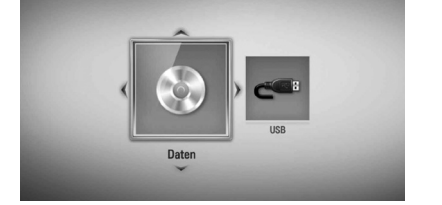

Dieser Schritt ist nur erforderlich, wenn eine Disc eingelegt oder ein USB-Gerät am Gerät angeschlossen ist.

Drücken Sie im Menü [Spielfilm], [Foto] oder [Musik] die grüne Taste (G), um das Gerät zu wechseln. (DISC oder USB)

**4.** Wählen Sie mit den Tasten  $\Lambda/V <$ / > eine Datei aus und drücken Sie zur Vollbildanzeige auf ENTER  $(①)$ .

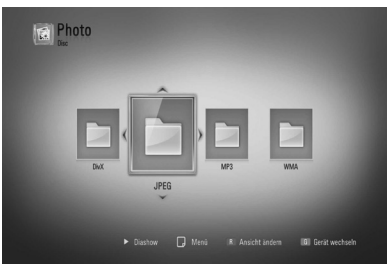

Betrieb **4**

#### **Diashow anzeigen**

Drücken Sie zum Starten der Diashow auf  $\blacktriangleright$  (PLAY).

#### **Diashow beenden**

Drücken Sie während der Diashow auf  $\blacksquare$  (STOP).

#### **Diashow unterbrechen**

Drücken Sie während der Diashow auf **II** (PAUSE). Drücken Sie zum Fortsetzen der Diashow auf  $\blacktriangleright$  (PLAY).

#### **Zum vorherigen/nächsten Foto springen**

Drücken Sie während der Vollbildanzeige eines Fotos auf < bzw. >, um zum vorherigen bzw. nächsten Foto zu gelangen.

## **HINWEIS**

- Die Dateianforderungen finden Sie auf Seite 10.
- Es sind verschiedene Wiedergabefunktionen möglich. Siehe Seiten 49-60.

### **Funktionen während der Fotoanzeige**

Während der Fotoanzeige im Vollbild stehen Ihnen verschiedene Funktionen zur Verfügung.

- **1.** Drücken Sie während der Vollbildanzeige eines Fotos auf INFO/DISPLAY (D), um das Einstellungsmenü aufzurufen.
- 2. Wählen Sie mit den Tasten A/V eine Einstellung aus.

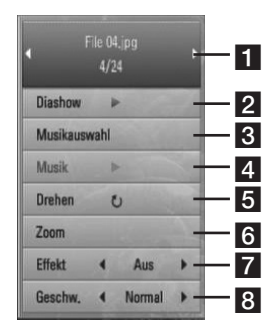

a **Aktuelles Foto/Gesamtanzahl Fotos** – Wechseln Sie mit den Tasten </>
zum vorherigen/nächsten Foto.

- **2 Diashow** Drücken Sie zum Starten oder Anhalten der Diashow die Taste ENTER ( $\odot$ ).
- **3 Musikauswahl** Wählen Sie eine Hintergrundmusik für die Diashow aus (Seite 65).
- 4. Musik Drücken Sie zum Starten oder Beenden der Hintergrundmusik auf  $ENTER$  ( $\odot$ ).
- **a** Drehen Drücken Sie zum Drehen eines Fotos im Uhrzeigersinn auf ENTER  $(③)$ .
- f **Zoom** Drücken Sie zum Aufrufen des Menüs [Zoom] auf ENTER (O).
- **Effekt** Wählen Sie mit den Tasten </> einen Überblendungseffekt zwischen den einzelnen Fotos während einer Diashow.
- **8 Geschwindigkeit** Wählen Sie mit den Tasten </>
die Verzögerung zwischen den einzelnen Fotos während einer Diashow.
- **3.** Drücken Sie zum Verlasen des Einstellungsmenüs auf RETURN  $\langle \delta \rangle$ .

## **Während der Diaschau Musik hören**

Während der Fotoanzeige können Musiktitel wiedergegeben werden.

**1.** Drücken Sie die Taste HOME ( $\triangle$ ).

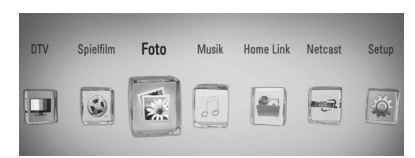

- **2.** Wählen Sie mit den Tasten </>
die Option [Foto] oder [Home Link] und drücken Sie  $ENTER$  ( $\odot$ ).
- **3.** Wählen Sie mit den Tasten </>
den Eintrag [Disc] oder [USB] und drücken Sie  $ENTER$  ( $\odot$ ).

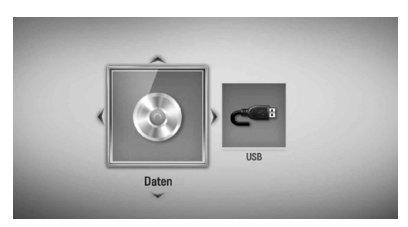

Zur Anzeige des Menüs [Home Link] muss ein Server oder ein freigegebener Ordner ausgewählt werden.

- **4.** Wählen Sie mit den Tasten  $\Lambda/V/\leq/$  eine Datei aus und drücken Sie zur Fotoanzeige auf  $FNTFR$  ( $\odot$ ).
- **5.** Drücken Sie die Taste INFO/DISPLAY ( um das Einstellungsmenü aufzurufen.
- **6.** Wählen Sie mit den Tasten  $\Lambda/V$  den Eintrag [Musikauswahl] und drücken Sie ENTER  $( \bigodot )$ , um das Menü [Musikauswahl] aufzurufen.

7. Wählen Sie mit den Tasten  $\Lambda$ /V ein Gerät aus und drücken Sie ENTER  $\circledbullet$ ).

Das auswählbare Gerät ist vom Speicherort der Fotodatei zur Vollbildanzeige abhängig.

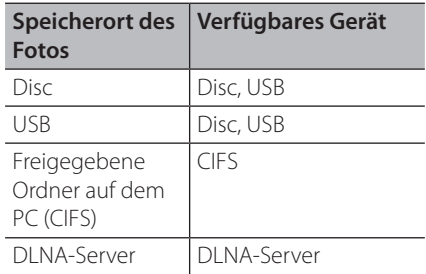

8. Wählen Sie mit den Tasten A/V eine Datei oder einen Ordner zur Wiedergabe aus.

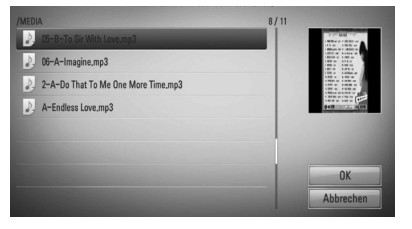

Wählen Sie einen Ordner und drücken Sie ENTER  $(\odot)$ , um zum untergeordneten Verzeichnis zu gelangen.

Markieren Sie das Symbol **ta** und drücken Sie ENTER (O), um zum übergeordneten Verzeichnis zu gelangen.

## **HINWEIS**

Bei der Musikauswahl unter [Home Link] werden keine Ordner angezeigt. Unter [Home Link] können ausschließlich Dateien ausgewählt werden.

**9.** Wählen Sie zur Auswahl der Musiktitel mit den Tasten > den Eintrag [OK] und drücken Sie ENTER  $\circledbullet$ ).

## **Musik hören**

Mit dem Player können Audio-CDs und Musikdateien wiedergegeben werden.

1. Drücken Sie die Taste HOME (<sup>1</sup>.

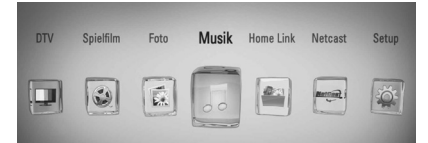

- **2.** Wählen Sie mit den Tasten </>
olen Eintrag [Musik] und drücken Sie ENTER (O).
- **3.** Wählen Sie mit den Tasten </>
olen Eintrag [Disc] oder [USB] und drücken Sie ENTER (.).

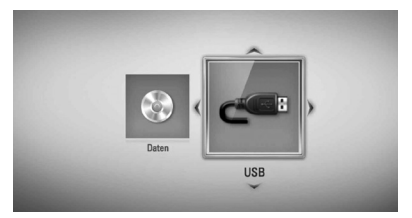

Dieser Schritt ist nur erforderlich, wenn eine Disc eingelegt oder ein USB-Gerät am Gerät angeschlossen ist.

Drücken Sie im Menü [Spielfilm], [Foto] oder [Musik] die grüne Taste (G), um das Gerät zu wechseln. (DISC oder USB)

**4.** Wählen Sie mit den Tasten  $\Lambda/V < I$ > eine Datei aus und drücken Sie zur Vollbildanzeige auf ENTER (.).

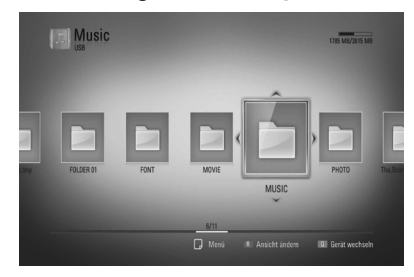

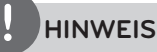

- Die Dateianforderungen finden Sie auf Seite 10.
- Es sind verschiedene Wiedergabefunktionen möglich. Siehe Seiten 49-60.

## **CD-Aufn.**

Sie haben die Möglichkeit, einen oder alle Titel auf einer Audio-CD oder einem USB-Speichergerät auf der internen Festplatte zu archivieren.

- 1. Drücken Sie die Taste OPEN/CLOSE(<sup>2</sup>) und legen Sie eine Audio-CD in das Disc-Fach. Drücken Sie auf OPEN/CLOSE(▲), um das Disc-Fach zu schließen. Die Wiedergabe wird automatisch gestartet.
- 2. Drücken Sie die Taste INFO/DISPLAY (,), um das Einstellungsmenü aufzurufen.
- **3.** Wählen Sie mit den Tasten  $\Lambda/V$  den Eintrag [CD-Aufn.] und drücken Sie ENTER (.), um das Menü [CD-Aufn.] aufzurufen.
- **4.** Wählen Sie mit den Tasten  $\Lambda$ /V im Menü einen Track zum Kopieren aus und drücken Sie ENTER  $\textcircled{\textbf{}}$ ).

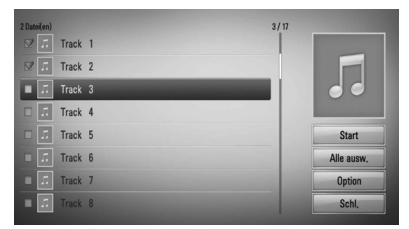

Wiederholen Sie diesen Schritt zur Auswahl weiterer Titel.

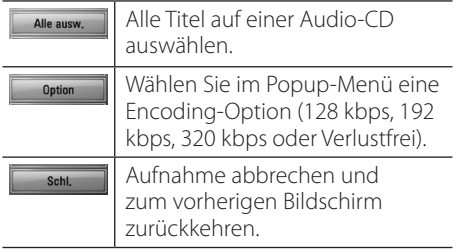

- **5.** Wählen Sie mit den Tasten  $\Lambda/V/\leq\lambda$  den Eintrag [Start] und drücken Sie ENTER (.).
- 6. Wählen Sie mit den Tasten </> den Eintrag [USB] und drücken Sie ENTER  $\textcircled{\textbf{}}$ .

Dieser Schritt ist nur erforderlich, wenn ein USB-Speichergerät am Gerät angeschlossen ist.

**7.** Wählen Sie mit den Tasten  $\Lambda/V/\leq\mu$  einen Zielordner für die kopierten Titel aus und drücken Sie ENTER (·).

Um einen neuen Ordner zu erstellen, wählen Sie mit den Tasten  $\Lambda/V/\leq l$  den Eintrag [Neuer Ordner] und drücken Sie  $ENTER$  ( $\odot$ ).

Geben Sie über die virtuelle Tastatur einen Ordnernamen ein, markieren Sie die Option [OK] und drücken Sie ENTER  $(①)$ .

8. Markieren Sie mit den Tasten  $\Lambda/V/\texttt{<}/\texttt{>}$  die Option [OK] und drücken Sie ENTER (.), um die CD-Aufn. zu starten.

Um den CD-Aufn. abzubrechen, markieren Sie die Option [Abbrechen] und drücken  $Sie FNTFR$  ( $\odot$ ).

**9.** Bei Abschluss des CD-Aufn. wird eine Mitteilung eingeblendet. Drücken Sie auf ENTER (·), um die im Zielordner erstellte Audiodatei anzuzeigen.

## **HINWEIS**

• In der folgenden Tabelle finden Sie die durchschnittlichen Aufnahmedauer am Beispiel einer Audiodatei mit vier Minuten Wiedergabedauer bei 192 kbps.

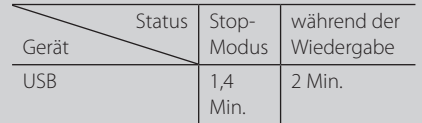

- Bei den angegebenen Zeiten handelt es sich um Näherungswerte.
- • Die tatsächliche Aufnahmedauer für ein USB-Speichergerät kann je nach den Merkmalen des USB-Speichergerätes variieren.
- • Zur Aufnahme auf einem USB-Speichergerät sind mindestens 50 MB freier Speicher erforderlich.
- Für eine korrekte Aufnahme sollte ein Musiktitel mindestens 20 Sekunden lang sein.
- • Während des Kopiervorgangs einer Audio-CD darf der Player nicht ausgeschaltet und das angeschlossene USB-Speichergerät nicht getrennt werden.

Die unerlaubte Vervielfältigung kopiergeschützter Inhalte, einschließlich Computerprogramme, Dateien, Sendungen und Tonaufnahmen, stellt eine Verletzung des Urheberrechts dar und wird strafrechtlich verfolgt. Dieses Gerät sollte nicht für solche Zwecke eingesetzt werden. **Zeigen Sie Verantwortung Beachten Sie das Urheberrecht**

### **Anzeige von Informationen der Gracenote Medien-Datenbank**

Mit diesem Player haben Sie Zugriff auf die Gracenote Medien-Datenbank, über die Musikinformationen wie Titel, Künstler, Genre und andere Textinformationen heruntergeladen und in einer Liste angezeigt werden können.

#### **Audio-CD**

Beim Einlegen einer Audio-CD startet der Player die Wiedergabe automatisch und lädt den Musiktitel aus der Gracenote Medien-Datenbank.

Sollten keine Musikinformationen in der Datenbank vorhanden sein, wird kein Musiktitel auf dem Bildschirm angezeigt.

#### **Musikdatei**

- **1.** Wählen Sie mit den Tasten  $\Lambda/V/\leq\mu$  eine Musikdatei aus.
- **2.** Drücken Sie die Taste INFO/DISPLAY (D), um das Einstellungsmenü aufzurufen.
- **3.** Wählen Sie mit den Tasten  $\Lambda/V$  den Eintrag [Information] und drücken Sie ENTER  $(③)$ .

Der Player ruft daraufhin die Musikinformationen aus der Gracenote Medien-Datenbank ab.

#### **BD/DVD/Filmdatei**

Drücken Sie während der Wiedergabe von Musik eines Films die Taste MUSIC ID, um die Musikinformationen von der Gracenote Medien-Datenbank zu laden.

## **HINWEIS**

- • Für den Zugriff auf die Gracenote Medien-Datenbank muss der Player über eine Breitband-Internetverbindung verfügen.
- • Sollten keine Musikinformationen in der Datenbank vorhanden sein, wird eine Meldung eingeblendet.
- Die Informationen der Gracenote Medien-Datenbank sind entweder falsch oder nicht vorhanden. Weitere Hinweise erhalten Sie unter www.gracenote.com.
- • Das Laden von Musikinformationen von der Gracenote Medien-Datenbank kann einige Minuten dauern.
- • Falls Ihre Sprache in der Gracenote Medien-Datenbank nicht verfügbar ist, werden die Informationen u. U. in unleserlichen Zeichen angezeigt.
- • Diese Funktion ist für NetCast Online-Inhalte und Inhalte auf DLNA-Servern nicht verfügbar.
- • LG ist ein Lizenznehmer der Gracenote-Technologie und übernimmt keine Haftung und ist nicht Verantwortlich für aus der Gracenote Medien-Datenbank bereitgestellte Informationen.
- • Für Audio-CDs, die ausschließlich zum privaten Gebrauch angefertigt wurden, ist diese Funktion nicht möglich, da sich diese nicht in der Gracenote Medien-Datenbank befinden.

## **Wiedergabe über das Heimnetzwerk**

Mit diesem Player können bei bestehender Heimnetzwerkverbindung auf einem PC oder auf DLNA-zertifizierten Medien-Servern gespeicherte Inhalte angezeigt und wiedergegeben werden.

## **Über DLNA**

Dieser Player ist ein DLNA-zertifizierter digitaler Medien-Player, mit dem Film- , Foto- und Musikinhalte über einen DLNAkompatiblen digitalen Medien-Server (PC und Unterhaltungselektronik) angezeigt und wiedergegeben werden können.

Bei der Digital Living Network Alliance (DLNA) handelt es sich um eine branchenübergreifende Organisation für Unterhaltungselektronik, die Computerbranche und Unternehmen für tragbare Geräte. Digital Living ermöglicht dem Verbraucher die einfache gemeinsame Nutzung digitaler Medien über ein Kabel- oder Wireless-Netzwerk zu Hause.

Das Logo der DLNA-Zertifizierung kennzeichnet alle Produkte, die dem DLNA Interoperability Guidelines entsprechen. Dieses Gerät erfüllt die DLNA Interoperability Guidelines v1.5.

Bei der Verbindung eines PCs mit DLNA-Server-Software oder einen anderen DLNAkompatiblen Gerätes mit diesem Player müssen u. U. einige Einstellungen der Software oder anderer Geräte vorgenommen werden. Weitere Information finden Sie in der Bedienungsanleitung der jeweiligen Software bzw. des Gerätes.

## **Zugriff auf den DLNA-Medien-Server**

- **1.** Überprüfen Sie die Netzwerkverbindung und Netzwerkeinstellungen (Seiten 20-25).
- **2.** Drücken Sie die Taste HOME ( $\triangle$ ).
- **3.** Wählen Sie mit den Tasten </>
den Eintrag [Home Link] und drücken Sie ENTER (O).
- **4.** Wählen Sie mit den Tasten  $\Lambda/V$  einen DLNA-Medien-Server aus der Liste und drücken Sie ENTER (·).

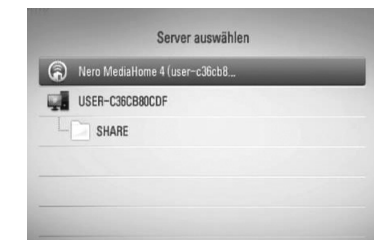

Um die Suche nach verfügbaren Medien-Servern zu wiederholen, drücken Sie die grüne Taste (G).

## **HINWEIS**

Abhängig vom jeweiligen Medien-Server benötigt dieser Player u. U. eine Genehmigung des Servers.

**5.** Wählen Sie mit den Tasten  $\Lambda/V/\leq/$  eine Datei aus und drücken Sie zur Wiedergabe auf ENTER  $(①)$ .

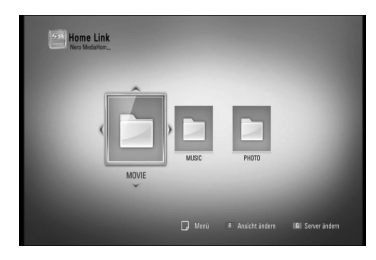

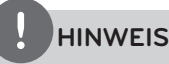

- Die Dateianforderungen finden Sie auf Seite 10.
- Es sind verschiedene Wiedergabefunktionen möglich. Siehe Seiten 49-60.
- Da die Kompatibilität und verfügbaren Wiedergabefunktionen im Menü [Home Link] auf einem Bundle-DLNA-Server getestet wurden (Nero MediaHome 4 Essentials), können sich die Anforderungen und Wiedergabefunktionen im Menü [Home Link] von denen des Medien-Servers unterscheiden.
- Die auf Seite 10 angegebenen Dateianforderungen sind u. U. nicht immer kompatibel. Je nach den Dateimerkmalen und Fähigkeiten des Medien-Servers gelten möglicherweise verschiedene Einschränkungen.
- Die Miniaturansicht nicht abspielbarer Dateien wird zwar im Menü [Home Link] angezeigt, diese Dateien können jedoch nicht auf diesem Player wiedergegeben werden.
- Der Player überspringt nicht abspielbare Musikdateien im Menü [Home Link] und spielt die nächste Datei.
- Die Filmwiedergabe mit Untertiteldateien ist nur für Dateien möglich, die mit Hilfe der mit diesem Player gelieferte Nero MediaHome 4 Essentials-Software auf dem DLNA-Medien-Server erstellt wurden.
- Untertiteldatei und Filmdatei müssen den gleichen Namen besitzen und müssen sich im selben Ordner befinden.
- Die Qualität der Wiedergabe und Bedienung der [Home Link]-Funktion kann durch die Bedingungen des Heimnetzwerkes beeinträchtigt werden.
- Dateien auf einem Wechseldatenträger wie einem USB- oder DVD-Laufwerk am Medien-Server werden u. U. nicht korrekt freigegeben.

Betrieb **4**

## **Über Nero MediaHome 4 Essentials**

Nero MediaHome 4 Essentials ist eine Software zur Freigabe von auf einem Computer gespeicherten Film-, Musik- und Fotodateien auf diesem Player als ein DLNA-kompatibler digitaler Medien-Server.

## **HINWEIS**

- Die CD-ROM Nero MediaHome 4 Essentials ist ausschließlich für PCs geeignet und sollte nicht in diesen Player oder ein anderes Gerät eingelegt werden.
- • Bei der im Lieferumfang enthaltenen CD-ROM Nero MediaHome 4 Essentials handelt es sich um eine angepasste Software-Edition zur Freigabe von Dateien und Ordnern auf diesem Player.
- • Folgende Funktionen werden nicht von der enthaltenen Software Nero MediaHome 4 Essentials unterstützt: Codeumwandlung, Remote UI, TV-Bedienung, Internet-Dienste und Apple iTunes
- • Dieses Handbuch enthält Anleitungen zur Bedienung am Beispiel der englischen Version von Nero MediaHome 4 Essentials. Richten Sie sich bei der Bedienung an die Beschreibungen in Ihrer Sprache.

#### **Installation von Nero MediaHome 4 Essentials**

Stellen Sie vor der Installation von Nero MediaHome 4 Essentials die folgenden Systemvoraussetzungen sicher.

- Windows® XP (Service-Pack 2 oder höher), Windows Vista® (kein Service-Pack erforderlich), Windows® XP Media Centre Edition 2005 (Service-Pack 2 oder höher), Windows Server® 2003
- Windows Vista® 64-Bit-Edition (Anwendung wird im 32-Bit-Modus ausgeführt)
- • Festplattenspeicher: 200 MB Festplattenspeicher bei normaler Installation von Nero MediaHome als Einzelanwendung
- • 1,2 GHz Intel® Pentium® III- oder AMD Sempron™ 2200+-Prozessor
- • Arbeitsspeicher: 256 MB RAM
- Grafikkarte mit mindestens 32 MB Videospeicher, minimale Auflösung von 800 x 600 Bildpunkten sowie 16-Bit Farbeinstellung
- • Windows® Internet Explorer® 6.0 oder höher
- DirectX® 9.0c Revision 30 (August 2006) oder höher
- • Netzwerkumgebung: 100 MB Ethernet, WLAN (IEEE 802.11b/g/n)

Schalten Sie den Computer ein und legen Sie die CD-ROM Nero MediaHome 4 Essentials in das CD-ROM-Laufwerk des Computers ein. Ein Assistent zur Installation begleitet Sie durch die schnelle und unkomplizierte Installation. Gehen Sie zur Installation von Nero MediaHome 4 Essentials wie folgt vor:

- **1.** Schließen Sie sämtliche Microsoft Windows-Anwendungen und beenden Sie alle ausgeführten Antivirenprogramme.
- **2.** Legen Sie die CD-ROM Nero MediaHome 4 Essentials in das CD-ROM-Laufwerk des Computers ein.
- **3.** Klicken Sie auf [Nero MediaHome 4 Essentials]. Die Installation wird daraufhin vorbereitet und der Assistent zur Installation wird eingeblendet.
- **4.** Klicken Sie auf [Next], um den Bildschirm zur Eingabe der Seriennummer einzublenden. Klicken Sie zum Fortfahren auf [Next].
- **5.** Wenn Sie sämtlichen Bedingungen zustimmen, markieren Sie das Kontrollkästchen [I accept the License Conditions] und klicken Sie auf [Next]. Die Installation wird ohne eine Zustimmung zur Vereinbarung nicht fortgesetzt.
- **6.** Klicken Sie auf [Typical] und klicken Sie auf [Next]. Die Installation wird gestartet.

**4**

- **7.** Um an der anonymen Datenerfassung teilzunehmen, markieren Sie das Kontrollkästchen und klicken Sie auf [Next].
- **8.** Klicken Sie auf die Schaltfläche [Exit], um die Installation zu abzuschließen.

### **Freigabe von Dateien und Ordnern**

Auf Ihrem Computer muss der Ordner freigegeben werden, in dem sich Film-, Musikund/oder Fotoinhalte befinden, um diese über das Menü [Home Link] wiedergeben zu können.

Dieser Abschnitt enthält Beschreibungen zur Auswahl freigegebener Ordner auf Ihrem Computer.

- **1.** Doppelklicken Sie auf das Symbol "Nero MediaHome 4 Essentials" auf dem Desktop.
- **2.** Klicken Sie auf das [Network]-Symbol links und tragen Sie im Feld [Network name] einen Netzwerknamen ein. Der eingegebene Netzwerkname wird daraufhin vom Player erkannt.
- **3.** Klicken Sie links auf das Symbol [Shares].
- **4.** Klicken Sie im Bildschirm [Shares] auf das Register [Local Folders].
- **5.** Klicken Sie auf das Symbol [Add], um das Fenster [Browse Folder] einzublenden.
- **6.** Wählen Sie den Ordner mit den Dateien aus, die Sie freigeben wollen. Der gewählte Ordner wird zur Liste der freigegebenen Ordner hinzugefügt.
- **7.** Klicken Sie auf das Symbol [Start Server], um den Server zu starten.

## **HINWEIS**

- • Falls die freigegebenen Ordner bzw. Dateien nicht auf dem Player angezeigt werden, klicken Sie im Register [Local Folders] auf den jeweiligen Ordner und klicken Sie über die Schaltfläche [More] auf [Rescan Folder].
- • Weitere Informationen sowie Software-Tools erhalten Sie unter www.nero.com.

## **Zugriff auf einen freigegebenen Ordner auf dem PC**

- **1.** Starten Sie den mit dem lokalen Netzwerk verbundenen PC.
- **2.** Geben Sie auf dem PC die Ordner mit Filmen, Fotos oder Musikdateien frei.
- **3.** Überprüfen Sie die Netzwerkverbindung und -einstellungen des Players (Seiten 20- 25).
- 4. Drücken Sie die Taste HOME (<sup>4)</sup>.
- **5.** Wählen Sie mit den Tasten </>
oden Eintrag [Home Link] und drücken Sie ENTER (.).
- **6.** Wählen Sie mit den Tasten  $\Lambda$ /V einen freigegebenen Ordner und drücken Sie  $ENTER$  ( $\odot$ ).

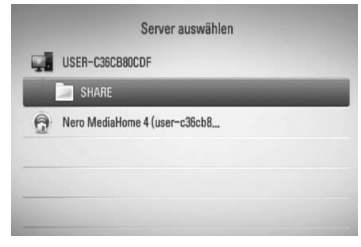

Um die Suche nach verfügbaren freigegebenen Ordnern zu wiederholen, drücken Sie die grüne Taste (G).

## **HINWEIS**

Je nach Konfiguration müssen für den Zugriff auf einen freigegebenen Ordner u. U. die Benutzerkennung und das Kennwort für den Netzwerkzugriff angegeben werden.

**7.** Wählen Sie mit den Tasten  $\Lambda/V/\leq\mu$  eine Datei aus und drücken Sie zur Wiedergabe auf ENTER  $(③)$ .
# **HINWEIS**

- Die Dateianforderungen finden Sie auf Seite 10.
- • Es sind verschiedene Wiedergabefunktionen möglich. Siehe Seiten 49-60.
- Die Miniaturansicht nicht abspielbarer Dateien wird zwar im Menü [Home Link] angezeigt, diese Dateien können jedoch nicht auf diesem Player wiedergegeben werden.
- • Der Player überspringt nicht abspielbare Musikdateien im Menü [Home Link] und spielt die nächste Datei.
- • Untertiteldatei und Filmdatei müssen den gleichen Namen besitzen und müssen sich im selben Ordner befinden.
- • Die Qualität der Wiedergabe und Bedienung der [Home Link]-Funktion kann durch die Bedingungen des Heimnetzwerkes beeinträchtigt werden.
- • Dateien auf einem Wechseldatenträger wie einem am PC angeschlossenen USB- oder DVD-Laufwerk werden u. U. nicht korrekt freigegeben.
- Je nach Konfiguration des PCs können Verbindungsprobleme auftreten.

## **Systemvoraussetzungen**

- Windows® XP (Service-Pack 2 oder höher), Windows Vista® (kein Service-Pack erforderlich), Windows 7® (kein Service-Pack erforderlich)
- 1,2 GHz Intel® Pentium® III- oder AMD Sempron™ 2200+-Prozessor
- • Netzwerkumgebung: 100 MB Ethernet, WLAN (IEEE 802.11b/g/n)

# **HINWEIS**

Falls Sie das Betriebssystem Windows® XP oder Windows Vista® verwenden, rufen Sie den folgenden Link auf, um weitere Information zur Dateifreigabe zu erhalten.

Windows® XP:

http://support.microsoft.com/kb/304040 Windows Vista<sup>®</sup>:

http://support.microsoft.com/kb/961498

### **Geben Sie die Benutzerkennung und das Kennwort für das Netzwerk ein.**

Je nach Konfiguration des PCs müssen für den Zugriff auf einen freigegebenen Ordner u. U. die Benutzerkennung und das Kennwort für den Netzwerkzugriff angegeben werden.

- **1.** Falls eine Benutzerkennung und das Kennwort für den Netzwerkzugriff eingegeben werden müssen, wird die virtuelle Tastatur automatisch eingeblendet.
- **2.** Wählen Sie mit den Tasten  $\Lambda/V << \sim$  das erste Zeichen auf der Tastatur aus und drücken Sie auf ENTER ( ).

Um einen Buchstaben mit Akzent einzugeben, wählen Sie den gewünschten Buchstaben aus den Sonderzeichen aus.

Beispiel: Wählen Sie den Buchstaben "D" und drücken Sie die Taste INFO/DISPLAY (,), um die Sonderzeichen anzuzeigen. Wählen Sie nun mit den Tasten </> den Buchstaben "D" oder "Ď" und drücken Sie ENTER ( ).

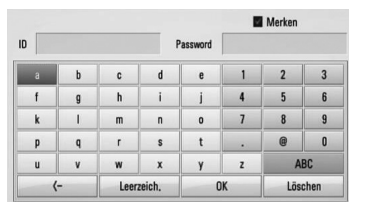

**[Löschen] –** Alles eingegebenen Zeichen löschen.

**[Leerzeich.] –** Fügt ein Leerzeichen ein.

**[<–] –** Löscht das vorangehende Zeichen.

**[ABC / abc / #+-=&] –** Tastatureinstellung nach Großoder Kleinbuchstaben oder Symbolen ändern.

**3.** Markieren Sie nach der Eingabe der Netzwerk-Benutzerkennung und des Kennworts mit den Tasten  $\Lambda/V/\leq/$  die Option [OK] und drücken Sie ENTER (.), um den Ordner zu öffnen.

Die Netzwerk-Benutzerkennung und das Kennwort werden nach dem ersten Zugriff auf den Ordner gespeichert. Falls Netzwerk-Benutzerkennung und Kennwort nicht gespeichert werden sollen, drücken Sie die rote Taste (R) und heben Sie die Markierung im Kontrollkästchen [Merken] vor dem Zugriff auf den Ordner auf.

# **Nutzung von NetCast™ Entertainment Access**

Mit der Funktion NetCast Entertainment Access können verschiedene Inhalte über das Internet aufgerufen werden.

- **1.** Überprüfen Sie die Netzwerkverbindung und -einstellungen (Seiten 20-25).
- **2.** Drücken Sie die Taste HOME ( $\triangle$ ).
- **3.** Wählen Sie mit den Tasten </>
olen Eintrag **[NetCast]** und drücken Sie ENTER ( **.**).
- 4. Wählen Sie mit den Tasten </>
die gewünschte Option und drücken Sie  $ENTFR$  ( $\odot$ ).

#### **YouTube™** – Siehe Seiten 74-75

**Picasa™ Web Albums** – Siehe Seiten 77-80

**AccuWeather** – Siehe Seiten 80-81

**5.** Drücken Sie während der Anzeige von NetCast Online-Inhalten die blaue Taste (B), um den NetCast Startbildschirm anzuzeigen.

# **HINWEIS**

- • Durch elektromagnetische Störungen verschiedener Haushaltsgeräte kann es zu einer verminderten Übertragungsgeschwindigkeit während der Nutzung der NetCast-Funktionen über eine Wireless-Netzwerkverbindung kommen.
- Mit Hilfe der AccuWeather-Funktion wird das Wetter Ihrer Lieblingsstadt als Hintergrundbild für die NetCast-Startseite angezeigt.

# **Wiedergabe von YouTube™- Videos**

YouTube™-Videos im Internet können über den LG BD-Player auf dem Fernsehgerät gesucht und angezeigt werden.

### **YouTube™-Videos auf dem Fernsehgerät anschauen**

- **1.** Wählen Sie mit den Tasten </>
am Player im Menü [NetCast] die Option [YouTube™] und drücken Sie ENTER (·).
- 2. Wählen Sie mit der Taste A die Einstellungsmenüleiste.
- **3.** Wählen Sie mit den Tasten </>
leine Option und drücken Sie ENTER (<sup>(</sup>), um nach Videos zu suchen.
- 4. Wählen Sie mit den Tasten </>
ein Video aus und drücken Sie zur Wiedergabe des Videos auf ENTER  $\textcircled{\textcircled{\small{}}}$  oder  $\blacktriangleright$  (Play).

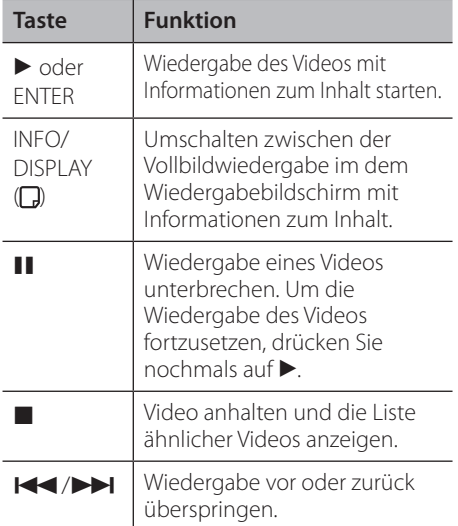

# **Über das YouTube™-Menü**

Im YouTube™-Menü stehen verschiedene Optionen zur Verfügung. Wählen Sie mit den Tasten  $\Lambda/V/\textless$ / $\triangleright$  eine Option aus und drücken Sie ENTER (·), um eine der folgenden Optionen auszuwählen.

**Hinweis** – Anzeigen einer Liste mit Video-Hinweisen.

**Bisherige Vid.** – Anzeigen der aktuellen Videoliste.

**Beliebteste** – Anzeigen einer Liste der beliebtesten Videos. Die Auswahl für den gewünschten Zeitraum erscheint am unteren Bildschirmrand.

**Top Bewertete** – Anzeigen der am besten bewerteten Videos auf dem YouTube™-Server. Die Auswahl für den gewünschten Zeitraum erscheint am unteren Bildschirmrand.

**Suche** – Die virtuelle Tastatur wird eingeblendet. Genauere Hinweise finden Sie im Kapitel "Videos suchen" auf Seite 76.

**Verlauf** – Eine Liste der zuletzt mit diesem Gerät wiedergegebenen Videos. Es können bis zu 25 Videos gespeichert werden.

**Favoriten** – Diese Option wird nur eingeblendet, wenn die Anmeldung über das Gerät vorgenommen wurde. Eine Liste der auf dem YouTube™-Server für Ihr Konto zusammengestellten Videos wird angezeigt. Bestimmte Videos werden u. U. nicht in der Liste [Favoriten] angezeigt, selbst wenn die Videos auf dem Server zusammengestellt wurden.

**Anmelden (Abmelden)** – Die virtuelle Tastatur wird zur Anmeldung oder Abmeldung eingeblendet. Genauere Hinweise finden Sie im Kapitel "Anmeldung an Ihrem YouTube™- Konto" auf Seite 76-77.

**Ländersite** – Wählen Sie das Land aus, für das Videos angezeigt werden sollen. Die im Menü [Ländersite] aufgeführten Länder können sich von den aufgeführten Ländern auf der YouTube™-Website unterscheiden.

# **HINWEIS**

- • Im YouTube™-Menü können fünf Videos in der Videoliste angezeigt werden. Drücken Sie zur Anzeige der vorherigen/nächsten fünf Videos die grüne (G) bzw. die gelbe Taste (Y).
- Wählen Sie im YouTube™-Menü den Eintrag [Beliebteste] oder [Top Bewertete], um die Auswahl für den Zeitraum am unteren Bildschirmrand einzublenden. Wählen Sie mit den Tasten  $\Delta/V/\leq\neq$  einen Zeitraum und drücken Sie ENTER (·), um die Videoliste für den gewählten Zeitraum anzuzeigen.
- Die vom Player angezeigte Videoliste kann sich von der mit einem Web-Browser des PCs angezeigten Liste unterscheiden.
- • Die Wiedergabe eines YouTube™- Videos kann beim Zwischenspeichern, je nach Breitbandgeschwindigkeit, unterbrochen oder angehalten werden. Es wird eine Verbindungsgeschwindigkeit von mindestens 1,5 Mbps empfohlen. Für eine optimale Wiedergabe wird Verbindungsgeschwindigkeit von 4,0 Mbps empfohlen. Die Verbindungsgeschwindigkeit kann je nach Netzwerkeigenschaften Ihres Internetanbieters variieren. Wenden Sie sich bei unzureichender oder unregelmäßiger Verbindungsgeschwindigkeit oder zum Erhöhen Ihrer Bandbreite bitte an Ihren Internetanbieter. Viele Internetanbieter stellen eine Vielzahl von Breitbandangeboten zur Verfügung.

## **Bedienung der virtuellen Tastatur**

Die Zeicheneingabe über die virtuelle Tastatur ist auf zwei Arten möglich. Drücken Sie die gelbe Taste (Y), um zwischen Tastatur- und Keypad-Eingabe umzuschalten.

### **Tastatureingabe**

Wählen Sie mit den Tasten  $\Lambda/V/\leq l$  einen Buchstaben auf dem Bildschirm aus und drücken Sie zur Bestätigung der Auswahl auf  $ENTER$  ( $\odot$ ).

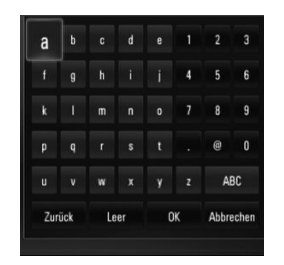

**[Abbrechen] –** Zurück zum vorherigen Bildschirm.

**[Leer] –** Fügt ein Leerzeichen ein.

**[Zurück] –** Löscht das vorangehende Zeichen.

**[ABC / abc / #+-=&] –** Tastatureinstellung nach Groß- oder Kleinbuchstaben oder Symbolen ändern.

Drücken Sie auf CLEAR, um alle eingegebenen Zeichen zu löschen.

Einen Buchstaben mit Akzent eingeben:

- **1.** Wählen Sie auf der virtuellen Tastatur mit den Tasten  $\Delta/V/\leq\geq$  einen Buchstaben aus.
- 2. Drücken Sie die Taste INFO/DISPLAY (n), um den erweiterten Zeichensatz einzublenden.
- **3.** Wählen Sie mit den Tasten </>  $\leq$  ein Zeichen aus und drücken Sie ENTER.

Es stehen folgende Tastatursprachen zur Verfügung: Englisch, Spanisch, Italienisch, Französisch, Deutsch, Niederländisch, Portugiesisch, Schwedisch, Polnisch und Tschechisch.

### **Keypad-Eingabe**

Hierbei haben Sie die Möglichkeit, Buchstaben über die Tasten der Fernbedienung einzugeben. Drücken Sie ein, zwei, drei oder vier Mal die Taste für den gewünschten Buchstaben, bis dieser angezeigt wird.

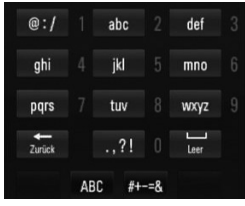

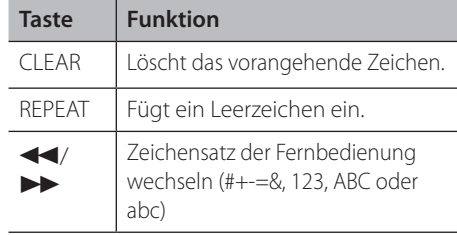

# **HINWEIS**

Die Keypad-Eingabe ist nur für die Dienste [YouTube™] und [Picasa™ Web Albums] möglich.

### **Videos suchen**

Um nach Videos zu suchen, geben Sie einen Suchbegriff von bis zu 128 Zeichen Länge ein.

**1.** Wählen Sie im Menü mit den Tasten </>
die Option [Suche] und drücken Sie ENTER ( $\odot$ ), um die virtuelle Tastatur einzublenden.

Weitere Hinweise finden Sie im Kapitel "Bedienung der virtuellen Tastatur" auf den Seite 75-76.

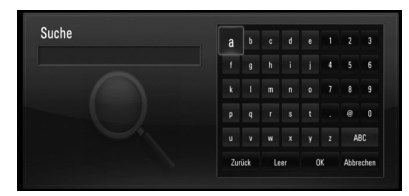

Bei der Eingabe eines Zeichens werden bis zu fünf Wortvorschläge angezeigt.

**2.** Markieren Sie nach der Eingabe der Suchbegriffe die Option [OK] und drücken Sie ENTER (<sup>O</sup>), um die Liste ähnlicher Videos anzuzeigen.

## **Anmeldung an Ihrem YouTube™-Konto**

Um Videos in der Liste [Favoriten] auf dem YouTube™-Server über Ihr Konto anzuschauen, müssen Sie sich an Ihrem YouTube™-Konto anmelden.

**1.** Wählen Sie im Menü mit den Tasten </ > die Option [Anmelden] und drücken Sie ENTER (O), um die virtuelle Tastatur einzublenden.

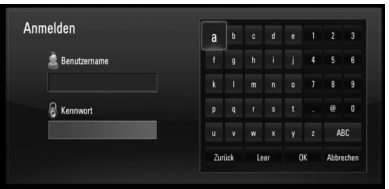

**2.** Wählen Sie mit den Tasten  $\Lambda/V/\leq\Lambda$  das erste Zeichen auf der Tastatur aus und drücken Sie auf ENTER ( $\odot$ ).

Weitere Hinweise finden Sie im Kapitel "Bedienung der virtuellen Tastatur" auf den Seite 75-76.

- **3.** Markieren Sie nach Eingabe der Benutzerkennung und des Kennworts die Option [OK] und drücken Sie zur Anmeldung auf ENTER  $( \odot )$ .
- **4.** Markieren Sie zum Abmelden im YouTube™- Menü die Option [Abmelden] und drücken Sie ENTER  $\textcircled{\textcircled{\small{}}}.$

Mit diesem Gerät werden automatisch bis zu fünf zuvor angemeldete Mitgliedsnamen gespeichert. Bei Auswahl der Option [Anmelden] erscheint eine Liste der Mitgliedsnamen.

Wählen Sie in der Liste einen der gespeicherten Mitgliedsnamen aus und drücken Sie ENTER (O), um die Tastatur mit dem bereits eingetragenen Mitgliedsnamen einzublenden. Zur Anmeldung muss links lediglich das Kennwort eingegeben werden.

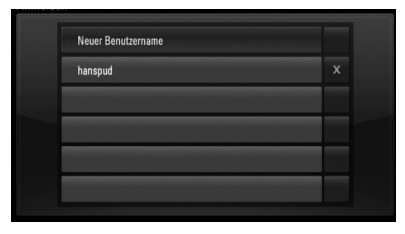

Wählen Sie das Symbol [X] und drücken Sie ENTER (O), um den gespeicherten Benutzernamen zu löschen.

# **Picasa™-Webalbum anzeigen**

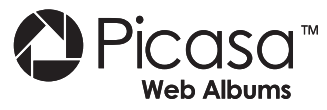

Fotoalben von Freunden und der Familie über den Picasa™-Online-Dienst anschauen

# **Picasa™-Webalben auf dem Fernsehgerät anzeigen**

**1.** Wählen Sie mit den Tasten </>
am Player im Menü [NetCast] die Option [Picasa™ Web Albums] und drücken Sie ENTER  $(③)$ .

Daraufhin werden einige vorgestellte Fotos auf dem Bildschirm angezeigt.

**2.** Wählen Sie mit den Tasten  $\Lambda/V << \ge$ ein Foto aus und drücken Sie ENTER (.), um dieses in der Vollbildansicht anzuzeigen.

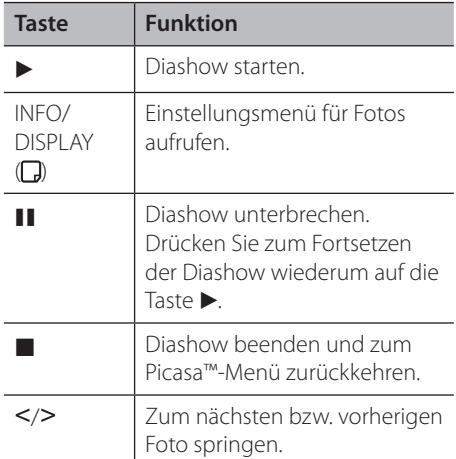

## **Funktionen während der Fotoanzeige**

Während der Fotoanzeige im Vollbild stehen Ihnen verschiedene Funktionen zur Verfügung.

- **1.** Drücken Sie während der Vollbildanzeige eines Fotos auf INFO/DISPLAY (D), um das Einstellungsmenü aufzurufen.
- 2. Wählen Sie mit den Tasten A/V eine Einstellung aus.

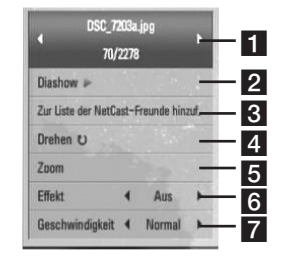

- a **Aktuelles Foto/Gesamtanzahl Fotos** Wechseln Sie mit den Tasten </>
zum vorherigen/nächsten Foto.
- **2 Diashow** Drücken Sie zum Starten oder Unterbrechen der Diashow auf ENTER (O).
- **R** NetCast-Freund hinzuf. Den aktuellen Fotobesitzer zur Liste Meine Freunde hinzufügen.
- **4. Drehen** Drücken Sie zum Drehen eines Fotos im Uhrzeigersinn auf ENTER ( $\odot$ ).
- **5 Zoom** Drücken Sie zum Aufrufen des Menüs [Zoom] auf ENTER (O).
- **6 Effekt** Wählen Sie mit den Tasten  $\leq$ /> einen Überblendungseffekt zwischen den einzelnen Fotos während einer Diashow.
- $\overline{z}$  **Geschwindigkeit** Wählen Sie mit den Tasten </>
die Verzögerung zwischen den einzelnen Fotos während einer Diashow.
- **3.** Drücken Sie zum Verlasen des Einstellungsmenüs auf RETURN ( $\odot$ ).

### **Über das Picasa™-Menü**

Im Picasa™-Menü stehen verschiedene Optionen zur Verfügung. Wählen Sie mit den Tasten  $\Lambda/V/\text{S}$  einen Menüeintrag aus und drücken Sie ENTER (·), um eine der folgenden Optionen auszuwählen.

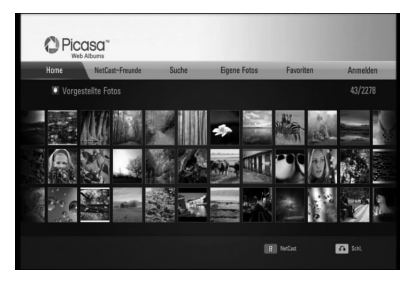

**Home** – Anzeigen einer Liste mit vorgestellten Videos.

**NetCast-Freunde** – Anzeige einer Liste Ihrer Freunde.

**Suche** – Geben Sie zur Fotosuche einen Suchbegriff ein. Die virtuelle Tastatur wird eingeblendet (Seite 79).

**Eigene Fotos** – Anzeigen der Fotos meines Picasa™-Webalbums. Diese Option ist nur nach erfolgter Anmeldung verfügbar.

**Favoriten** – Anzeigen von bis zu 50 Lieblings-Webalben auf dem Picasa™-Webserver Ihres Kontos. Diese Option ist nur nach erfolgter Anmeldung verfügbar.

**Anmelden (Abmelden)** – Die virtuelle Tastatur wird zur Anmeldung oder Abmeldung eingeblendet (Seite 79-80).

# **HINWEIS**

Die unter [Eigene Fotos] und [Favoriten] angezeigten Fotos können von den auf dem Web-Browser des PCs angezeigten Fotos abweichen.

## **Freunde hinzufügen**

Nach dem Hinzufügen Ihrer Freunde im Menü [NetCast-Freunde] können Sie die öffentlichen Fotos dieser Freunde direkt anzeigen.

**1.** Wählen Sie im Picasa™-Menü mit den Tasten  $\Lambda/V/\leq/$  den Eintrag [NetCast-Freunde] und drücken Sie ENTER (.).

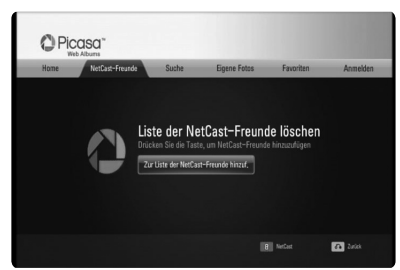

- **2.** Drücken Sie zur Anzeige der virtuellen Tastatur auf ENTER  $( \odot )$ .
- **3.** Geben Sie über die virtuelle Tastatur einen Namen ein.

Weitere Hinweise finden Sie im Kapitel "Bedienung der virtuellen Tastatur" auf den Seite 75-76.

**4.** Markieren Sie mit den Tasten  $\Lambda/V/\leq/$  die Option [OK] und drücken Sie ENTER (<sup>O</sup>), um das Webalbum Ihres Freundes anzuzeigen.

# **HINWEIS**

- • Um einen Freund aus der Liste zu löschen, markieren Sie das jeweilige Webalbum und drücken Sie die grüne Taste (G).
- • Um weitere Freunde zur Liste hinzuzufügen, drücken Sie die rote Taste (R).
- • Sie können bis zu 50 weitere Webalben Ihrer Freunde hinzufügen.

### **Fotos suchen**

Sie können über einen Suchbegriff nach bestimmten Fotos suchen.

**1.** Wählen Sie im Picasa™-Menü mit den Tasten  $N/V/\le$ /> den Eintrag [Suche] und drücken Sie ENTER  $(③)$ .

**2.** Geben Sie über die virtuelle Tastatur einen Suchbegriff ein.

Weitere Hinweise finden Sie im Kapitel "Bedienung der virtuellen Tastatur" auf den Seite 75-76.

**3.** Markieren Sie mit den Tasten  $\Lambda/V/\leq\Lambda$  die Option [OK] und drücken Sie ENTER (.), um die Suchergebnisse anzuzeigen.

# **HINWEIS**

Das Suchergebnis des Players kann sich vom Suchergebnis des Web-Browsers des PCs unterscheiden.

## **Am Konto anmelden**

Zur Anzeige der Fotos in Ihrem Webalbum müssen Sie sich in Ihrem Picasa™-Konto anmelden.

**1.** Wählen Sie im Picasa™-Menü mit den Tasten  $\Lambda/V/\text{S}/\text{S}$  den Eintrag [Anmelden] und drücken Sie ENTER (O).

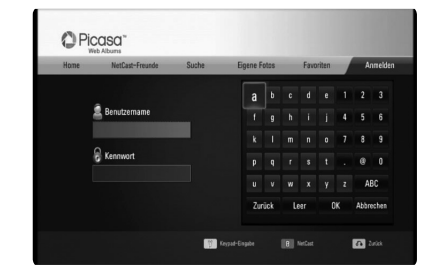

**2.** Geben Sie über die virtuelle Tastatur Ihren Mitgliedsnamen ein, markieren Sie die Option [OK] und drücken Sie ENTER (.).

Weitere Hinweise finden Sie im Kapitel "Bedienung der virtuellen Tastatur" auf den Seite 75-76.

**3.** Geben Sie über die virtuelle Tastatur Ihr Kennwort ein, markieren Sie die Option [OK] und drücken Sie ENTER (.).

Ihr Webalbum wird daraufhin auf dem Bildschirm angezeigt.

**4.** Markieren Sie zum Abmelden im Picasa™- Menü die Option [Anmelden] und drücken Sie  $FNTFR$  ( $\odot$ ).

Mit diesem Gerät werden automatisch bis zu fünf zuvor angemeldete Mitgliedsnamen gespeichert. Bei Auswahl der Option [Anmelden] erscheint eine Liste der Mitgliedsnamen.

Wählen Sie in der Liste einen der gespeicherten Mitgliedsnamen aus und drücken Sie ENTER (O), um die Tastatur mit dem bereits eingetragenen Mitgliedsnamen einzublenden. Nun müssen Sie zur Anmeldung lediglich noch Ihr Kennwort eintragen.

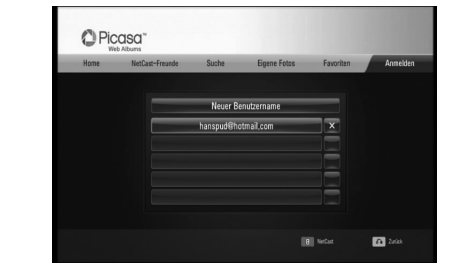

Wählen Sie das Symbol [X] und drücken Sie ENTER (·), um den gespeicherten Mitgliedsnamen zu löschen.

# **Nutzung von AccuWeather**

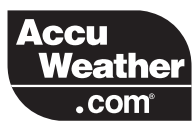

Lokale und globale Online-Wettervorhersagen von AccuWeather.com.

#### **Wetterbericht anzeigen**

**1.** Wählen Sie mit den Tasten </>
am Player im Menü [AccuWeather] die Option [NetCast] und drücken Sie ENTER (.).

Daraufhin erscheint das Menü zur Städteauswahl auf dem Bildschirm.

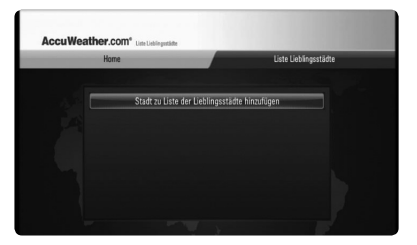

- **2.** Wählen Sie [Stadt zu Liste der Lieblingsstädte hinzufügen] und drücken Sie ENTER  $(③)$ .
- **3.** Wählen Sie mit den Tasten  $\Lambda$ /V die gewünschte Region und drücken Sie  $ENTER$  ( $\odot$ ).

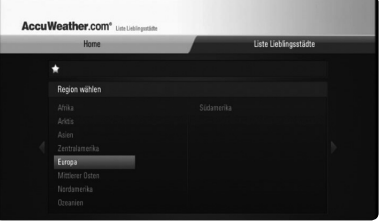

- 4. Wählen Sie mit den Tasten  $\Lambda/V/\leq/$  ein Land aus und drücken Sie auf ENTER  $\circled{.}$ .
- **5.** Wählen Sie mit den Tasten  $\Lambda/V/\leq\mu$  eine Stadt aus und drücken Sie auf ENTER  $(③)$ .

**6.** Wählen Sie mit den Tasten  $\Lambda/V/\leq$ /> den Eintrag [Home] und drücken Sie ENTER ( $\odot$ ), um den Wetterbericht der gewählten Stadt anzuzeigen.

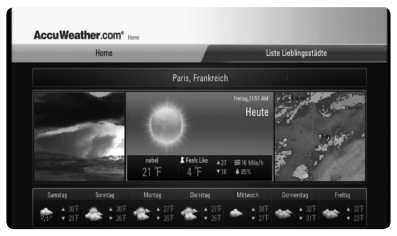

Drücken Sie die rote Taste (R), um zwischen Fahrenheit und Celsius umzuschalten.

**7.** Wählen Sie mit den Tasten </>
die vorherige bzw. nächste Stadt und drücken Sie ENTER (·), um den jeweiligen Wetterbericht anzuzeigen.

Dieser Schritt ist nur möglich, wenn mindestens zwei Städte in der [Liste Lieblingsstädte] eingetragen wurden.

# **HINWEIS**

- • Die angezeigten Wetterberichte sind nicht immer genau zutreffend.
- • Falls Ihre Sprache beim AccuWeather-Dienst nicht verfügbar ist, werden die Wetterberichte in englischer Sprache angezeigt.

## **Weitere Städte hinzufügen**

**1.** Wählen Sie im AccuWeather-Menü mit den Tasten </>
den Eintrag [Liste Lieblingsstädte] und drücken Sie ENTER (.).

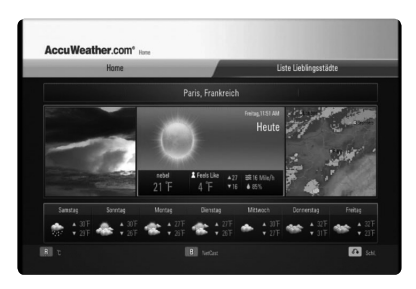

- **2.** Wählen Sie [Stadt zu Liste der Lieblingsstädte hinzufügen] und drücken Sie ENTER  $( \odot )$ .
- **3.** Wählen Sie mit den Tasten  $\Lambda/V/\leq l$  eine Region, ein Land und eine Stadt aus und drücken Sie auf ENTER (·).
- **4.** Wiederholen Sie die Schritte 2-3, um bis zu fünf weitere Städte hinzuzufügen.

Wählen Sie das Symbol [X] und drücken Sie ENTER (O), um die gespeicherte Lieblingsstadt zu löschen.

**5.** Wählen Sie mit den Tasten **A/V** eine Stadt aus der [Liste Lieblingsstädte] und drücken Sie zur Anzeige der Wetterberichte auf  $ENTER$  ( $\odot$ ).

# **5 Wartung**

# **Hinweise zu Discs**

#### **Handhabung von Discs**

Berühren Sie die bespielte Seite der Disc nicht. Fassen Sie die Disc an den Rändern an, um nicht die Oberfläche mit den Fingern zu berühren. Bringen Sie auf keiner der beiden Seiten der Disc Papier oder Aufkleber an.

### **Aufbewahrung von Discs**

Legen Sie die Disc nach der Wiedergabe wieder in die zugehörige Hülle. Setzen Sie die Disc keiner direkten Sonneneinstrahlung oder Wärmequellen aus und lassen Sie sie nie in einem Auto liegen, das direkt in der Sonne geparkt wird.

### **Reinigung von Discs**

Fingerabdrücke und Staub auf der Disc können die Bild- und Tonqualität beeinträchtigen. Reinigen Sie die Disc vor der Wiedergabe mit einem sauberen Tuch. Wischen Sie die Disc von der Mitte zum Rand hin ab.

Verwenden Sie keine starken Lösungsmittel wie Alkohol, Benzin, Verdünner, handelsübliche Reiniger oder für Schallplatten vorgesehene Antistatik-Sprays.

# **Handhabung des Gerätes**

#### **Transport und Versand des Gerätes**

Bewahren Sie den Original-Versandkarton und das Verpackungsmaterial auf. Wenn Sie das Gerät einsenden müssen, verpacken Sie es wieder so, wie es ab Werk geliefert wurde, um es optimal zu schützen.

#### **Außenseiten sauber halten**

- Verwenden Sie keine flüchtigen Flüssigkeiten wie Insektensprays in der Nähe des Gerätes.
- • Durch zu starken Druck beim Abwischen können die Oberflächen beschädigt werden.
- • Gummi- oder Plastikteile sollten nicht über einen längeren Zeitraum mit dem Gerät in Kontakt sein.

#### **Reinigung des Gerätes**

Reinigen Sie den Player mit einem weichen, trockenen Tuch. Wenn die Oberfläche stark verschmutzt ist, verwenden Sie ein mit einer milden Putzmittellösung angefeuchtetes weiches Tuch. Verwenden Sie keine starken Lösungsmittel wie Alkohol, Benzin oder Verdünner, da sie die Oberfläche des Gerätes angreifen können.

#### **Pflege des Gerätes**

Bei diesem Gerät handelt es sich um ein High-Tech-Präzisionsgerät. Die Bildqualität verschlechtert sich, wenn die Linse und Teile des Disc-Laufwerks verschmutzt bzw. abgenutzt sind. Detaillierte Hinweise erhalten Sie bei Ihrem Kundendienst-Center.

# **6 Störungsbehebung**

# **Allgemein**

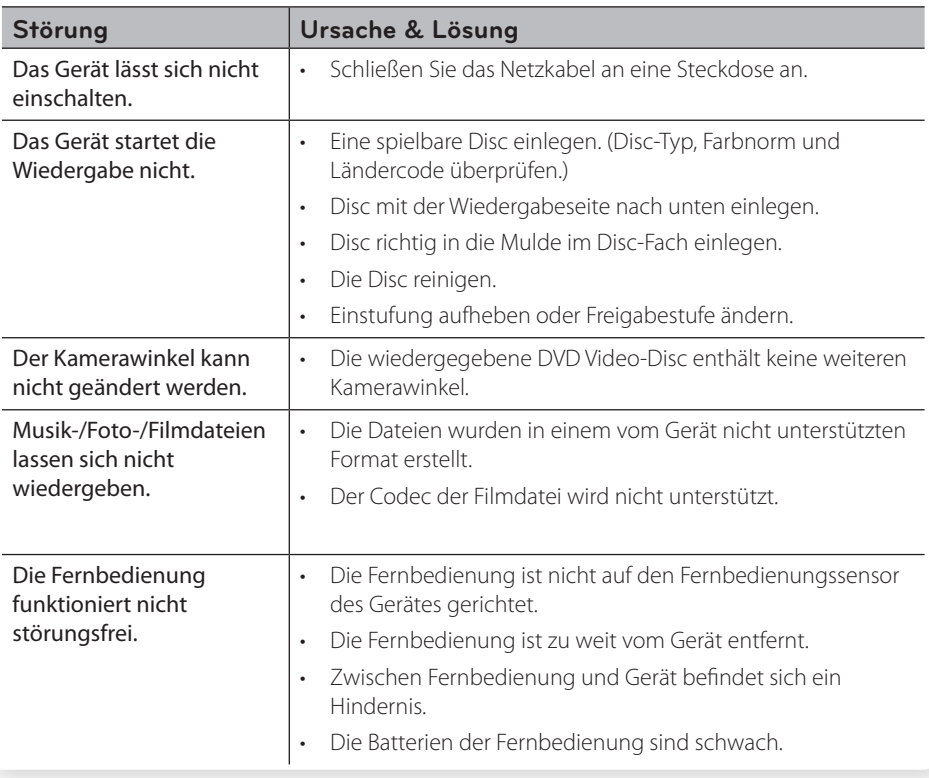

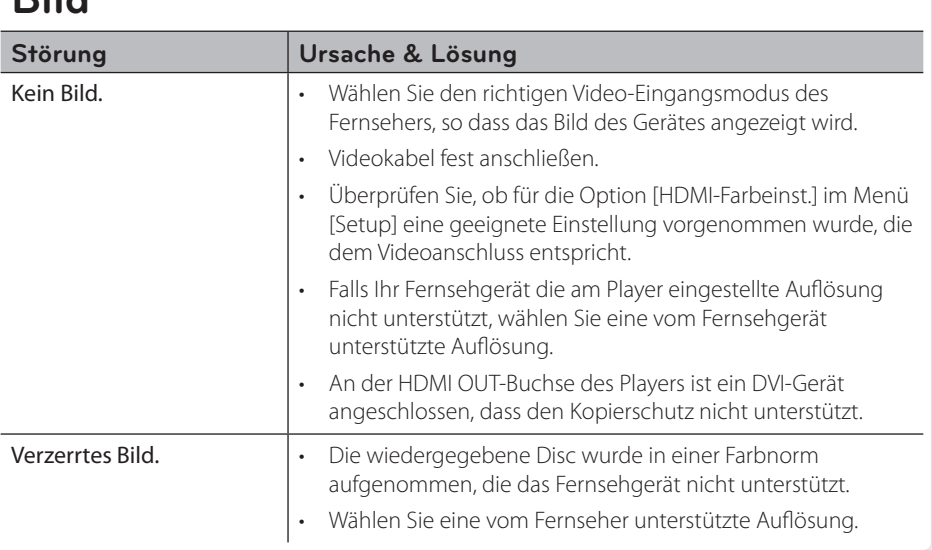

# **Bild**

# **Ton**

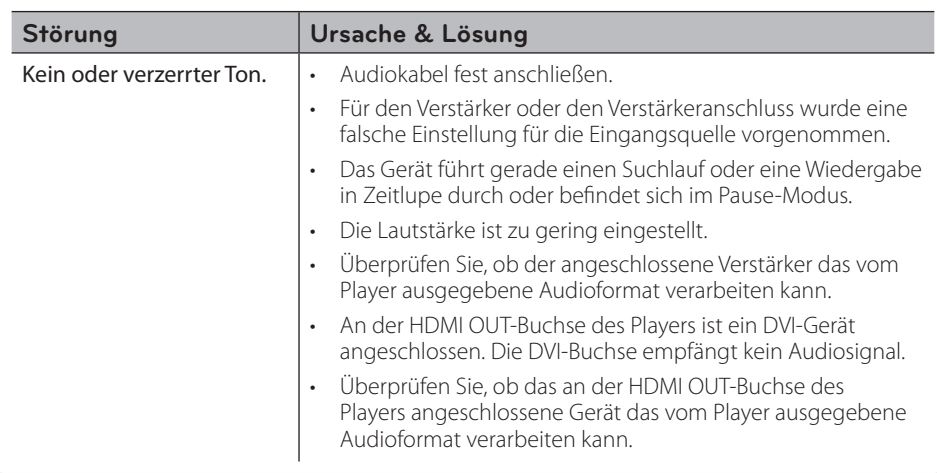

# **Netzwerk**

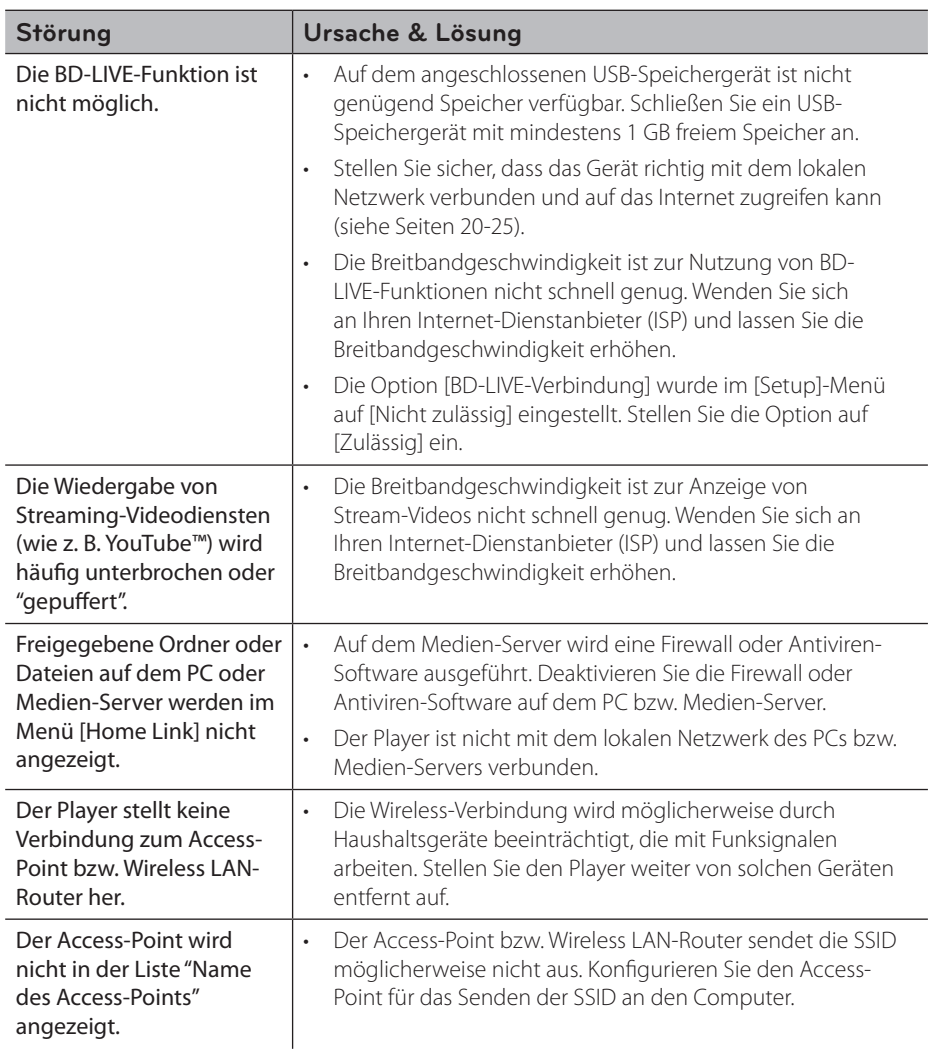

# **Kundendienst**

Die Software des Players kann auf die aktuellste Version aktualisiert werden, um den Funktionsumfang zu erweitern und/oder neue Funktionen hinzuzufügen. Die aktuelle Software für diesen Player (falls verfügbar) finden Sie unter http://lgservice.com, oder wenden Sie sich an den LG Electronics Kundendienst.

# **Aufnahme**

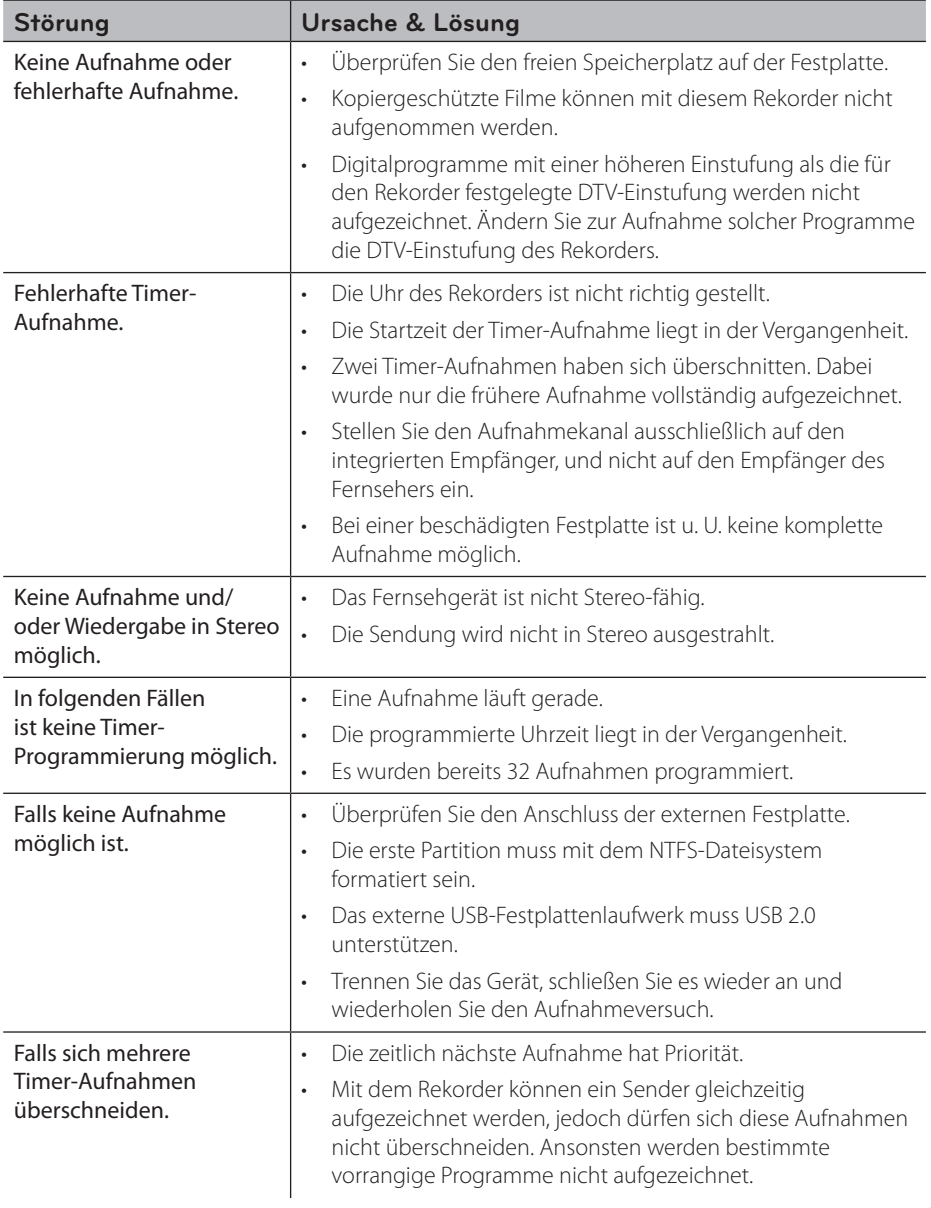

# **7** Anhang

# Bedienung eines Fernsehgerätes über **die mitgelieferte Fernbedienung**

Der Fernseher wird mit folgenden Tasten bedient.

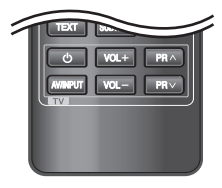

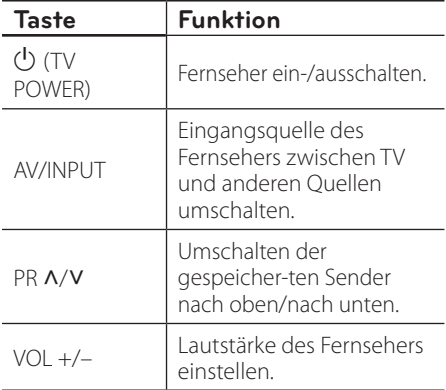

# **HINWEIS**

Je nach angeschlossenem Gerät sind bestimmte Tasten für Ihren Fernseher ohne Funktion.

# **Fernbedienung zur Bedienung Ihres Fernsehgerätes einstellen**

Sie können Ihren vorhandenen Fernseher über die mitgelieferte Fernbedienung bedienen. Falls Ihr Fernseher in der folgenden Tabelle aufgeführt wird, stellen Sie die jeweilige Herstellerkennung ein.

**1.** Halten Sie die  $\bigcup$  (TV POWER) gedrückt und geben Sie den Herstellercode Ihres Fernsehers über die Nummerntasten ein (siehe folgende Tabelle).

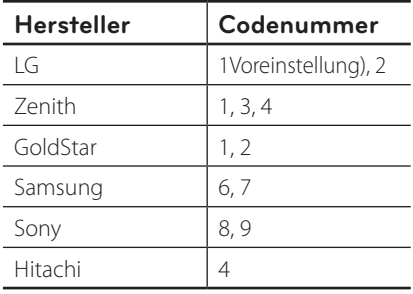

**2.** Lassen Sie die Taste (<sup>I</sup>) (TV POWER) wieder los, um die Einstellung zu übernehmen.

Abhängig von Ihrem Fernseher funktionieren u. U. einige oder keine der Tasten mit dem Gerät, selbst wenn der richtige Herstellercode eingegeben wurde. Wenn die Batterien der Fernbedienung ausgetauscht werden, wird die eingegebene Codenummer möglicherweise auf die Standardeinstellung zurückgesetzt. Geben Sie die entsprechende Codenummer erneut ein.

# **Liste der Ländercodes**

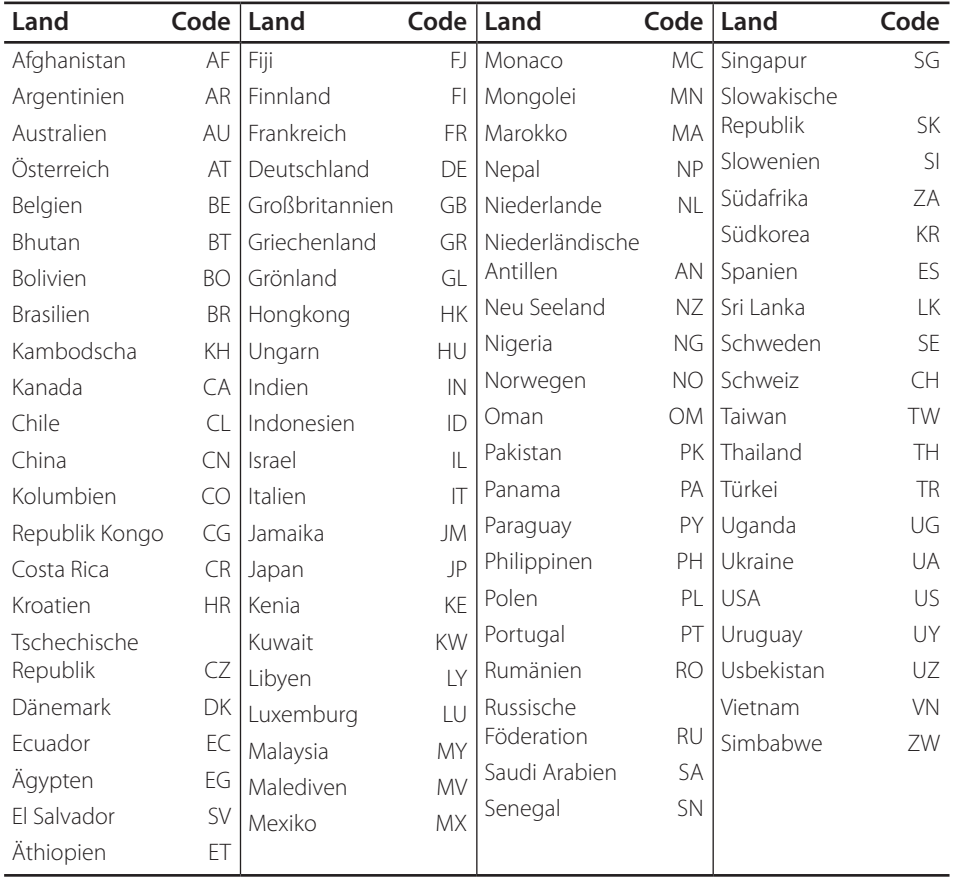

Wählen Sie einen Ländercode aus der Liste.

# **Liste der Sprachcodes**

Verwenden Sie diese Liste zur Einstellung der gewünschten Sprache für die folgenden Voreinstellungen: [Disc-Audio], [Disc-Untertitel] und [Disc-Menü].

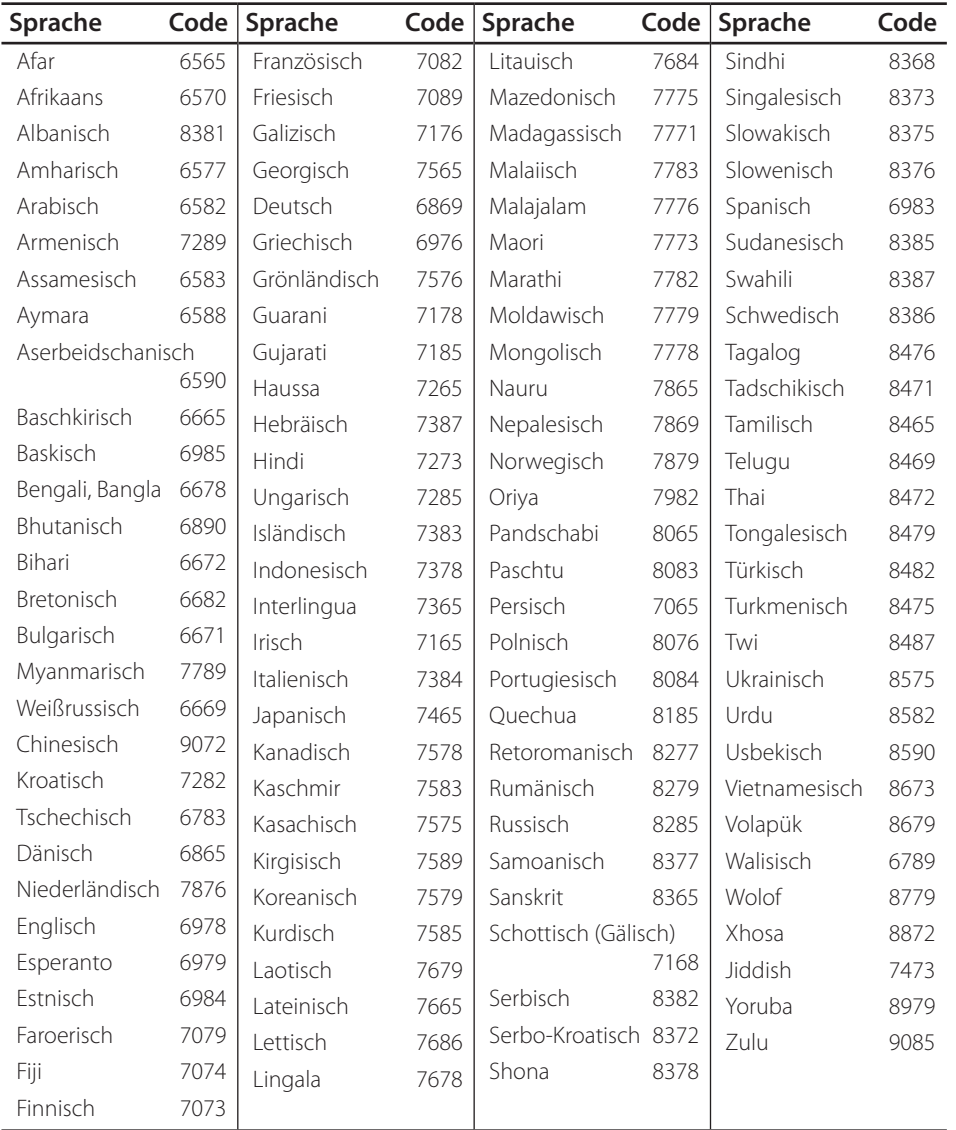

Anhang

# **Marken und Lizenzen**

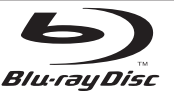

Die Logos "Blu-ray Disc", "Blu-ray" und "Blu-ray disc" sind Markenzeichen der Blu-ray Disc Association.

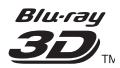

Die Logos "Blu-ray 3D" und "Blu-ray 3D" sind Markenzeichen der Blu-ray Disc Association.

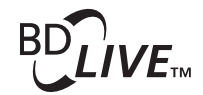

Das "BD-LIVE" Logo ist ein Markenzeichen von Blu-ray Disc Association.

"BONUSVIEW" ist ein Markenzeichen von Blu-ray Disc Association.

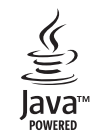

Java und alle Java-basierten Markenzeichen und Logos sind Markenzeichen oder eingetragene Markenzeichen von Sun Microsystems, Inc. in den Vereinigten Staaten und in anderen Ländern.

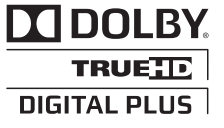

Hergestellt unter der Lizenz von Dolby Laboratories. Dolby und das Doppel-D-Symbol sind Markenzeichen von Dolby Laboratories.

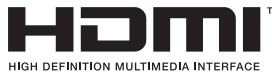

HDMI, das HDMI Logo und High-Definition Multimedia Interface sind Markenzeichen oder eingetragene Markenzeichen von HDMI licensing LLC.

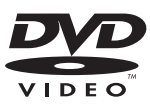

"DVD Logo" ist ein Markenzeichen von DVD Format/ Logo Licensing Corporation.

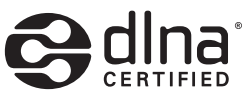

DLNA®, das DLNA Logo und DLNA CERTIFIED® sind Markenzeichen, Dienstleistungszeichen oder Gütezeichen von Digital Living Network Alliance.

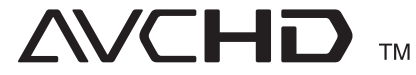

"AVCHD" und das "AVCHD" Logo sind Markenzeichen von Panasonic Corporation und Sony Corporation.

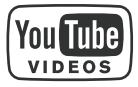

YouTube™ ist ein Markenzeichen von Google Inc.

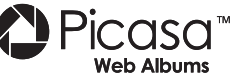

Picasa™-Webalbum ist eine Marke von Google Inc.

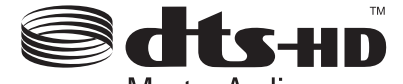

**Master Audio** Hergestellt unter folgenden U.S.-Patenten: 5,451,942; 5,956,674; 5,974,380; 5,978,762; 6,226,616; 6,487,535; 7,212,872; 7,333,929; 7,392,195; 7,272,567 und weitere U.S. und weltweite Patente ausgestellt und angemeldet. DTS ist eine eingetragene Marke und die DTS Logos, Symbole, DTS-HD und DTS-HD Master Audio sind Marken von DTS, Inc. © 1996-2008 DTS, Inc. Alle Rechte vorbehalten.

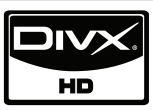

DivX® ist eine eingetragene Marke von DivX, Inc. und ist lizenziert.

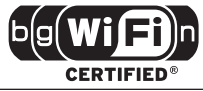

Das Logo Wi-Fi CERTIFIED ist ein Gütezeichen der Wi-Fi Alliance.

"x.v.Color" ist ein Markenzeichen von Sony Corporation.

In LG Produkten ist ein innovatives Energiesparsystem im Bereitschaftsbetrieb integriert. Daher wird bei angeschlossenem Netzstecker stets ein kleine Menge Strom verbraucht.

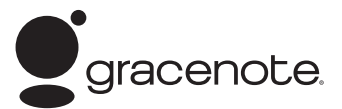

Gracenote®, das Gracenote-Logo und die Logoschriftart sowie das Logo "Powered by Gracenote" sind eingetragene Marken oder Marken von Gracenote in den Vereinigten Staaten von Amerika und/oder anderen Ländern.

Die Musikerkennungstechnologie und die damit zusammenhängenden Daten werden von Gracenote® zur Verfügung gestellt.

#### **Gracenote®-Endbenutzer-Lizenzvereinbarung**

Zu dieser Anwendung oder diesem Gerät gehört Software von Gracenote, Inc., mit Sitz in Emeryville, Kalifornien, USA (im Folgenden bezeichnet als "Gracenote"). Mit Hilfe der von Gracenote bereitgestellten Software ("Gracenote-Software") kann diese Anwendung Musikalben und/oder Dateien online identifizieren und musikbezogene Daten von Online-Servern oder eingebundenen Datenbanken (zusammengefasst unter der Bezeichnung "Gracenote-Server") abrufen, darunter Informationen zu Name, Künstler, Stück und Titel ("Gracenote-Daten"), sowie weitere Funktionen ausführen. Sie dürfen die Gracenote-Daten nur so nutzen, wie bei den Endbenutzerfunktionen der Anwendung bzw. des Geräts vorgesehen.

Sie sichern zu, dass Sie Gracenote-Daten, die Gracenote-Software und die Gracenote-Server nur für Ihren persönlichen und nichtkommerziellen Gebrauch nutzen. Sie sichern zu, die Gracenote-Software oder beliebige Gracenote-Daten nicht Dritten zukommen zu lassen, für Dritte zu kopieren oder an Dritte zu übertragen bzw. zu übersenden. SIE SICHERN ZU, GRACENOTE-DATEN, DIE GRACENOTE-SOFTWARE UND GRACENOTE-SERVER NUR SO ZU NUTZEN, WIE IN DIESEM DOKUMENT AUSDRÜCKLICH GESTATTET.

Sie stimmen zu, dass Ihre nichtexklusive Lizenz zur Nutzung der Gracenote-Daten, der Gracenote-Software und der Gracenote-Server erlischt, wenn Sie die genannten Einschränkungen verletzen. Sie sichern zu, dass Sie nach dem Erlöschen Ihrer Lizenz aufhören, die Gracenote-Daten, die Gracenote-Software und Gracenote-Server in irgendeiner Weise zu nutzen. Gracenote behält sich alle Rechte an Gracenote-Daten, der Gracenote-Software und den Gracenote-Servern vor, insbesondere alle Eigentumsrechte. Unter keinen Umständen ist Gracenote zu Zahlungen an Sie verpflichtet für Informationen, die Sie Gracenote bereitstellen. Sie stimmen zu, dass Gracenote, Inc., seine aus dieser Vereinbarung entstehenden Rechte direkt und in eigenem Namen Ihnen gegenüber geltend machen darf.

Der Gracenote-Dienst nutzt einen speziellen Identifikationsmechanismus, um Abfragen zu statistischen Zwecken zu erfassen. Diese zufällig zugewiesene numerische Identifikation dient dazu, dem Gracenote-Dienst das Zählen von Abfragen zu ermöglichen, ohne dass dabei Daten über Sie bekannt werden. Weitere Informationen finden Sie auf der Webseite mit Gracenotes Datenschutzrichtlinie ("Privacy Policy") für den Gracenote-Dienst.

Sie erhalten eine Lizenz für die Gracenote-Software und alle Gracenote-Daten so, wie sie vorliegen. Gracenote macht keine ausdrücklichen oder impliziten Aussagen oder Zusagen hinsichtlich der Richtigkeit der Gracenote-Daten auf den Gracenote-Servern. Gracenote behält sich das Recht vor, Daten von den Gracenote-Servern zu löschen oder Datenkategorien zu ändern aus Gründen, die nach Gracenotes Ermessen ausreichend sind. Gracenote gibt keine Zusicherung, dass die Gracenote-Software oder die Gracenote-Server fehlerfrei sind oder dass die Gracenote-Software und die Gracenote-Server ununterbrochen laufen. Gracenote ist nicht verpflichtet, Ihnen neue, verbesserte oder zusätzliche Datentypen oder kategorien zur Verfügung zu stellen, die Gracenote möglicherweise zukünftig anbieten wird, und es steht Gracenote frei, seine Dienste jederzeit einzustellen.

GRACENOTE SCHLIESST ALLE AUSDRÜCKLICHEN ODER IMPLIZITEN GARANTIEN AUS, INSBESONDERE IMPLIZITE GARANTIEN DER HANDELSÜBLICHEN QUALITÄT, DER EIGNUNG FÜR EINEN BESTIMMTEN ZWECK, DES EIGENTUMS UND DER NICHTVERLETZUNG VON RECHTEN. GRACENOTE GIBT KEINE GARANTIE FÜR DIE ERGEBNISSE, DIE SIE DURCH NUTZUNG DER GRACENOTE-SOFTWARE ODER VON GRACENOTE-SERVERN ERHALTEN. GRACENOTE HAFTET UNTER KEINEN UMSTÄNDEN FÜR FOLGE- ODER ZUFALLSCHÄDEN, FÜR ENTGANGENE GEWINNE ODER ENTGANGENE ERLÖSE.

© Gracenote, Inc. 2009

# **Software-Aktualisierung über das Netzwerk**

# **Benachrichtigung bei Netzwerk-Update**

Von Zeit zu Zeit können Leistungsverbesserungen und/oder zusätzliche Funktionen oder Dienste für ein Gerät über das Breitband-Heimnetzwerk geladen werden. Falls neue Software verfügbar sein sollte und das Gerät mit einem Breitband-Heimnetzwerk verbunden ist, zeigt der Player einen Hinweis an, dass eine Aktualisierung durchgeführt wird.

# **Möglichkeit 1:**

- **1.** Beim Einschalten des Players erscheint das Aktualisierungsmenü auf dem Bildschirm.
- **2.** Wählen Sie mit den Tasten </>
die gewünschte Option und drücken Sie  $ENTER$  ( $\odot$ ).

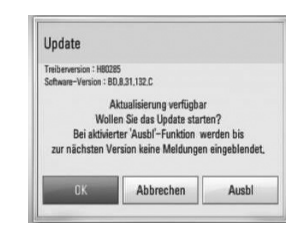

#### **[OK]**

Software-Update starten.

#### **[Abbrechen]**

Aktualisierungsmenü verlassen und beim Neustart anzeigen.

#### **[Ausbl]**

Aktualisierungsmenü beenden und nicht mehr anzeigen, bis eine neue Software auf dem Update-Server verfügbar ist.

# **Möglichkeit 2:**

Falls ein Software-Update auf dem Update-Server verfügbar ist, erscheint das Symbol "Update" im unteren Bereich des Hauptmenüs. Drücken Sie die blaue Taste (B), um die Aktualisierung zu starten.

# **Software-Akt.**

Die Software des Players kann auf die neueste Version aktualisiert werden, um den Funktionsumfang zu erweitern und/oder neue Funktionen hinzuzufügen. Um die Software zu aktualisieren, kann das Gerät direkt mit dem Software-Update-Server verbunden werden.

# **VORSICHT**

- • Vor einer Aktualisierung der Software des Players sollte eine eventuell eingelegte Disc herausgenommen und ein USB-Gerät vom Player getrennt werden.
- Schalten Sie den Player vor der Software-Aktualisierung aus und wieder ein.
- **• Während der Software-Aktualisierung darf der Player nicht ausgeschaltet, die Stromversorgung getrennt und keine Taste gedrückt werden.**
- Schalten Sie das Gerät nach dem Abbruch einer Aktualisierung aus und wieder ein, um eine stabilen Betrieb zu gewährleisten.
- Das Gerät kann nicht mit einer älteren Software-Version aktualisiert werden.
- **1.** Überprüfen Sie die Netzwerkverbindung und -einstellungen (Seiten 20-25).
- **2.** Wählen Sie im Menü [Software] die Option [Setup] und drücken Sie auf ENTER ( $\odot$ ).

**3.** Wählen Sie die Option [Update] und drücken Sie ENTER (O).

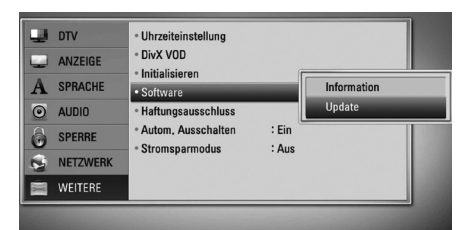

Der Player überprüft daraufhin, ob eine aktuelle Software verfügbar ist.

# **HINWEIS**

- $\cdot$  Beim Drücken der Taste ENTER ( $\odot$ ) während der Überprüfung auf eine neue Version wird der Vorgang abgebrochen.
- • Falls kein Update verfügbar ist, wird die Meldung "Keine Aktualisierung verfügbar." eingeblendet. Drücken Sie auf ENTER  $($ ), um zum [Hauptmenü] zurückzukehren.
- **4.** Falls eine neue Version verfügbar ist, erscheint die Meldung "Aktualisierung verfügbar. Aktualisierung herunterladen?"

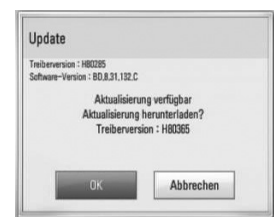

- **5.** Wählen Sie [OK], um das Update herunterzuladen. (Wählen Sie [Abbrechen], um das Update zu beenden.)
- **6.** Daraufhin startet der Player den Download des neuen Updates vom Server. (Der Ladevorgang kann je nach den Merkmalen des Heimnetzwerks einige Minuten dauern.)
- **7.** Nach Abschluss des Downloads erscheint die Meldung "Ladevorgang abgeschlossen. Aktualisierung durchführen?"
- **8.** Wählen Sie [OK], um die Aktualisierung zu starten.

(Wählen Sie [Abbrechen], um die Aktualisierung zu beenden. Die heruntergeladene Datei kann daraufhin nicht mehr verwendet werden. Für ein Software-Update muss das Update ganz neu gestartet werden.)

# **VORSICHT**

Das Gerät während der Software-Aktualisierung nicht ausschalten.

# **HINWEIS**

Falls die Software eine Treiber-Aktualisierung enthält, wird das Disc-Fach während des Vorgangs u. U. geöffnet.

- **9.** Nach Abschluss der Aktualisierung erscheint die Meldung "Aktualisierung abgeschlossen." und das Gerät wird nach etwa fünf Sekunden automatisch abgeschaltet.
- **10.**Schalten Sie das Gerät wieder ein. Das System wird ab jetzt mit der neuen Version betrieben.

# **HINWEIS**

Die Software-Aktualisierung ist je nach vorhandener Internetverbindung u. U. nicht störungsfrei möglich. In diesem Fall erhalten Sie die neueste Software für Ihren Player von einem zugelassenen LG Electronics-Servicebetrieb. Siehe Kapitel "Kundendienst" auf Seite 85.

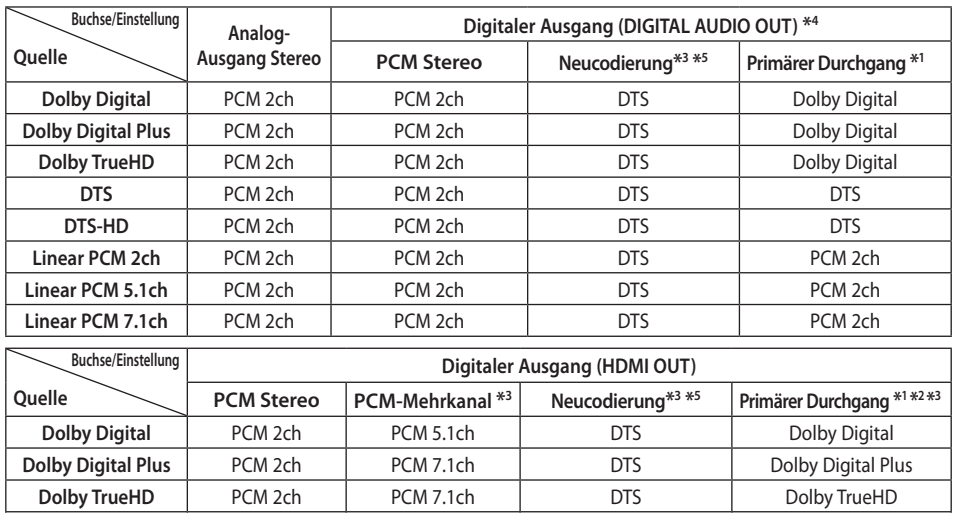

**DTS** PCM 2ch PCM 5.1ch DTS DTS **DTS-HD** PCM 2ch PCM 7.1ch DTS DTS-HD **Linear PCM 2ch** PCM 2ch PCM 2ch DTS Linear PCM 2ch **Linear PCM 5.1ch | PCM 2ch | PCM 5.1ch | DTS | Linear PCM 5.1ch Linear PCM 7.1ch** PCM 2ch PCM 7.1ch DTS Linear PCM 7.1ch

# **Audio-Ausgangseinstellungen**

Anhang

- \*1 Sekundäre und interaktive Audiokanäle sind möglicherweise nicht im Ausgabe-Bitstream enthalten, falls die Option [Digitaler Ausgang] auf [Primärer Durchgang] eingestellt wurde. (Außer LPCM-Codec: die Ausgabe enthält immer interaktives Audio sowie die zweite Tonspur.)
- \*2 Dieser Player stellt HDMI-Audio je nach Decodierungsfähigkeiten des angeschlossenen HDMI-Gerätes automatisch ein, selbst wenn die Option [Digitaler Ausgang] auf [Primärer Durchgang] eingestellt wurde.
- \*3 Die Einstellung [Primärer Durchgang] der Option [Digitaler Ausgang] sowie die Einstellung [DTS-Neucodierung] der Option [Digitaler Ausgang] können nicht gemeinsam genutzt werden. Bei gleichzeitiger Konfiguration dieser beiden Einstellungen wird die Option [Digitaler Ausgang] automatisch auf [PCM-Stereo] eingestellt.
- \*4 Für die PCM-Audioausgabe ist die Samplingfrequenz für DIGITAL AUDIO OUT auf 96 kHz begrenzt.
- \*5 Falls die Option [Digitaler Ausgang] auf [DTS-Neucodierung] eingestellt wurde, ist die Tonausgabe auf 48 kHz und 5.1 Ka. begrenzt. Falls die Option [Digitaler Ausgang] auf [Neucodierung] eingestellt wurde, werden BD-ROM-Discs mit neu codiertem Ton wiedergegeben, während andere Discs im Originalton (z. B. [Primärer Durchgang]) wiedergegeben werden.
- Falls während der Wiedergabe von Dolby Digital Plus- oder TrueHD-Ton die Option [Digitaler Ausgang] auf [PCM-Mehrkanal] und die Option [DTS-Neucodierung] auf [Primärer Durchgang] eingestellt ist, wird die Tonausgabe über die SPDIF-Buchse (DIGITAL AUDIO OUT) auf "PCM-Zweikanalton" begrenzt.
- Falls der HDMI-Anschluss die Version 1.3 besitzt und Dolby Digital Plus/Dolby TrueHD über die HDMI OUT-Buchse ausgegeben wird, wird die Tonausgabe über die DIGITAL AUDIO OUT-Buchse auf "PCM-Zweikanalton" begrenzt (bei gleichzeitigem HDMI- und DIGITAL AUDIO OUT-Anschluss).
- Der Ton wird für MP3-/WMA-Dateien mit PCM 48 kHz/16 Bit und für Audio-CDs mit PCM 44,1 kHz/16 Bit wiedergegeben.
- • Der auf einer Blu-Ray-Disc aufgezeichnete Dolby TrueHD-Ton ist Bestandteil von Dolby Digital- und TrueHD-Audio. Dolby Digital-Ton wird über die DIGITAL AUDIO OUT-Buchsen ausgegeben. Falls kein TrueHD-Ton ausgegeben wird, erscheint das Symbol "DD" auf dem Bildschirm (zum Beispiel wenn die Option [Digitaler Ausgang] auf [PCM-Stereo] und [SPDIF] auf [Primärer Durchgang])

Anhang

# **Video-Ausgabeauflösung**

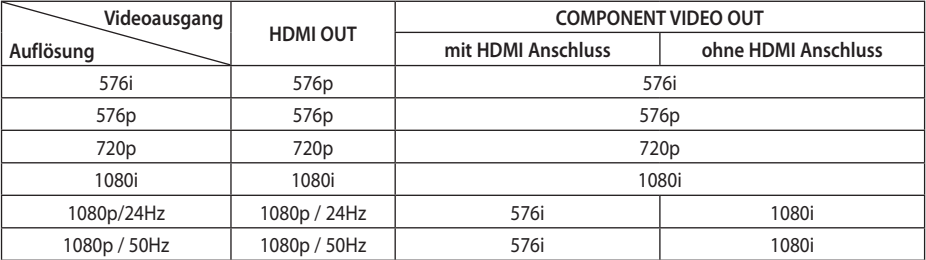

#### **Bei der Wiedergabe von Datenträgern ohne Kopierschutz**

#### **Bei der Wiedergabe kopiergeschützter Datenträger**

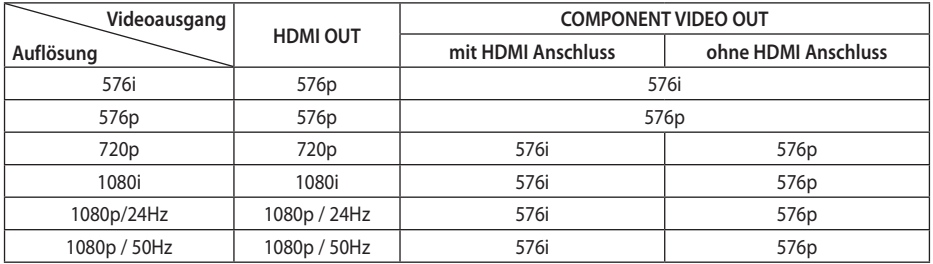

### **HDMI OUT-Anschluss**

- • In der Einstellung 576i wird für die HDMI OUT-Buchse eine tatsächliche Auflösung von 576p eingestellt.
- • Falls Ihr Fernsehgerät die manuelle Auswahl der Auflösung für ein an die HDMI-Buchse angeschlossenes Fernsehgerät nicht zulässt, wird die Auflösung auf [Auto] eingestellt.
- Bei einer eingestellten Auflösung, die Ihr Fernsehgerät nicht unterstützt, wird eine Warnmeldung eingeblendet. Falls nach dem Ändern der Auflösung kein Bild angezeigt wird, warten Sie bitte 20 Sekunden, bis die vorherige Auflösung automatisch wiederhergestellt wird.
- • Die Bildwiederholrate 1080p für den Videoausgang wird dabei automatisch auf 24 Hz oder 50 Hz eingestellt, je nach Möglichkeiten und Voreinstellungen des angeschlossenen Fernsehgerätes und basierend auf der ursprünglichen Video-Bildrate der BD-ROM-Disc.

### **COMPONENT VIDEO OUT-Anschluss**

BD und DVD können eine Hochskalierung oder analoge Ausgabe verhindern.

### **VIDEO OUT-Anschluss**

Die Auflösung der VIDEO OUT-Buchse ist auf 576i festgelegt.

Anhang

# **Technische Daten**

# **Allgemein**

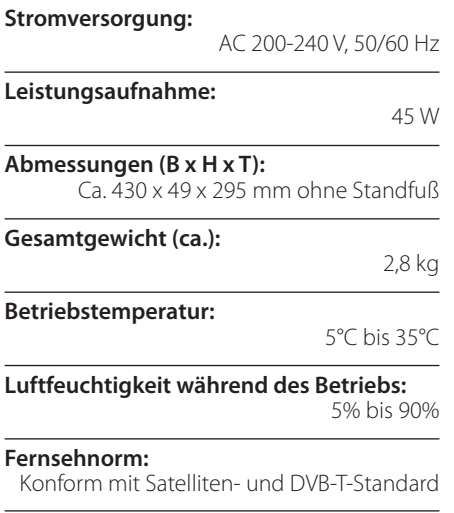

# **TV-Aufnahme**

**Aufnahmeformat:**

TS (Transportstrom-Format)

**Beschreibbare Datenträger:** USB 2.0-Festplatten

**Audio-Aufnahmeformat:** Zweikanal Dolby Digital

# **Anschlüsse**

**VIDEO OUT:** 

1,0 V (p-p), 75 Ω, negative Sync., Cinch-Buchse x 1/SCART x 1

### **COMPONENT VIDEO OUT:**

(Y) 1,0 V (p-p), 75 Ω, negative Sync., Cinch-Buchse x 1, (Pb)/(Pr) 0,7 V (p-p), 75 Ω, Cinch-Buchse x 2

### **HDMI OUT (Video/Audio):**

19-polig (HDMI-Norm, Typ A)

#### **ANALOGUE AUDIO OUT:**

2,0 Vrms (1 kHz, 0 dB), 600 Ω, Cinch-Buchse (L, R) x 1

**DIGITAL OUT (COAXIAL):**  0,5 V (p-p), 75 Ω, Cinch-Buchse x 1

**ANTENNA IN:**

Antenneneingang, 75 Ohm

#### **USB-Anschluss:**

4-polig (Standard-USB 2.0)

## **System**

**Laser:** 

Halbleiterlaser,

#### **Wellenlänge:**

405 nm / 650 nm

**Signalsystem:** Standard PAL Farbfernsehnorm

#### **Frequenzgang:**

20 Hz bis 20 kHz (48 kHz-, 96 kHz-, 192 kHz-Sampling)

### **Störabstand:**

Mehr als 100 dB (nur analoge AUSGANGS-Anschlüsse)

### **Klirrfaktor:**

Weniger als 0,008%

### **Dynamikbereich:**

Mehr als 95 dB

#### **LAN-Anschluss:** Ethernet-Buchse x 1, 10BASE-T/100BASE-TX

#### **Wireless LAN (interne Antenne):** Integrierter IEEE 802.11n (Draft 2.0) Wireless-Netzwerkzugriff, kompatibel mit 802.11b/g Wi-Fi-Netzwerken.

#### **Stromversorgung über Bus (USB):**  $DC 5V = 500 mA$

Änderungen an Ausführung und technischen Daten ohne vorherige Ankündigung vorbehalten.

# **Wichtige Informationen zu Netzwerkdiensten**

BITTE SORGFÄLTIG LESEN. DIE NUTZUNG DER NETZWERKDIESTE UNTERLIEGT DEN FOLGENDEN GESCHÄFTSBEDINGUNGEN.

Zur Nutzung der Netzwerkdienste ist eine Internetverbindung erforderlich, die vom Kunden separat erworben und eingerichtet werden muss. Die Netzwerkdienste können u. U. durch die Qualität, das Leistungsvermögen oder technische Einschränkungen der Internetverbindung begrenzt oder eingeschränkt werden.

Die Netzwerkdienste sind Eigentum Dritter und können urheberrechtlich geschützt, patentiert, durch ein Markenzeichen geschützt und/oder durch andere geistige Eigentumsrechte geschützt sein. Die Netzwerkdienste werden ausschließlich für den privaten und nicht für den gewerblichen Gebrauch bereitgestellt. Ohne ausdrückliche Genehmigung des jeweiligen Eigentümers oder des Dienstanbieters dieser Inhalte oder Dienste ist die Veränderung, das Kopieren, die Wiederveröffentlichung, das Hochladen, das Bereitstellen, die Übertragung, die Übersetzung, der Handel, die Erstellung von Folgeinhalten, die Verwertung oder der Vertrieb auf irgendeine Weise oder als Medium mit Hilfe dieses Gerätes untersagt.

LG ÜBERNIMMT KEINE HAFTUNG FÜR DIE VERWENDUNG DER NETZWERKDIENSTE. DIE NETZWERKDIENSTE WERDEN "OHNE MÄNGELGEWÄHR" BEREITGESTELLT. LG LEISTET ZUM GESETZLICH MAXIMAL ZULÄSSIGEN AUSMASS KEINE GEWÄHR UND MACHT KEINERLEI ZUSICHERUNGEN AUF (i) DIE GENAUIGKEIT, GÜLTIGKEIT, AKTUALITÄT, RECHTMÄSSIGKEIT ODER VOLLSTÄNDIGKEIT JEGLICHER ÜBER DIESES GERÄT ZUR VERFÜGUNG GESTELLTEN NETZWERKDIENSTE; ODER (ii) DASS DIE ÜBER DIESES GERÄT ZUR VERFÜGUNG GESTELLTEN NETZWERKDIENSTE FREI VON VIREN ODER ANDEREN KOMPONENTEN SIND, DIE DIESES GERÄT, IHREN COMPUTER, FERNSEHER, ANDERE GERÄTE ODER BESITZTÜMER INFIZIEREN, SCHÄDIGEN ODER BESCHÄDIGEN KÖNNEN. LG ÜBERNIMMT IM BESONDEREN KEINERLEI GARANTIE, EINSCHLIESSLICH, ABER NICHT BESCHRÄNKT AUF, DIE BESAGTEN GARANTIEN DER MARKTGÄNGIGKEIT UND DER EIGNUNG FÜR EINEN BESTIMMTEN ZWECK.

UNTER KEINEN UMSTÄNDEN, GLEICHGÜLTIG OB VERTRAGSHAFTUNG, DELIKTSHAFTUNG, VERSCHULDENSUNABHÄNGIGE HAFTUNG ODER SONSTIGE, ÜBERNIMMT LG HAFTUNG FÜR DIREKTE, INDIREKTE, ZUFÄLLIGE, BESONDERE, GESETZLICHE, FOLGE- ODER SONSTIGEN SCHÄDEN, ANWALTSGEBÜHREN ODER AUSGABEN, DIE ALS FOLGE ODER IM ZUSAMMENHANG MIT DER NUTZUNG DER NETZWERKDIENSTE ENTSTANDEN SIND, SELBST BEI VORHERIGER EINWEISUNG IN DIE MÖGLICHKEIT ODER DIE VORHERSEHBARKEIT SOLCHER BESCHÄDIGUNGEN.

Die Bereitstellung der Netzwerkdienste kann jederzeit eingestellt oder unterbrochen werden, und LG übernimmt keine Haftung oder Gewähr für die weitere Bereitstellung der Netzwerkdienste über unbestimmte Zeit. Die Nutzung der Netzwerkdienste unterliegt u. U. weiteren Geschäftsbedingungen des jeweiligen Drittanbieters. Die Netzwerkdienste werden von Drittanbietern über entsprechende Netzwerke und Übertragungseinrichtungen übertragen, über die LG keinen Einfluss ausübt. LG ÜBERNIMMT AUSDRÜCKLICH KEINE HAFTUNG ODER GEWÄHR FÜR JEGLICHE UNTERBRECHUNGEN ODER AUSSETZUNGEN JEDWEDER ÜBER DIESES GERÄT BEREITGESTELLTEN NETZWERKDIENSTE.

LG übernimmt keine Haftung oder Gewähr bzgl. des Kundendienstes für bereitgestellte Netzwerkdienste. Jegliche Fragen oder Anfragen sollten direkt an den zuständigen Anbieter der Netzwerkdienste gerichtet werden.

Der Begriff "Netzwerkdienst(e)" steht für jegliche über dieses Produkt bereitgestellten Dienste von Drittanbietern, einschließlich, aber nicht beschränkt auf alle Daten, Software, Verknüpfungen, Meldungen, Videos und andere auf diese Weise oder im Zusammenhang mit dem Produkt gefundenen Inhalte.

Der Begriff "LG" steht für LG Electronics, Inc., der Muttergesellschaft, sowie für alle Nebengesellschaften, Niederlassungen, Tochtergesellschaften und zugehörigen Unternehmen weltweit.

# **Hinweise zu Open Source-Software**

Die folgenden in diesem Produkt eingesetzten GPL-Anwendungen und LGPL-Bibliotheken unterliegen den folgenden GPL2.0-/LGPL2.1-Lizenzvereinbarungen:

**GPL-ANWENDUNGEN:** Linux kernel 2.6, bash, busybox, cramfs, dhcpcd, e2fsprogs, fdisk, mkdosfs, mtd-utils, nettools, procps, samba-3.0.25b, sysutils, tcpdump, tftpd, tinylogin, unzip, utelnetd

**LGPL-BIBLIOTHEKEN:** uClibc, DirectFB, blowfish, cairo, ffmpeg, iconv, libusb, mpg123

#### **gSOAP Public License 1.3-BIBLIOTHEK:** gsoap

Auf Wunsch und gegen anfallende Gebühren (Versand, Datenträger, Lieferung und Arbeitsaufwand) liefert LG Electronics den Quellcode der Software auf CD-ROM. Richten Sie Ihre Bestellung an LG Electronics an folgende E-Mail-Adresse: opensource@lge.com

Dieses Angebot gilt drei (3) Jahre ab Lieferungsdatum dieses Produktes durch LG Electronics.

Eine Kopie der GPL- und LGPL-Lizenzen finden Sie unter http://www.gnu.org/licenses/old-licenses/gpl-2.0.html und http://www.gnu.org/licenses/old-licenses/lgpl-2.1.html .

Eine Kopie der gSOAP Public License finden Sie unter http://www.cs.fsu.edu/~engelen/license.html.

Diese Software basiert teilweise auf der Arbeit der Independent JPEG Group Copyright © 1991-1998, Thomas G. Lane.

Dieses Produkt beinhaltet

- boost C++: Copyright © Beman Dawes 1999-2003
- • c-ares: Copyright © 1998 Massachusetts Institute of
- **Technology**
- • curl: Copyright © 1996 2008, Daniel Stenberg
- • expat: Copyright © 2006 expat maintainers
- freetype: Copyright © 2003 The FreeType Project (www.freetype.org).
- jpeg: Diese Software basiert teilweise auf der Arbeit der Independent JPEG Group Copyright © 1991-1998, Thomas G. Lane.
- mng: Copyright © 2000-2007 Gerard Juyn, Glenn Randers-Pehrson
- ntp: Copyright © David L. Mills 1992-2006
- OpenSSL:
	- Kryptographische Software programmiert von Eric Young (eay@cryptsoft.com).
	- Software programmiert von Tim Hudson (tjh@cryptsoft.com).
- Software entwickelt von OpenSSL Project für den Einsatz im OpenSSL Toolkit. (http://www.openssl.org)
- png: Copyright © 2004 Glenn Randers-Pehrson
- portmap: Copyright © 1990 The Regents of the University of California
- ptmalloc: Copyright © 2001-2006 Wolfram Gloger
- UnitTest++: Copyright © 2006 Noel Llopis und Charles Nicholson
- UPnP SDK: Copyright © 2000-2003 Intel Corporation
- strace:

Copyright © 1991, 1992 Paul Kranenburg copyright © 1993 Branko Lankester copyright © 1993 Ulrich Pegelow copyright © 1995, 1996 Michael Elizabeth Chastain copyright © 1993, 1994, 1995, 1996 Rick Sladkey copyright © 1999,2000 Wichert Akkerman

- xml2 : copyright © 1998-2003 Daniel Veillard • XML-RPC für C/C++: Copyright © 2001 First Peer, Inc. Alle Rechte
- vorbehalten. Copyright © 2001 Eric Kidd. Alle Rechte vorbehalten. • zlib: Copyright © 1995-2002 Jean-loup Gailly und
- Mark Adler.

#### Alle Rechte vorbehalten

Hiermit wird kostenfrei allen Nutzern, die eine Kopie dieser Software und die zugehörigen Dokumentationsdateien (die "Software") erhalten, die Erlaubnis erteilt, die Software ohne Einschränkungen zu verwenden. Dies umfasst die uneingeschränkte Genehmigung zum Verwenden, Kopieren, Ändern, Zusammenführen, Veröffentlichen, Verteilen, Unterlizenzieren und/oder Verkaufen von Kopien der Software. Diese Rechte dürfen außerdem auf die Personen übertragen werden, an die die Software weitergegeben wird, wenn folgende Bedingungen eingehalten werden:

DIE SOFTWARE WIRD OHNE MÄNGELGEWÄHR GELIEFERT, OHNE GARANTIEN JEDWEDER ART, WEDER AUSDRÜCKLICH NOCH IMPLIZIT, EINSCHLIESSLICH DER, ABER NICHT BESCHRÄNKT AUF DIE GARANTIEN DER MARKTGÄNGIGKEIT, DER EIGNUNG FÜR EINEN BESTIMMTEN ZWECK UND DER NICHTÜBERTRETUNG. IN KEINEM FALL SIND DIE AUTOREN ODER DIE URHEBERRECHTSINHABER HAFTBAR FÜR SCHÄDEN ODER SONSTIGE ANSPRÜCHE, DIE AUS DEM VERTRAG, AUS DESSEN VERLETZUNG ODER SONST WIE ENTSTEHEN, SEI ES UNABHÄNGIG VON ODER IN VERBINDUNG MIT DER SOFTWARE ODER DURCH DIE VERWENDUNG DER SOFTWARE ODER ANDEREN HANDLUNGEN MIT DER **SOFTWARE** 

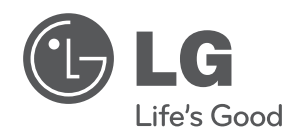

 $\overline{\phantom{a}}$